# **Daslight 4**

Deutsch

# **Table of contents**

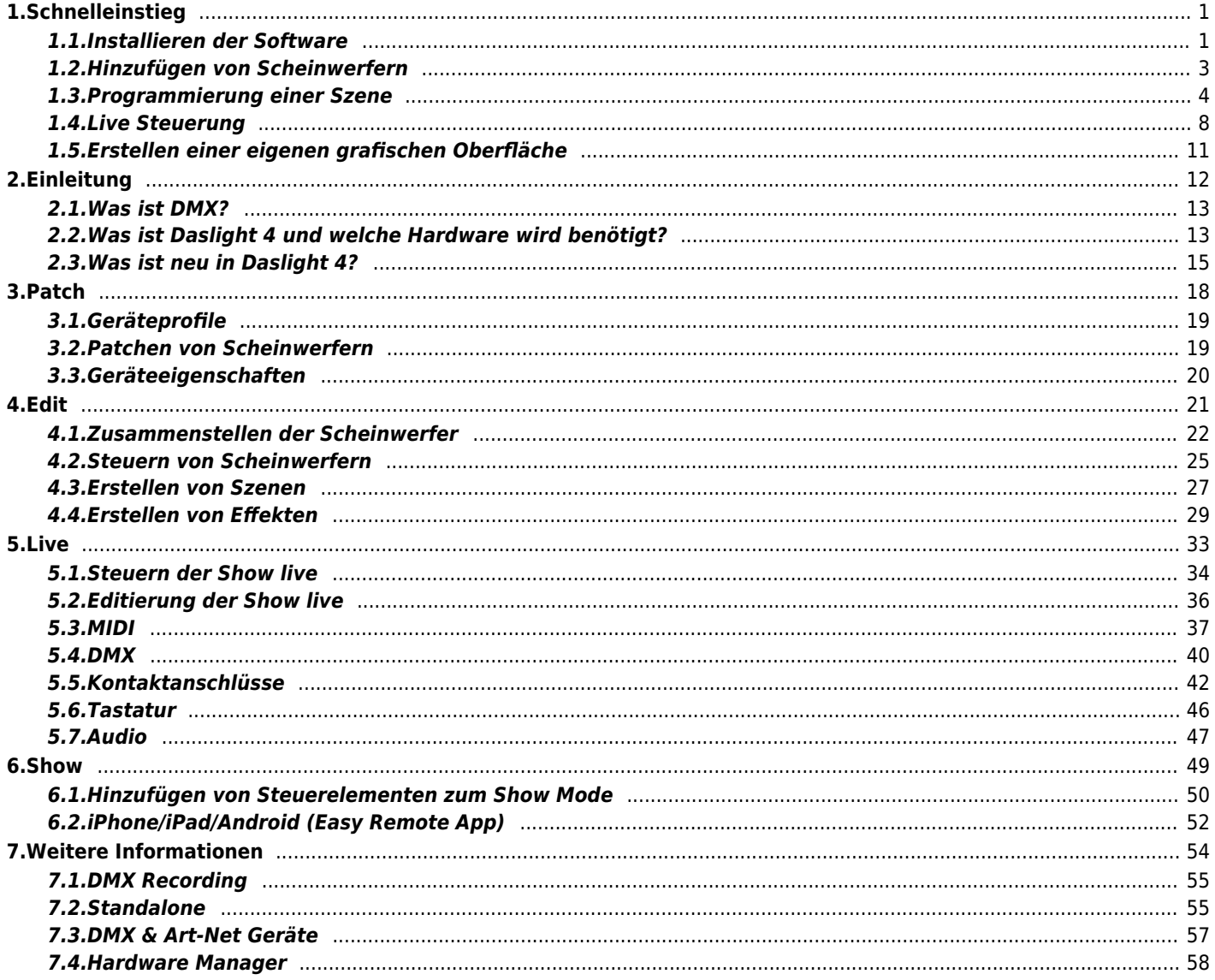

# <span id="page-2-0"></span>**1.Schnelleinstieg**

# <span id="page-2-1"></span>**1.1.Installieren der Software**

#### **Download**

Vielen Dank das Sie sich für Daslight 4 entschieden haben. Dieser Schnelleinstieg enthält alle Informationen um die Software innerhalb von einer Stunde benutzen zu können. Detaillierte Informationen zur Software finden Sie in der Anleitung nachdem Schnelleinstieg. Die Vollversion der Software kann auf der Webseite runtergeladen werden.

Minimale Systemanforderungen: Computer mit Windows 7 oder höher, oder MAC OSx 10.10 oder höher1 GHz Prozessor2 GB Memory (RAM) 1280\*768 Bildschirmauflösung OpenGL 3.1 (für 3D)

Empfohlene Systemanforderungen: Computer mit Windows 7 oder höher, oder MAC OSx 10.10 oder höher2 GHz Prozessor, Dual Core4 GB Arbeitsspeicher (RAM) Grafikkarte mit 1GB Grafikkartenspeicher1920\*1080 Bildschirmauflösung OpenGL 3.1 (für 3D)

#### **Installation**

Öffnen Sie die runtergeladene Setup Datei DMG (MAC) oder EXE (PC) und folgen Sie den Installationsanweisungen. Während der Installation haben Sie die Option folgende Software Komponenten zu installieren:

- Daslight 4 Die Kernkompente der Lichtsteuerungssoftware
- Easy View 2 Ein Echtzeit 3D Editor in dem man das Licht und die Effekte während der Programmierung visualisiert bekommt
- Scan Libary Editor Dieses Tool wird verwendet, um Geräteprofile zu erstellen. (die individuelle Datei für jeden Scheinwerfer)
- SSL Files Die komplette Bibliothek der Scheinwerfer (SSL Files)
- Hardware Manager Dieses Tool wird verwendet, um ihr DMX Interface zu verwalten (Firmware updaten, Testen des DMX Outputs etc..)

Wir empfehlen Ihnen alle Optionen zu installieren.

\*Hinweis\*: Wenn Sie die Software auf einem PC installieren, wird eine Windows Treiber Installationsdialog aufgehen. Bitte folgen Sie den Schritten des Installationsdialoges für die Treiberinstallation. Bei ersten öffnen der Software wird ein Windows Firewall Dialog aufgehen. Um eine einwandfreie Funktionalität der Software zu ermöglichen, klicken Sie auf "Zulassen".

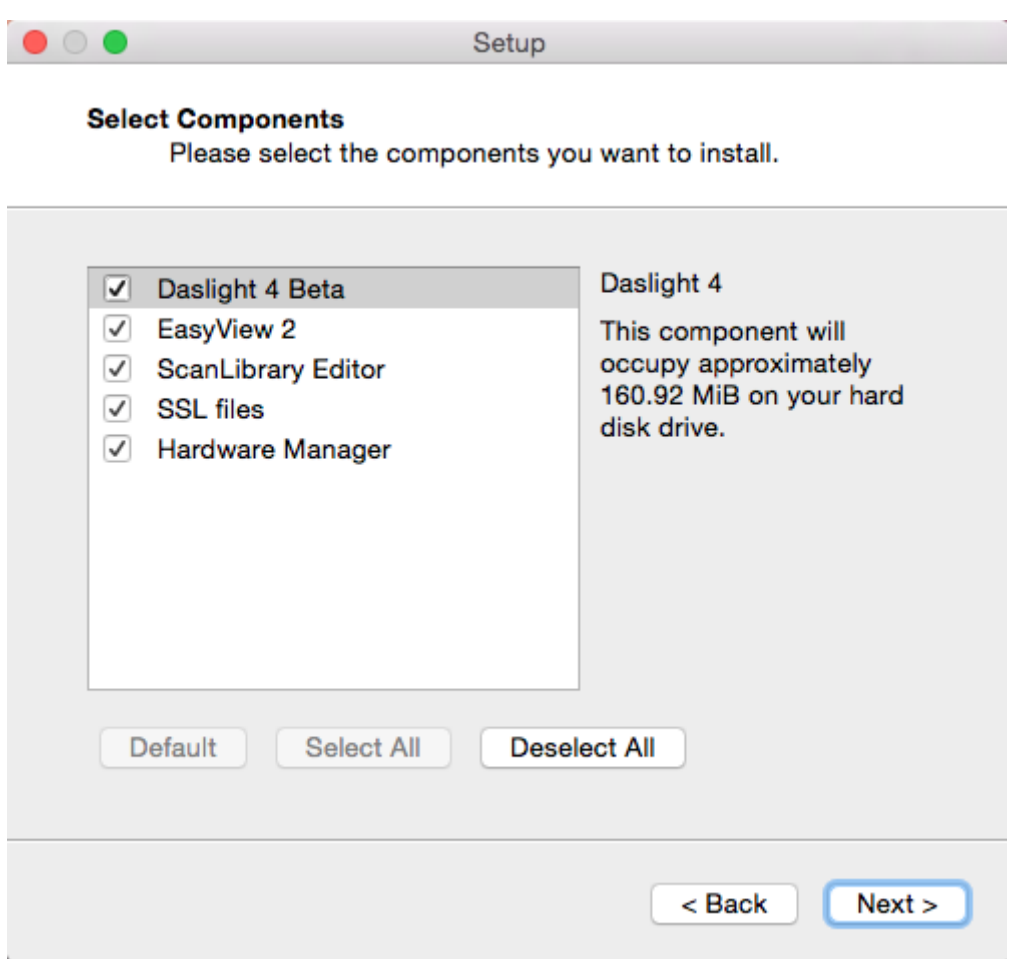

#### **Starten der Software**

Wenn Daslight gestartet wird, erhalten Sie folgenden Dialog. Dort sehen Sie eine Liste aller DMX und Art-Net Geräte die am Computer oder über Netzwerk angeschlossen sind. Dieser Dialog kann ebenfalls über Daslight 4 <sup>n</sup> Eigenschaften (MAC) oder edit Eigenschaften (PC) aufgerufen werden.

Sollte kein Gerät in der Liste angezeigt werden, so wurde das Gerät nicht erkannt. In diesem Fall überprüfen Sie bitte ob das Daslight Interface angeschlossen ist. Ist dies der Fall, öffnen Sie den Hardware Manager von Daslight und überprüfen dort ob das Daslight Interface dort erkannt wurde. Überprüfen Sie bei jedem Daslight Interface was Sie verwenden möchten, ob der Haken bei "Aktiv" gesetzt ist und bestätigen dies mit OK.

Damit sind Sie bereit Daslight nutzen zu können.

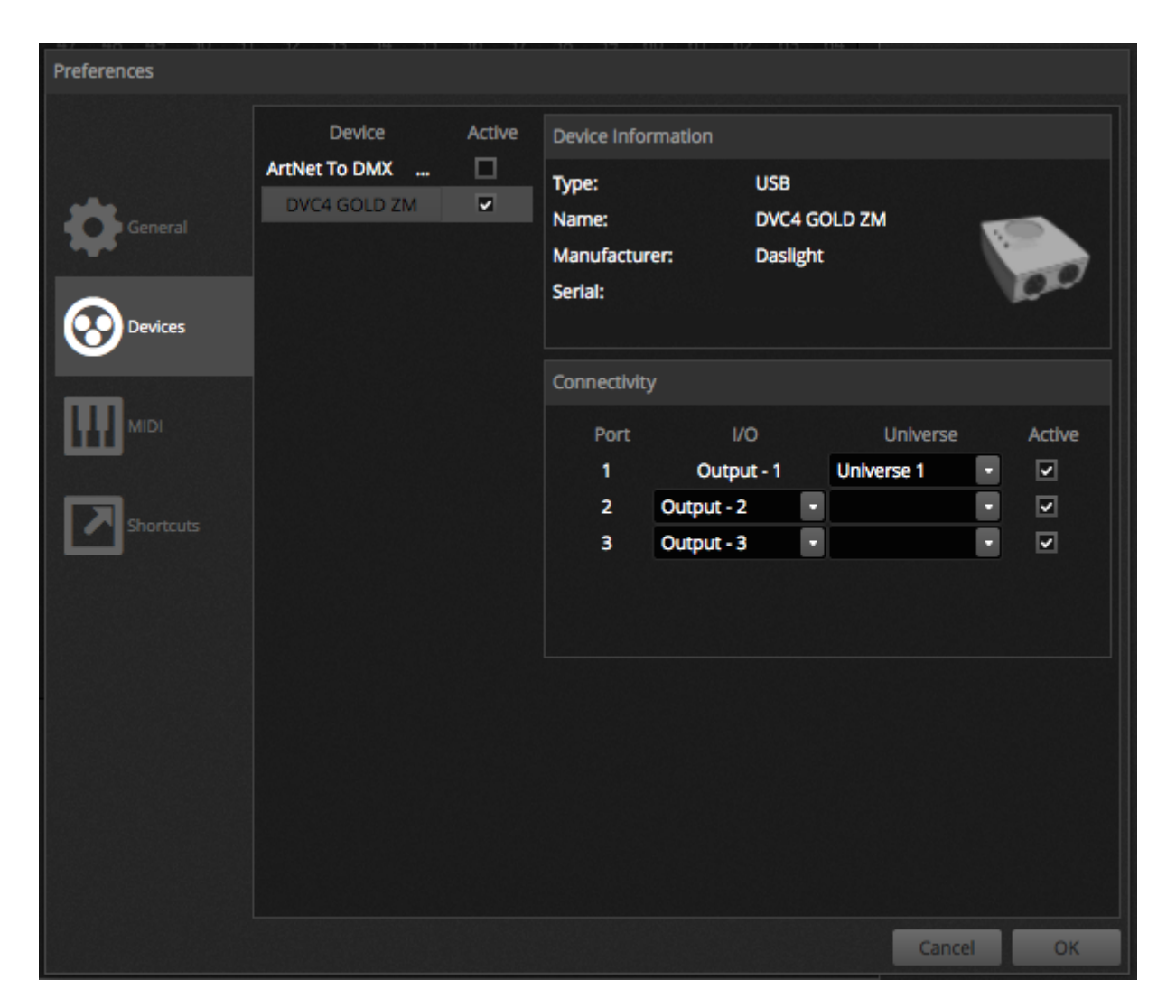

# <span id="page-4-0"></span>**1.2.Hinzufügen von Scheinwerfern**

#### **Geräteprofile (SSL)**

Jeder Scheinwerfer der in Daslight verwendet wird, hat sein eigenes Profil. Dieses wird Geräteprofil oder SSL Profil genannt. Das Geräteprofil enthält alle Informationen zum Scheinwerfer (z.B. Welche Kanal steuert Farben, Dimmer etc…). Sollte ihr Scheinwerfer nicht in der Gerätebibliothek verfügbar sein, so können Sie diesen mittels dem Scan Libary Editor erstellen oder eine Geräteprofil Anfrage auf unserer Webseite stellen. https://store.daslight.com/ssl

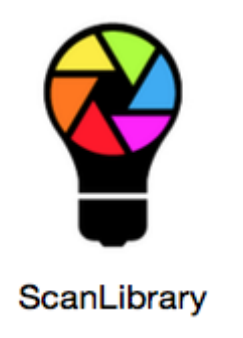

**Patchen von Scheinwerfern**

Um einen Scheinwerfer hinzuzufügen:

- Klicken Sie auf den Patch Button (1)
- Wählen Sie ihren Scheinwerfer aus der Liste aus (2)
- Ziehen Sie diesen per Drag and Drop in die Tabelle rechts (3)

• Es können auch mehrere Scheinwerfer gleichzeitig hinzugefügt werden. Dies geht über Auswahl der Geräteanzahl und die DMX Startadresse

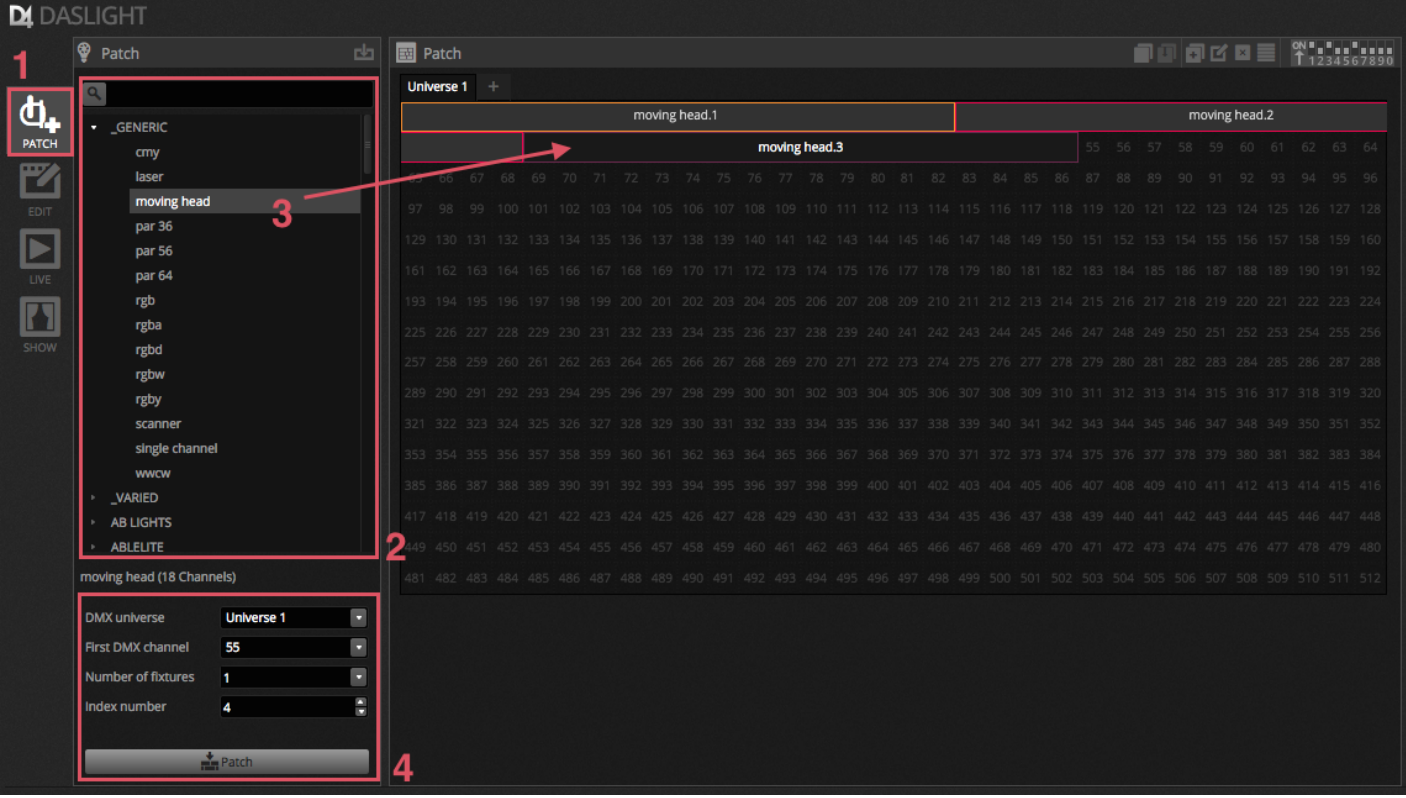

#### **Adressierung der Scheinwerfer**

Jeder Scheinwerfer hat seine einzigartige und einmalige Adresse. In dem Beispiel unter hat der movinghead.3 die Adresse 37 und reserviert sich den Bereich von 37 bis 54. Die Adresse kann über das Display des Gerätes eingestellt werden oder über den binären DIP Schalter. Die Pin Position des DIP Schalters ist in der rechten oberen Ecke des Patch Fenster dargestellt (1).

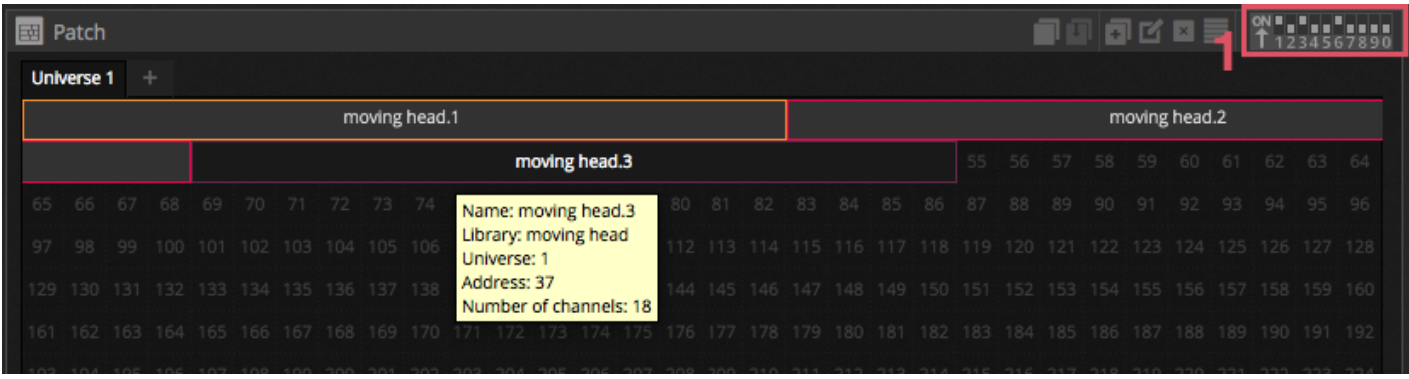

# <span id="page-5-0"></span>**1.3.Programmierung einer Szene**

#### **Selektieren und Anordnen der Scheinwerfer**

Klicken Sie auf den EDIT Tab am oberen linken Bereich um den Edit Dialog aufzurufen. Im EDIT-Modus wird die komplette

Programmierung vorgenommen.

Jeder Scheinwerfer wird in Daslight als Quadrat im Scheinwerfer Fenster dargestellt (unterer rechter Bereich im Fenster). Multi-Beam Scheinwerfer wie beispielsweise LED Bars werden aus mehreren Quadraten gebildet. Klicken Sie die Quadrate an und verschieben Sie diese an die gewünschte Position. Scheinwerfer können über den Shape Wizard neu angeordnet werden (1). In Abhängigkeit wie viele Scheinwerfer Sie gepatcht haben., können Sie diese über die 4 Icons im oberen linken Bereich des Fensters rein- und rauszoomen sowie die Positionierung zurücksetzen. (2). Um eine Schnellauswahlgruppe zu erstellen, klicken Sie auf den "Erstelle Gruppe" Button (3)

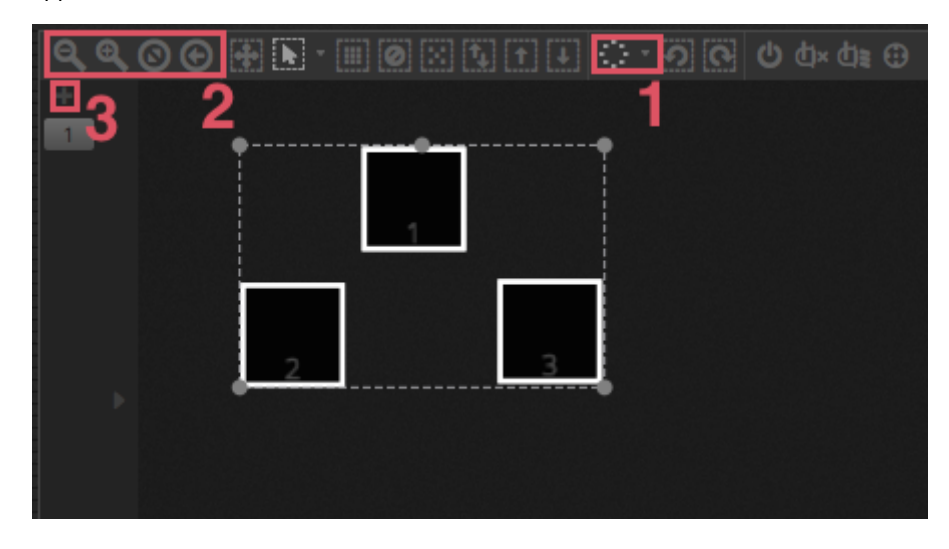

#### **Steuerung der Scheinwerfer über die Fader**

Um einen Scheinwerfer über die Fader zu steuern, wählen Sie im Scheinwerfer Fenster unten rechts aus und bewegen links die entsprechenden Fader. Die Scheinwerfer reagieren in Echtzeit. Es mehrere Möglichkeiten um sich das Ergebnis anzeigen zu lassen:

- Der aktuelle Scheinwerfer reagiert in Echtzeit
- Anzeigen der Farbe und Beam im Scheinwerfer Fenster
- Anzeigen der rohen DMX Daten welche über den DMX Ausgangs Dialog angezeigt werden können (Tools -> DMX Level)
- Anzeigen der Scheinwerfer im 3d Editor (Tools -> 3D Visualizer)

Bei einigen Scheinwerfern müssen mehrere Fader bewegt werden, bevor ein Lichtstrahl sichtbar ist. In dem unteren Beispiel sind Dimmer, Iris und Zoom Kanal richtig gesetzt. Um den Lichtstrahl einfach zu aktivieren muss nur der Lichtstrahl an Button angeklickt werden (1). Ebenfalls ist eine schnelle Positionierung der Scheinwerfer im Scheinwerfer Fenster über den "Zentrieren" Button möglich (2

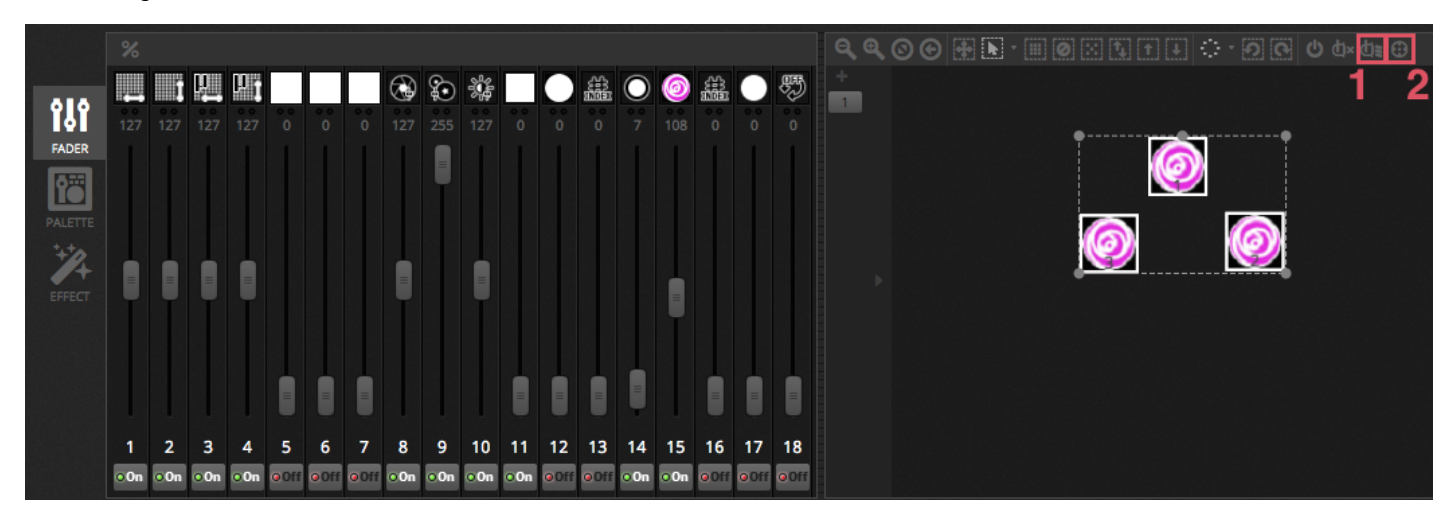

#### **Steuerung der Scheinwerfer über die Palette**

Die Paletten erlauben einen schnellen Zugriff auf die jeweiligen Kanaleigenschaften. Positionierung von bewegten Scheinwerfern lassen sich über das PAN/TILT Raster vornehmen. Farbeinstellungen können über das Farbrad vorgenommen werden.

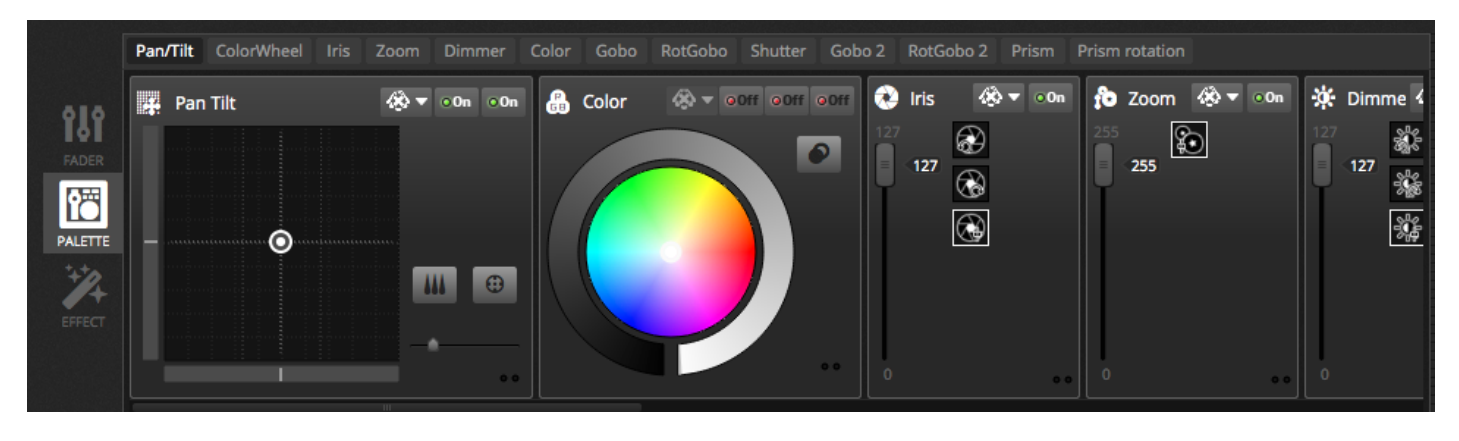

#### **Erstellen von Szenen und Schritten**

Die komplette Programmierung in Daslight erfolgt über Szenen und Schritte. Alle Einstellungen in den Fadern und Paletten werden im ausgewählten Schritt gespeichert. Eine Szene kann eine oder mehrere Schritte enthalten. Jeder Schritt hat eine Fade Zeit und Wartezeit. Die Fade Zeit bestimmt, wie lange es dauern wird, um zum nächsten Schritt zu wechseln. Die Wartezeit beschreibt, wie lange der Schritt warten soll, bis dieser zum nächsten Schritt springt.

- Alle Schritte innerhalb der auswählten Szene werden auf der rechten Seite angezeigt
- Mit einem Klick auf den "+" Button kann ein neuer Schritt hinzugefügt werden (1)
- Mit einem Klick auf den "Play" Button kann die ausgewählte Szene gestartet werden (2)

Durch einen Doppel-Klick wird die Fade- und Wartezeit verändert (3)

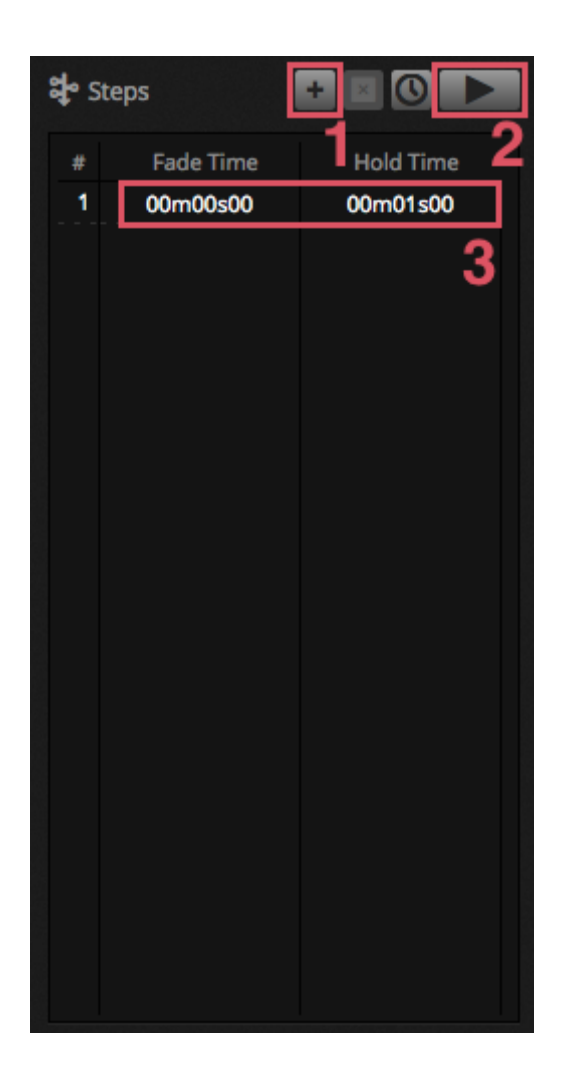

#### **Verwalten von Szenen**

Neue Szenen (1) und Gruppen (2) können über den unten angezeigten Dialog erstellt werden. Als Standardeinstellung kann pro Gruppe nur eine Szene gleichzeitig abgespielt werden. Wir empfehlen unterschiedliche Arten von Effekten in verschiedene Gruppen zu organisieren. Zum Beispiel Farbeffekte, bewegte Effekte, beam Effekte etc. Somit lassen sich unterschiedliche Arten von Effekten einfach zusammensetzen. Es ist ebenfalls eine gute Idee, alle Master Szene in eine Gruppe zu packen. Des Weiteren kann eine Gruppe für Strobos oder andere Akzenteffekte erstellt werden, um diese temporär mit in die Show einbinden zu können. Alternativ können für Live Konzerte oder Theater Veranstaltungen auch vorprogrammierte Gruppen erstellt werden. In dieser Gruppe können Szenen als vorprogrammierte Cue Liste pro Song oder Künstler genutzt werden, um die Szenen in anderen Gruppe zu starten.

Die Eigenschaften für eine Szene können auf der rechten Seite geändert werden. Detailliertere Informationen erhalten Sie im weiteren Verlauf der Anleitung aber das wichtigste was Sie wissen sollten zum Thema Szenen sind der Szenenname (3) und das Einstellen einer Szene als Flash Szene (4).

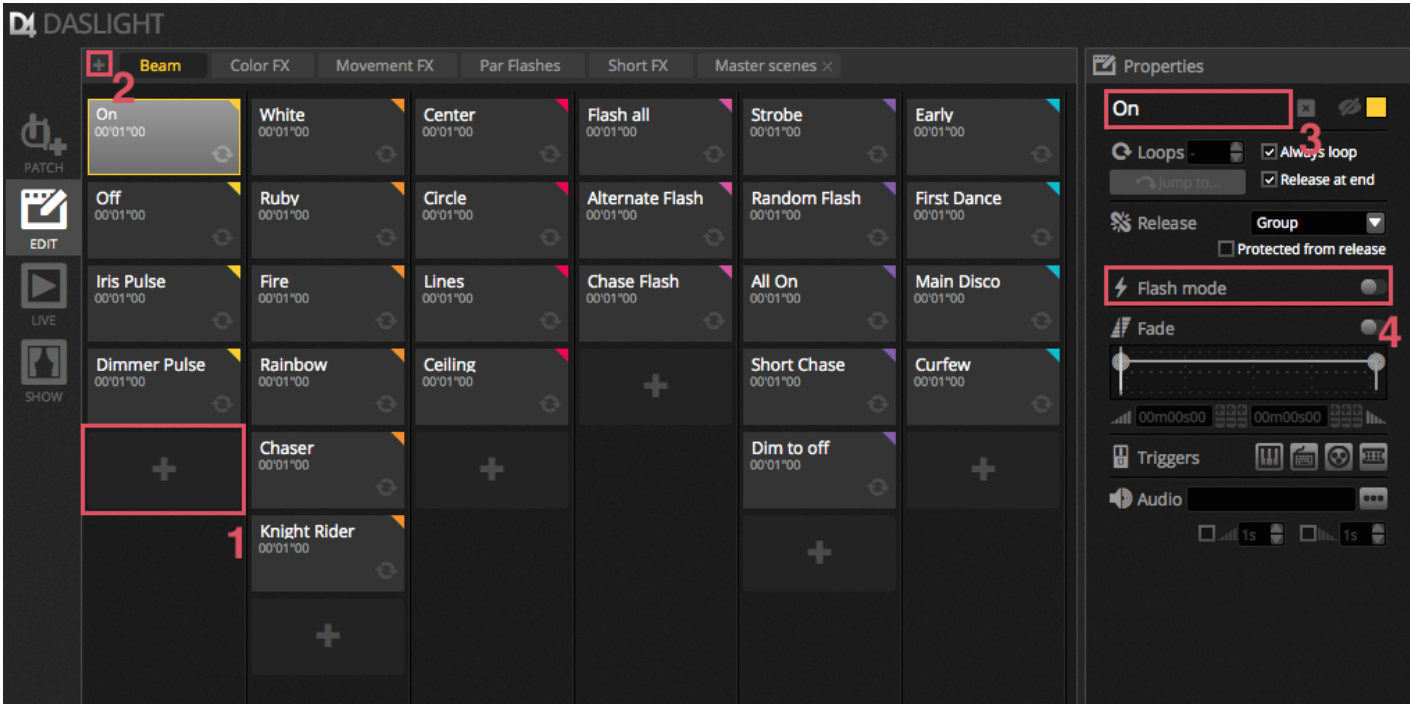

#### **Erstellen von Effekten**

Die Daslight Effekt Engine erlaubt es, Bewegungseffekte, Farbeffekte, Beameffekte sowie weitere Effekte zu erstellen ohne jeden Schritt und jeden Wert manuell zu programmieren. Dies erhöht die Programmierungsgeschwindigkeit einer Show immens und verwandelt eine Basis Show in spektakuläres Lichtdesign.

Es sind 4 Arten von effektentypen verfügbar. Diese werden im späteren Verlauf der Anleitung näher erläutert. Um einen Effekt zu erstellen:

- Wählen Sie den Scheinwerfer aus für den Effekt aus
- Wählen Sie ein Effekt Typ

• Wenn ein Matrix Effekt ausgewählt wurde, ziehen Sie diesen mittels Drag and Drop über die Scheinwerfer die gesteuert werden sollen

\*Hinweis\*: Wenn der Effekt Tab angezeigt wird, werden alle Szene die im Hintergrund laufen überschrieben.

<span id="page-9-0"></span>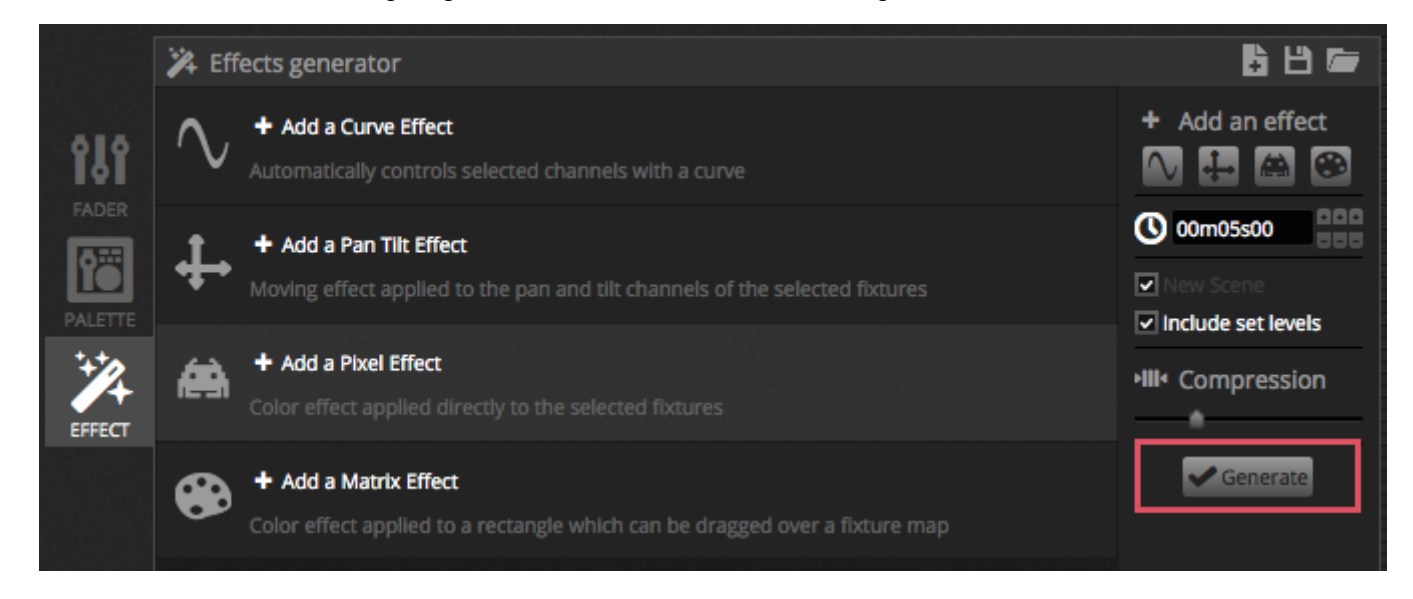

# **1.4.Live Steuerung**

#### **Starten von Szenen**

Klicken Sie auf den LIVE Tab im oberen linken Bereich um zum Live Fenster zu gelangen. Mit dem Live Fenster können Sie ihre Show steuern. Das Beispiel unten, zeigt eine Show wo mehrere Szenen gleichzeitig abgespielt werden. Solang die Szenen unterschiedliche Kanäle ansteuern können diese gleichzeitig verwendet werden. Wird eine Szene abgespielt und eine weitere Szene mit denselben Kanälen gestartet, so werden die Werte der letzten gestarteten Szene verwendet.

Szenen können in 3 Größen dargestellt werden. Durch klicken auf die Hoch und Runter Pfeile kann die Größe der Szene eingestellt werden (1). Durch Klicken der Pfeile in der Kopfzeile, werden alle Szenen der Gruppe erweitert oder verkleinert. Wurde die Szene auf die größt mögliche Größe erweitert so erscheinen zwei horizontale Fader. Der erste erlaubt es, die Geschwindigkeit der Szene einzustellen. Der zweite dient zur Steuerung der Helligkeit der Szene.

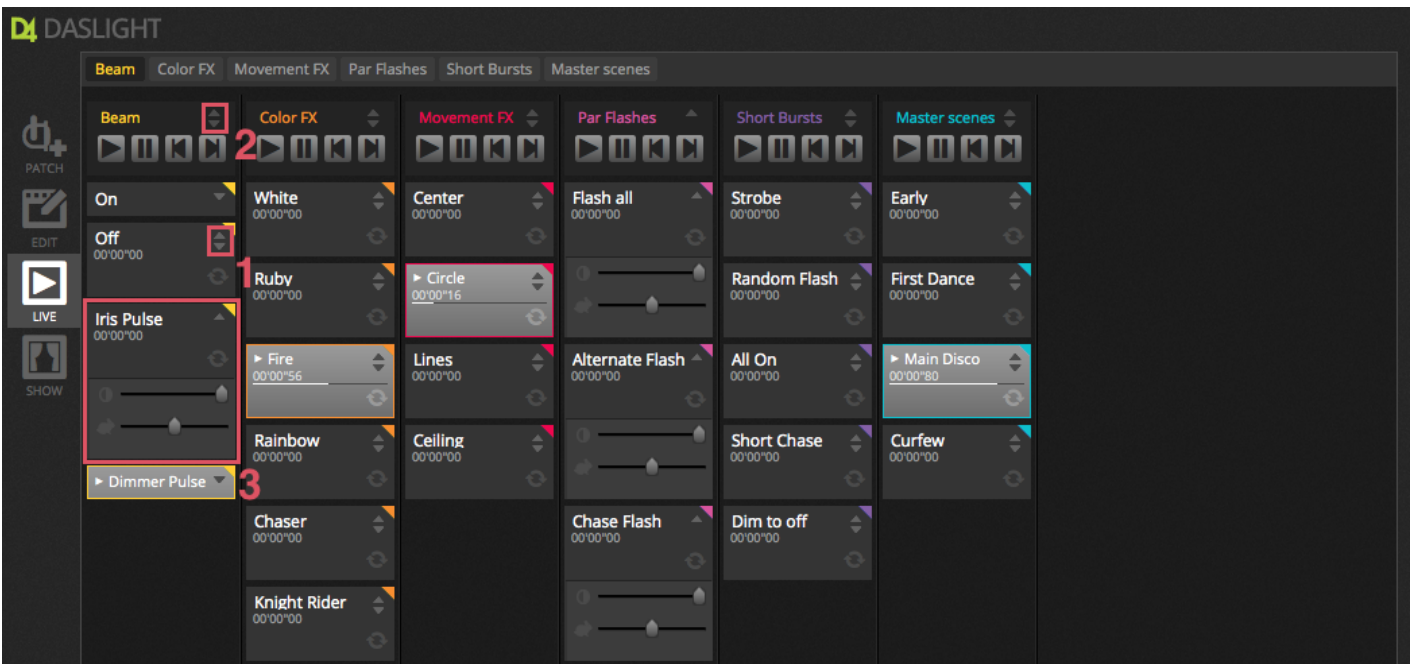

#### **Die Live Bar**

Der Bereich auf der rechten Seite des Live Fensters zeigt die Live Bar welche den Master Dimmer enthält.

Der Master Dimmer überschreibt alle Dimmer und Farbkanäle von allen Scheinwerfern und ist somit ein schneller Weg um alle Scheinwerfer des Rigs zu dimmen.

Die 8 Live Buttons haben folgende Funktionalitäten:

- Vorwärts und Rückwärts springen zwischen Szenen
- Pausieren der gesamten Show
- Blackout aller Scheinwerfer
- Globales aktivieren und deaktivieren des Fadings zwischen Szenen
- Sperren der Software (hilfreich, wenn man den Computer unbeaufsichtigt lassen muss)
- Erstellen eines Schnappschusses welcher in einer neuen Szene gespeichert wird
- Erstellen eines Schnappschusses welche in einer neuen Szene gespeichert wird. Jedoch werden hier die Werte der Live Fader mit einbezogen. (Mehr dazu aber im weiteren Verlauf der Anleitung.)

Der Reset Button dient dazu alle Live Pegel zurückzusetzen. Beispielsweise können Fader eines bestimmten Scheinwerfers im

Live Modus bewegt/verändert werden. Mit einem der drei Reset Button können durch Klick die Live Änderungen zurückgesetzt werden.

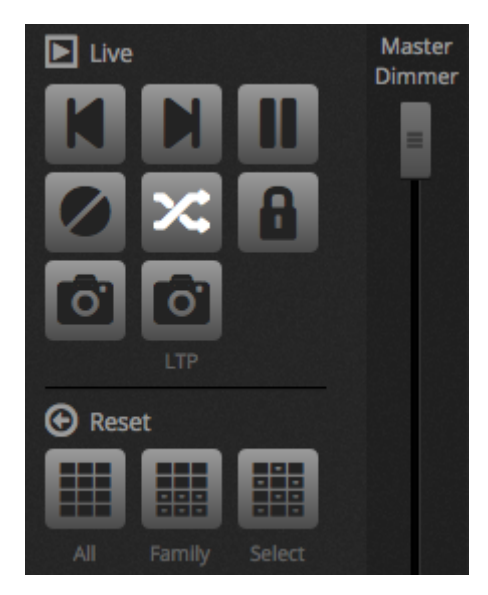

#### **Sound to light**

Szenen können ebenfalls über BPM oder den Impuls der Musik synchronisiert werden. Zum Aktivieren muss über rechts-Klick auf die Szene der BPM oder Pulse ausgewählt werden. Dort sind drei Optionen auswählbar:

- Schritt springt zum nächsten Schritt, wenn der Beat oder Impulse ausgelöst wird
- Szene spielt die Szene erneut ab wenn der Beat oder Impulse ausgelöst wird
- Fade spielt die Szene normal ab und springt zu nächsten Schritt wenn das Ende des vorherigen Schrittes noch nicht erreicht ist

BPM steht für 'Beats per Minute'. Dies ist ein Auslöser der normalerweise in einem konstanten Zeitintervall gesendet wird. (Gut zu vergleichen mit wippen des Fußes zum Takt der Musik). In Daslight sind 3 BPM Erkennungsmethoden verfügbar:

- Audio Analyse des Audioeingangssignals um den BPM zu berechnen. (Das Audioeingangsgerät kann unterhalb ausgewählt werden)
- Tap ein manueller Button um durch Klicken im Takt den BPM zu einzustellen
- MIDI liest die MIDI Uhr welche es erlaubt den BPM von vielen bekannten DJ Software und Mixern zu lesen (Die MIDI Uhr muss in den Daslight Software Eigenschaften ausgewählt werden)

Der Impluse schlägt immer dann an wenn das Audioeingangssignal eine gewisse Schwelle erreicht. Die Schwelle kann automatisch oder manuell mittels Fadern konfiguriert werden. Diese Pulse Option ist super wenn das Licht der Musik folgen soll. Das Licht stoppt jedoch an leiseren Stellen der Musik.

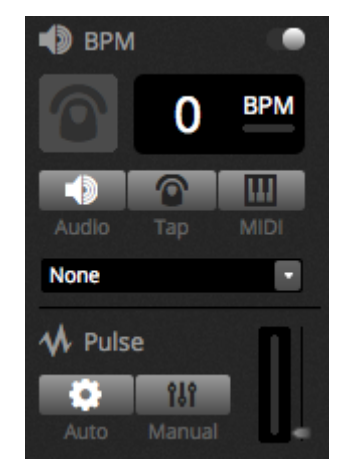

#### **Verwenden eines MIDI Kontrollers**

Szenen und Schritte können mit einem MIDI Kontroller gesteuert werden. Neben BPM Tap, live Snapshot können noch viele weitere Funktionen von Daslight mittels MIDI gesteuert werden. Um eine MIDI Konsole anzuschließen:- Gehen Sie in die Software Eigenschaften (Daslight 4  $\Box$  Preferences (MAC), Edit $\Box$  Preferences (PC)- Klicken Sie links auf "MIDI" und wählen Sie ihr MIDI Eingabe/Ausgabe Gerät - Um einen Fader/Szene zu verbinden klicken sie rechtsklick auf die Szene und wählen "Verbinden mit MIDI IN"- Bewegen Sie anschließend den Fader/Button auf dem MIDI Kontroller. Dadurch wird der MIDI Kontroller automatisch gekoppelt.

<span id="page-12-0"></span>Weitere Informationen zum Thema MIDI Mapping finde Sie im späteren Verlauf der Anleitung.

## **1.5.Erstellen einer eigenen grafischen Oberfläche**

#### **Hinzufügen von Buttons, Fadern und mehr!**

Durch Klick auf den SHOW Tab gelangen Sie zum Show Modus. Der Show Mode ist ein leistungsstarkes Feature von Daslight 4 und ermöglicht den Aufbau eines kompletten individuell gestalteten Fensters. Komponenten können einfach durch gedrückt halten der ALT und einem Klick hinzugefügt werden. Weitere Schritte sind nicht mehr nötig. Dies funktioniert für Szenen, Fader, Paletten oder andere Buttons innerhalb der Software.

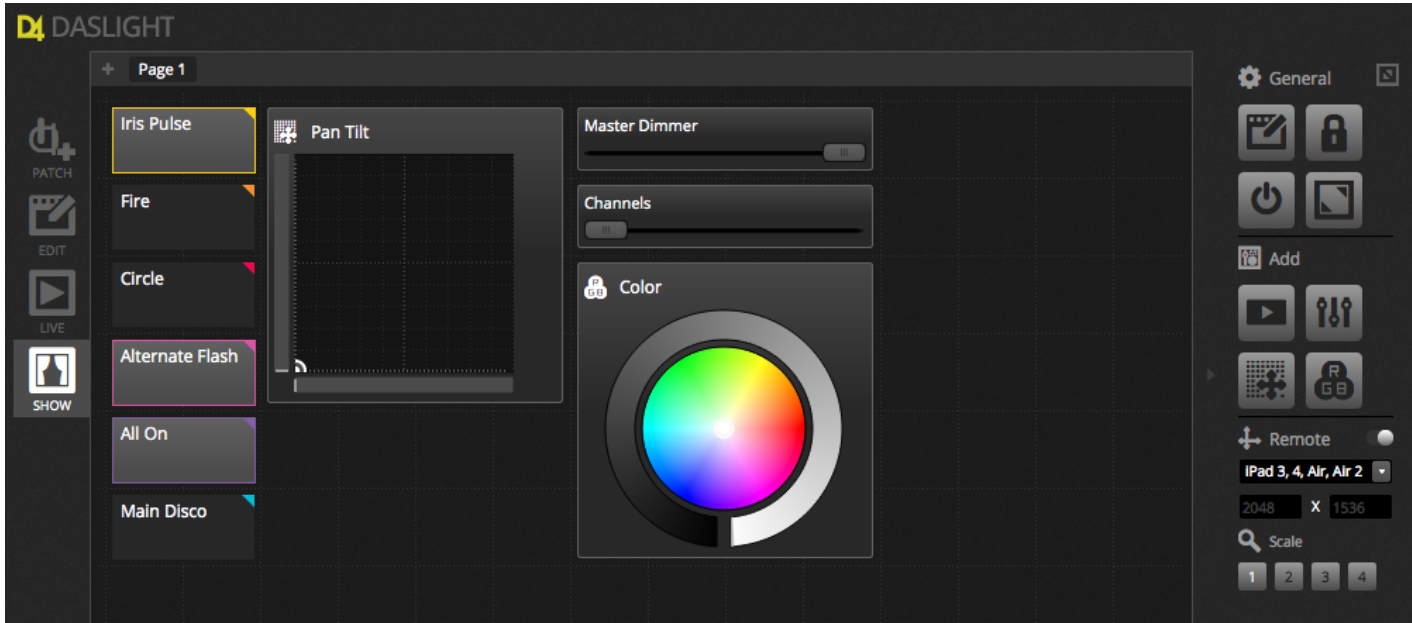

#### **Editierung der Oberfläche**

Die Position, Größe oder Koppelung der Steuerelemente kann über den EDIT Button (1) geändert werden. Ein Doppelklick öffnet

den Steuerungseditor. Dort können unterschiedliche Farben gewählt werden sowie das Hinzufügen eines eigenen Textes oder zuordnen eines eignen Icons. Andere Einstellungen der Show Bar sind:

- Sperren des Fensters
- Vollbildmodus
- Manuelles Hinzufügen einer Komponente (Fader, Buttons, Farbrad etc.)

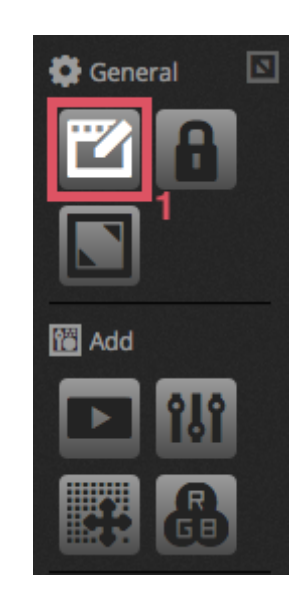

#### **Verbinden eines Smartphone oder Tablet**

Der Show Modus kann mit einem iPhone/iPad/Android Smartphone oder Tablet verbunden werden. Um die einzurichten sind folgende Schritte notwendig:- Sicherstellen der der Remote Zugriff eingeschaltet ist (1)

- Download der kostenlosen Easy Remote App aus dem App Store oder Google Play - Verbinden Sie das Smartphone oder Tablet mit demselben Netzwerk wie Daslight - Starten Sie die Easy Remote App. Wenn eine Verbindung besteht, werden alle Computer im Netzwerk angezeigt auf denen Daslight läuft.- Wählen Sie den Computer aus mit dem Sie sich verbinden möchten und der Show Modus erscheint automatisch auf dem Gerät.

<span id="page-13-0"></span>Wenn der "EDIT" im Show Mode eingeschaltet ist sehen Sie eine gestrichelte Linie welches die Größe der Easy Remote App darstellt. Wenn die Größe und Position der Komponenten nicht passen, wählen Sie rechts ein anderes Preset aus oder erstellen Sie ihr eigenes (2). Die Skalierung des Easy Remote kann ebenfalls über die 4 Skalierungsbuttons erfolgen.

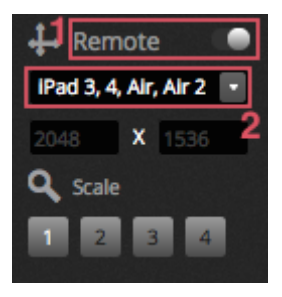

# **2.Einleitung**

# <span id="page-14-0"></span>**2.1.Was ist DMX?**

DMX ist eine universelle Lichtsteuerung. Es steht für Digital multiplex und es ist ein digitales Datensystem welches DMX Kontroller erlaubt, jegliche Kontrolle über DMX kompatible herstellerunabhängige Geräte zu übernehmen. DMX-Geräte werden in der Regel als " Fixture" bezeichnet. Jedes DMX Gerät hat einen Eingang und Ausgang. Es können bis zu 32 Geräte miteinander verbunden werden. Für Verbindungen mit mehr als 32 Geräten kein ein DMX Splitter verwendet werden.

Jedes DMX Gerät kann eine beliebige Anzahl an Kanälen haben. Beispielsweise kann ein Kanal für Gobos sein, 3 Kanäle für Farben, 2 Kanäle für Bewegung, ein Kanal für den Dimmer… etc. Über ein DMX Universum können bis zu 512 Kanäle gesteuert werden. Ist ein Universum voll, so wird ein zweites benötigt welches auch eine zweite Verbindung vom Controller voraussetzt. Zum Beispiel zeigt das unten abgebildete Szenario zwei Movingheads und zwei PAR Kannen die insgesamt 30 Kanäle belegen.

Jedes Gerät benötigt eine eigene Adresse damit die Software weiß, welches Gerät gesteuert werden soll. Die Adresse ist abhängig vom Startkanal. Im Beispiel unten belegt die PAR Kanne Kanal 25, 26, 27, 28, 29, 30. Die Adresse wird in der Regel über ein digitales Display oder über den DIP Switch. (Mehr dazu im Kapitel Patch)

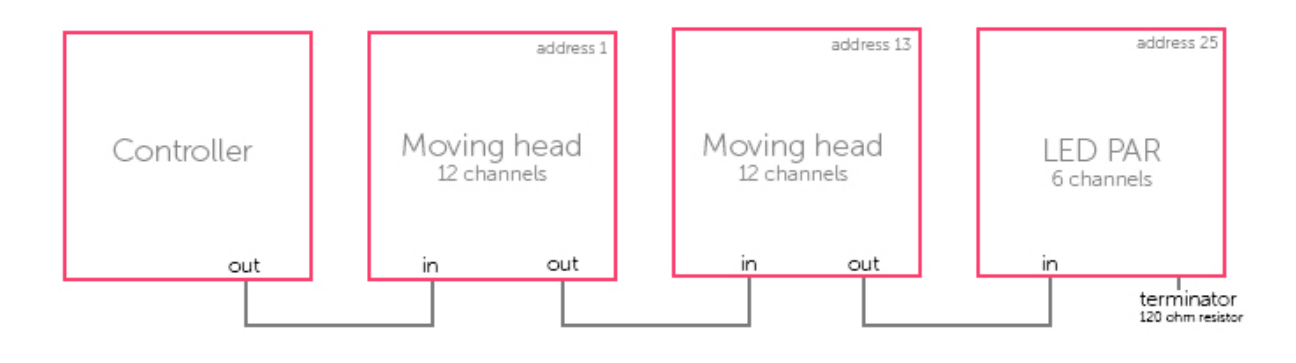

# <span id="page-14-1"></span>**2.2.Was ist Daslight 4 und welche Hardware wird benötigt?**

Daslight 4 ist eine DMX Lichtsteuerungssoftware. Sie kann verwendet werden, um jegliche Arten von DMX Geräten zu steuern. Die Software ist zur Lichtsteuerung von Discos, Clubs, Theater und Live Shows entworfen worden. Diese kann aber auch für Gebäude Festinstallationen verwendet werden.

Um die Software benutzten zu können, schließen sie das Daslight USB DMX Interface über USB oder Ethernet an. Dieses ermöglicht die Konvertierung der Daten von der Software in das DMX Protokoll welches von den Scheinwerfern gelesen werden kann. Die Software kann ebenfalls Art-Net über das lokale Netzwerk zur Verfügung stellen. (Weitere Informationen finden Sie im Kapitel DMX & Art-Net Geräte)

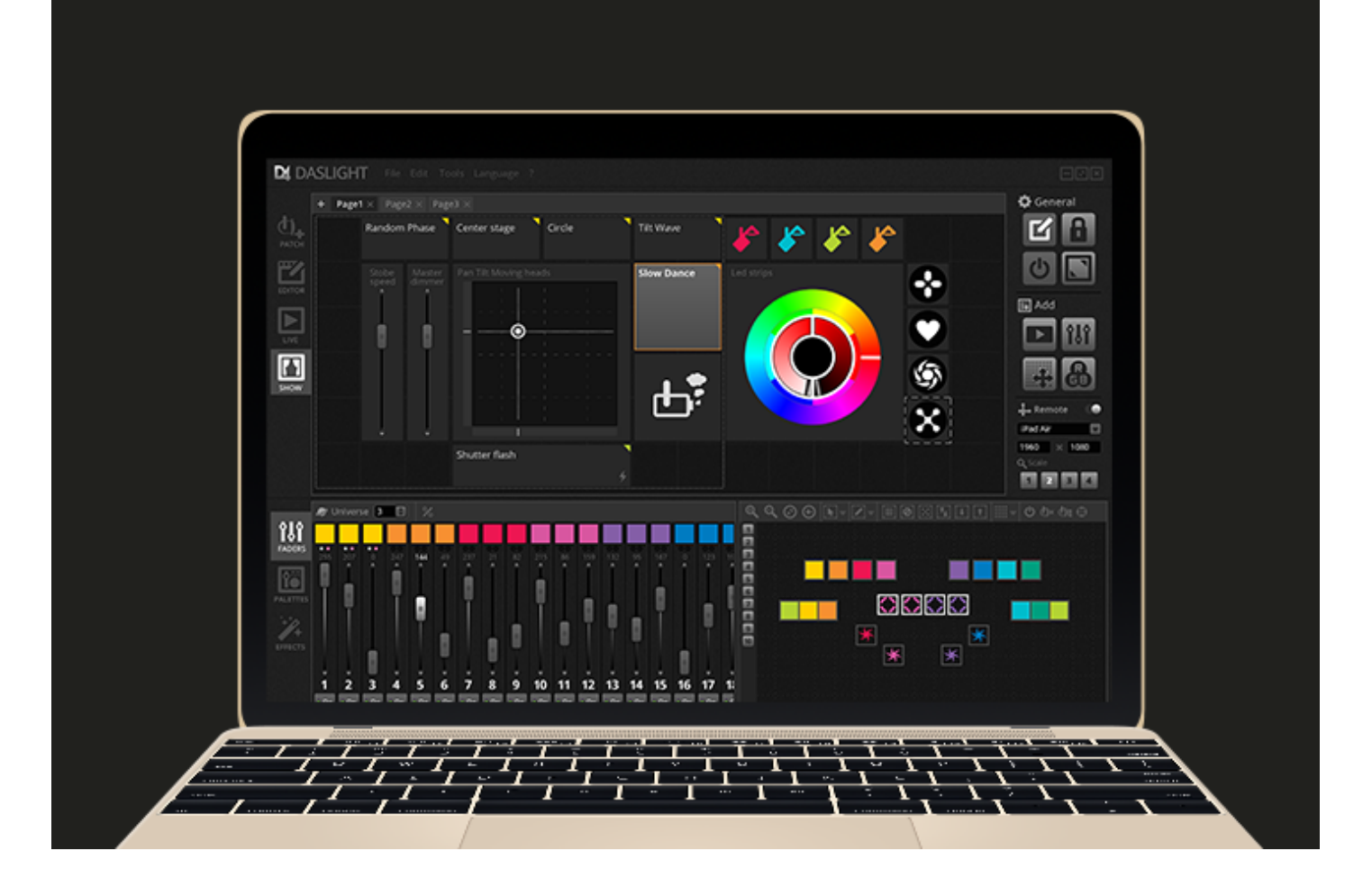

#### **Was ist in Daslight enthalten?**

Es gibt mehrere Tools die in Daslight enthalten sind:

- Daslight 4 Die Kernkompente der Lichtsteuerungssoftware
- Easy View 2 Ein Echtzeit 3D Editor in dem man das Licht und die Effekte während der Programmierung visualisiert bekommt
- Scan Libary Editor Dieses Tool wird verwendet, um Geräteprofile zu erstellen. (die individuelle Datei für jeden Scheinwerfer)
- SSL Files Die komplette Bibliothek der Scheinwerfer (SSL Files)
- Hardware Manager Dieses Tool wird verwendet, um ihr DMX Interface zu verwalten (Firmware updaten, Testen des DMX Outputs etc..)

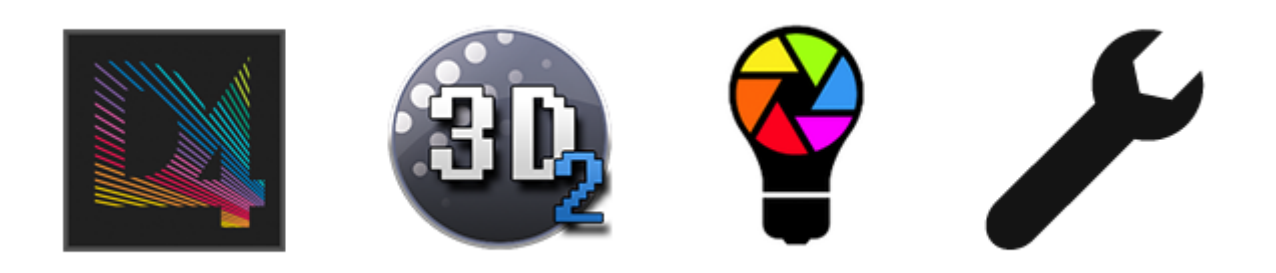

# <span id="page-16-0"></span>**2.3.Was ist neu in Daslight 4?**

Daslight 4 wurde von Grund auf neu entwickelt und ist mit einer neuen Benutzeroberfläche sowohl für PC als auch Mac verfügbar. Benutzer früherer Software-Versionen werden feststellen, dass wir alle wichtigen Bereiche an derselben Stelle platziert haben (Patch , Szenen , Schritte , Geräte, Fader etc ...). Hier werden wir herausfinden was neu ist in Daslight 4.

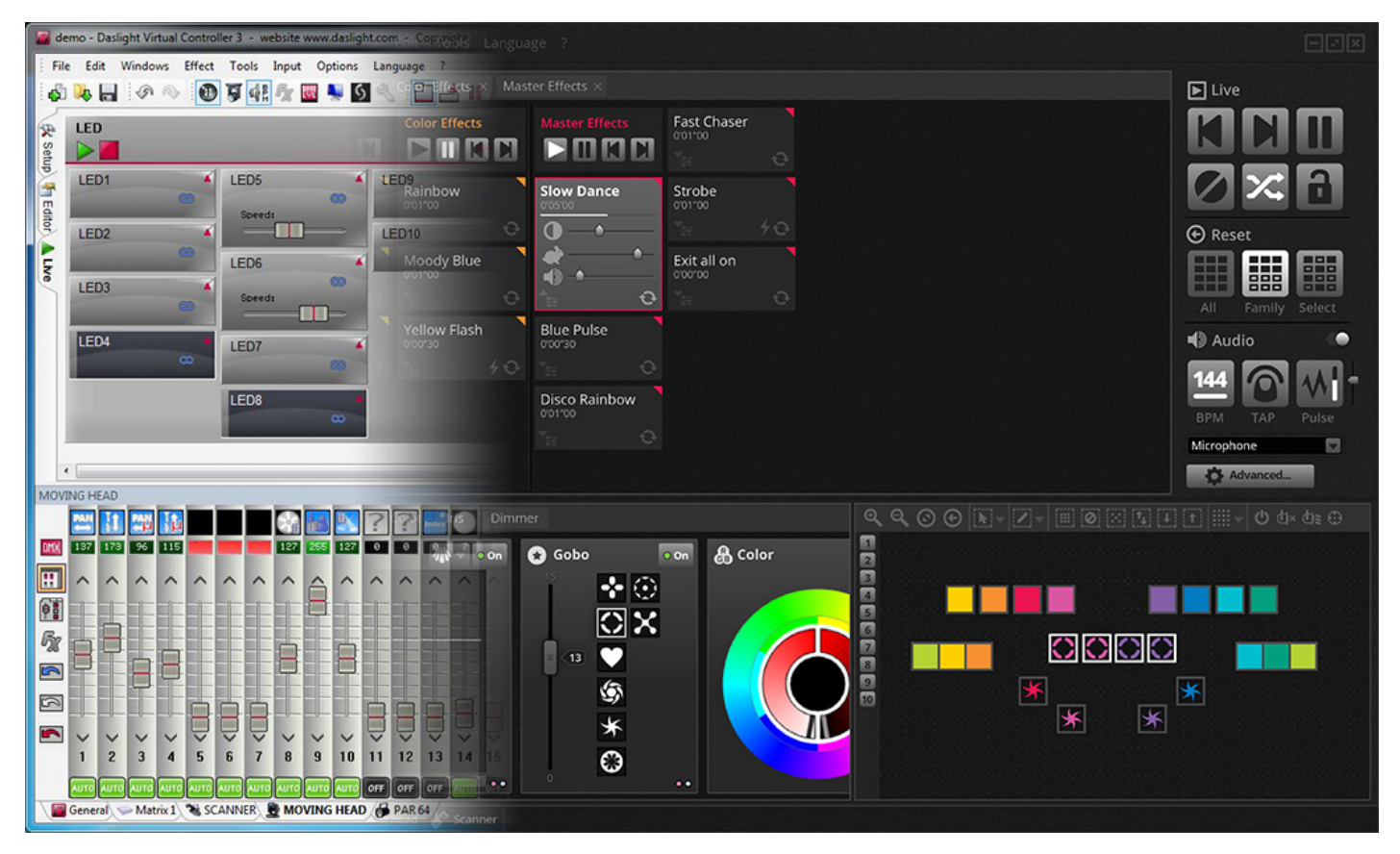

Das Patch -Fenster ist im Patch- Tab integriert. Außerdem haben wir ein Suchfeld eingefügt, so dass Sie schnell die Profile finden können. Zusätzlich können Geräte direkt aus der Software auch in der Online-Bibliothek gesucht werden.

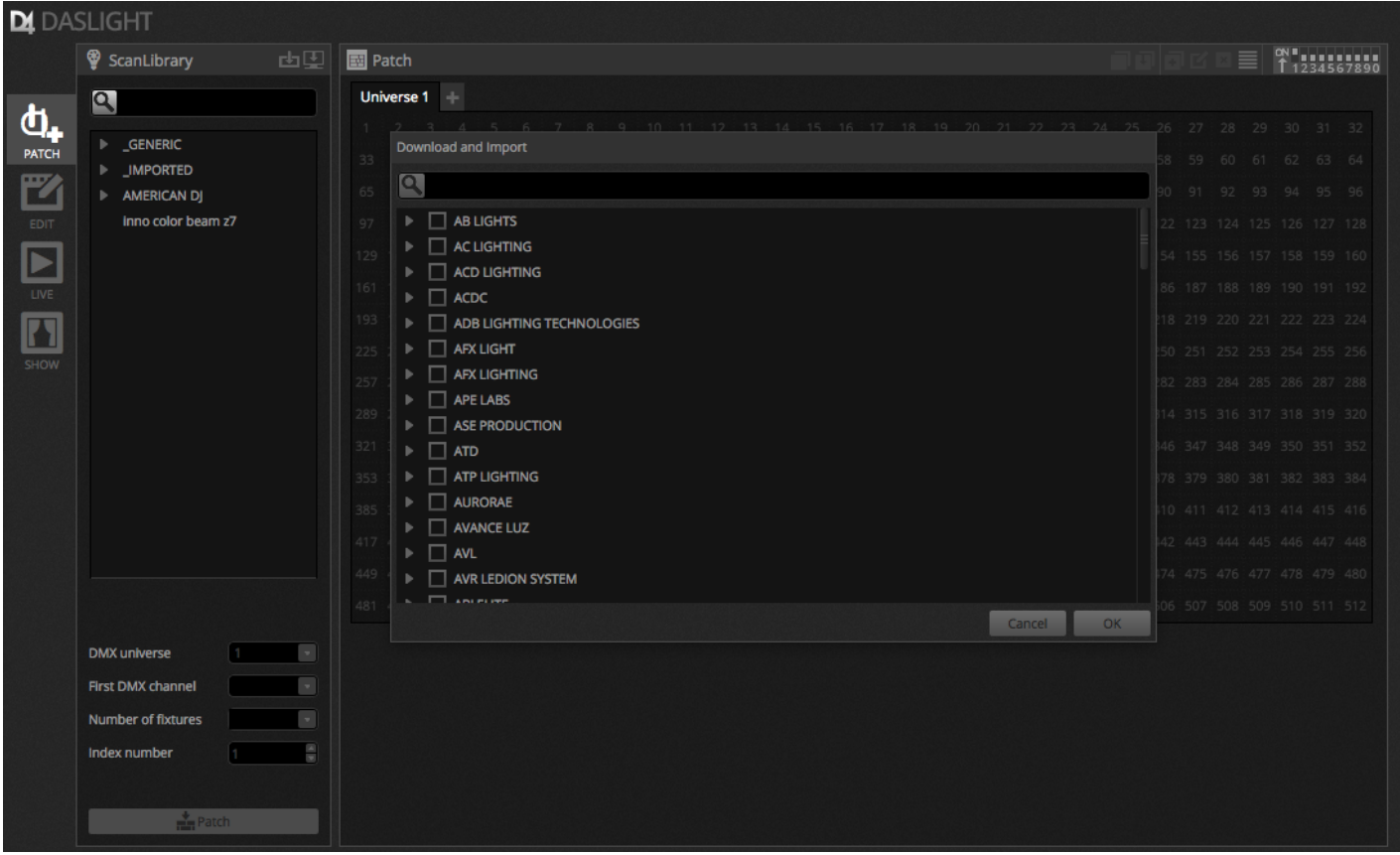

Der Editor Tab zeigt nun Szenen in einer Raster-Ansicht an, anstatt wie früher in einer Listenansicht. Somit sind mehr Szenen gleichzeitig sichtbar. Die Szenen Eigenschaften werden nun in einer einfacheren Art und Weise dargestellt. Weitere Funktionen können Ein- und Ausgeblendet werden.

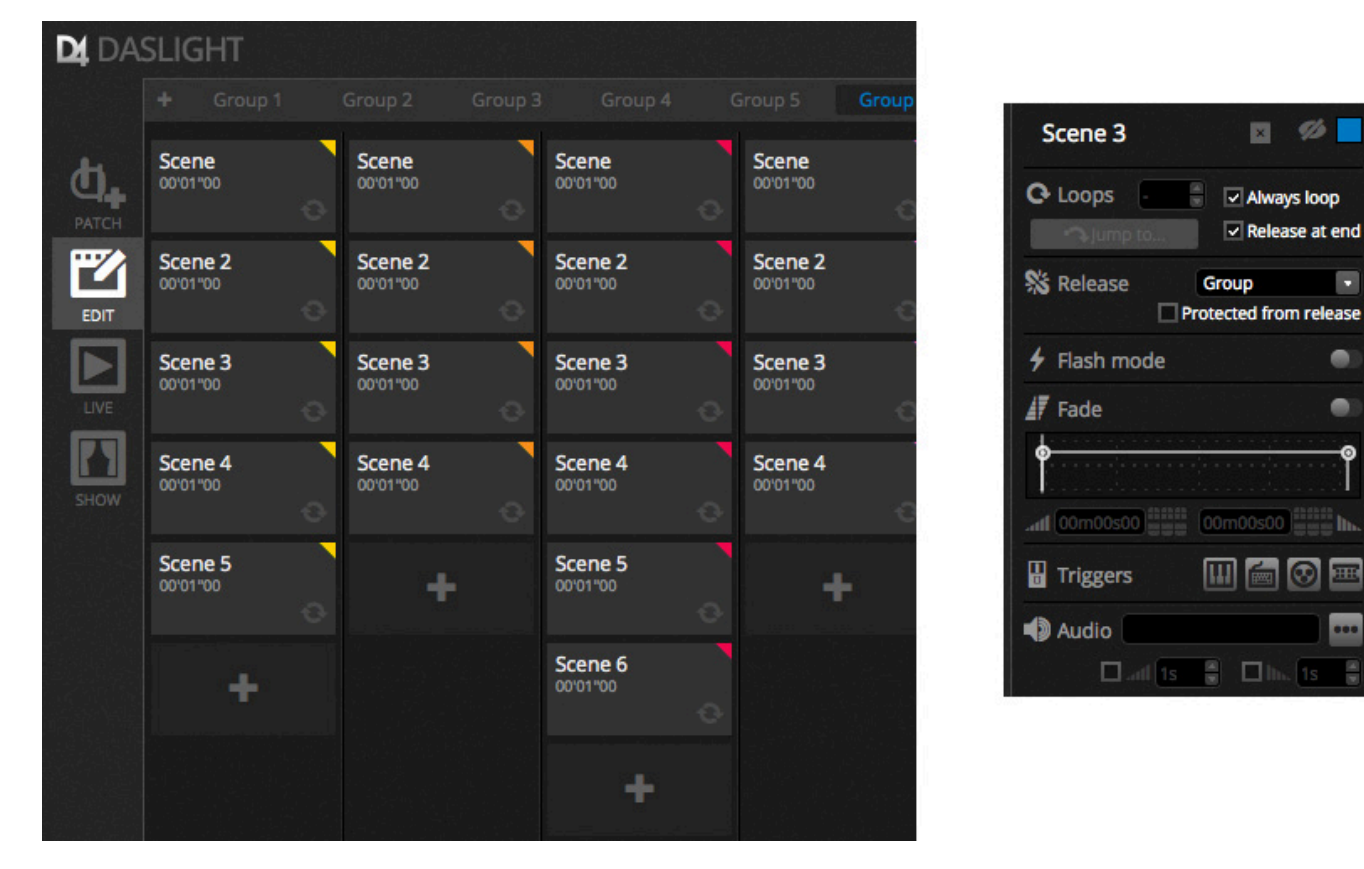

Ein neues Geräte Fenster erlaubt eine einfachere Gruppierung, Positionierung und Auswahl der Scheinwerfer.

E

 $\bullet$ 

Ō

 $\overline{\mathbf{h}}$ 

E

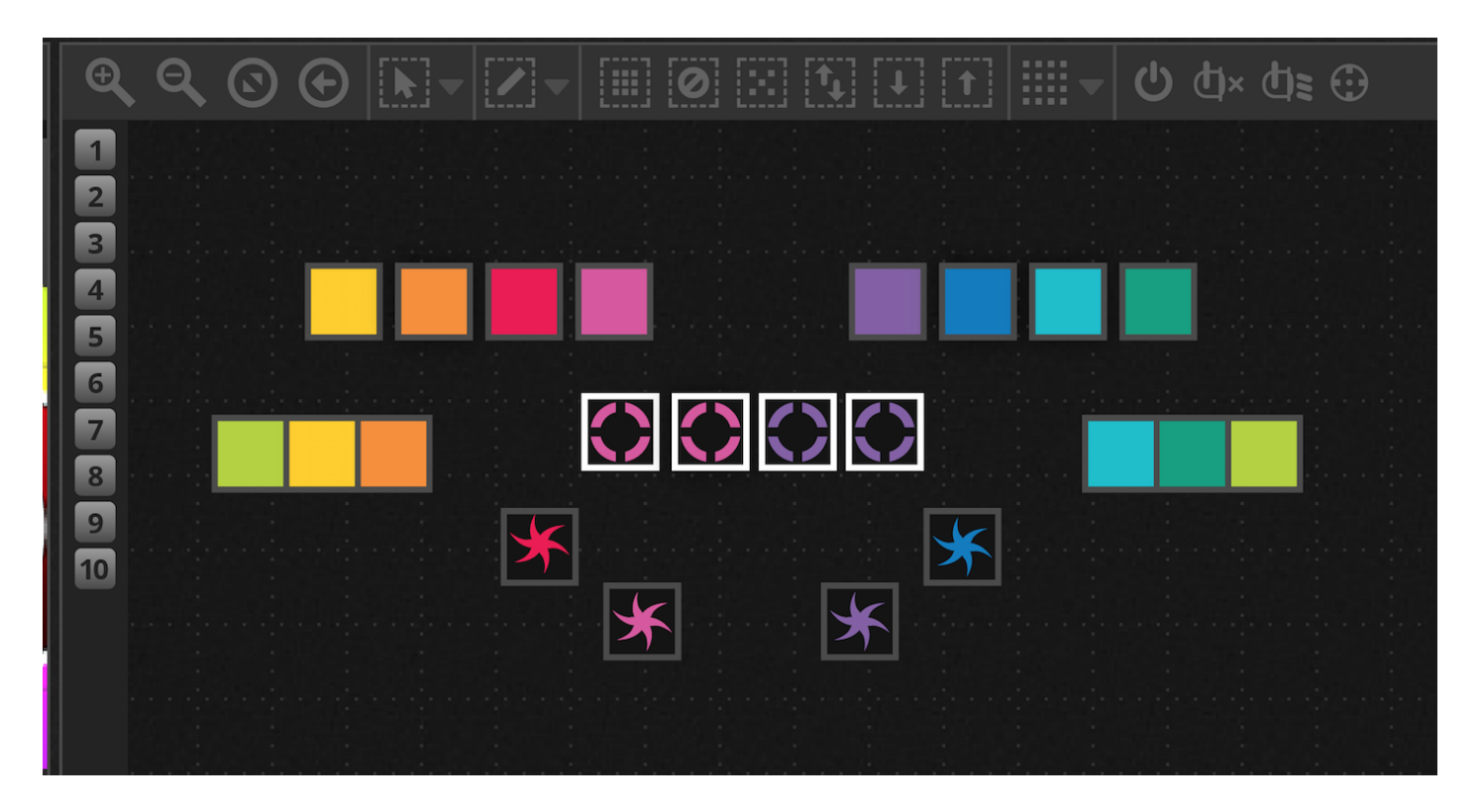

Die neue XEEL (X-Plattform Effekt Engine Bibliothek) ermöglicht hunderte von neuen Effekt wie Matrix Effekte welche per Drag and Drop auf die Scheinwerfer gezogen werden kann oder auch Audio Effekte wie ein Levelmeter.

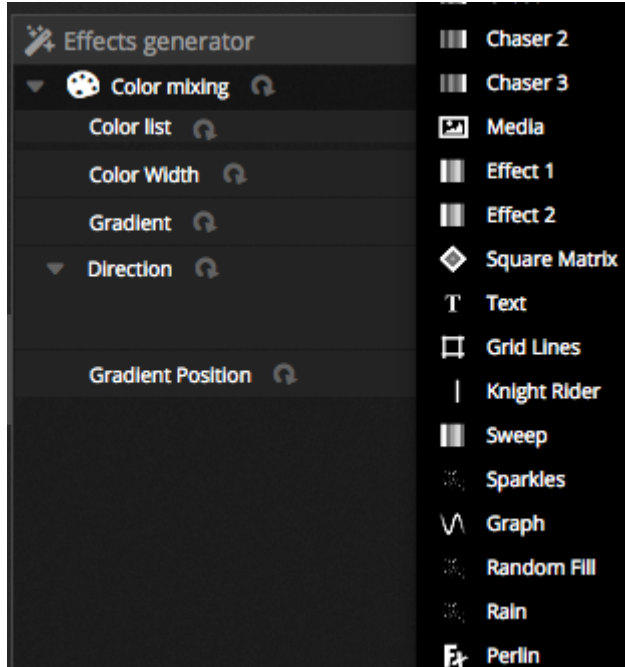

Das Live Fenster wurde deutlich aufgeräumt und zusammen der neuen Live Toolbar für Touchscreens optimiert. Diese enthält auch Schnellzugriffe um Kanäle mit LTP zu überschreiben oder Live Snapshots zu machen (Ersetzt den Effekt Button)

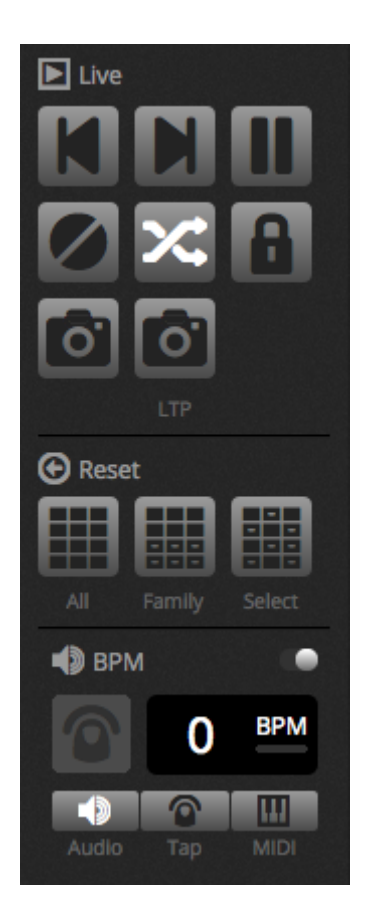

Der neue Show Modus ersetzt das DVS (Daslight Virtual Screen). Der Show Modus erlaubt es schnell individuelle Screens zu erstellen die auch mit einem Touchscreen gut steuerbar sind. Auch das koppeln mit mobilen Geräten wie iPhone/iPad or Android ist möglich. Mit gedrückter ALT Taste kann jedes gewünschte Element der Software verlinkt werden.

<span id="page-19-0"></span>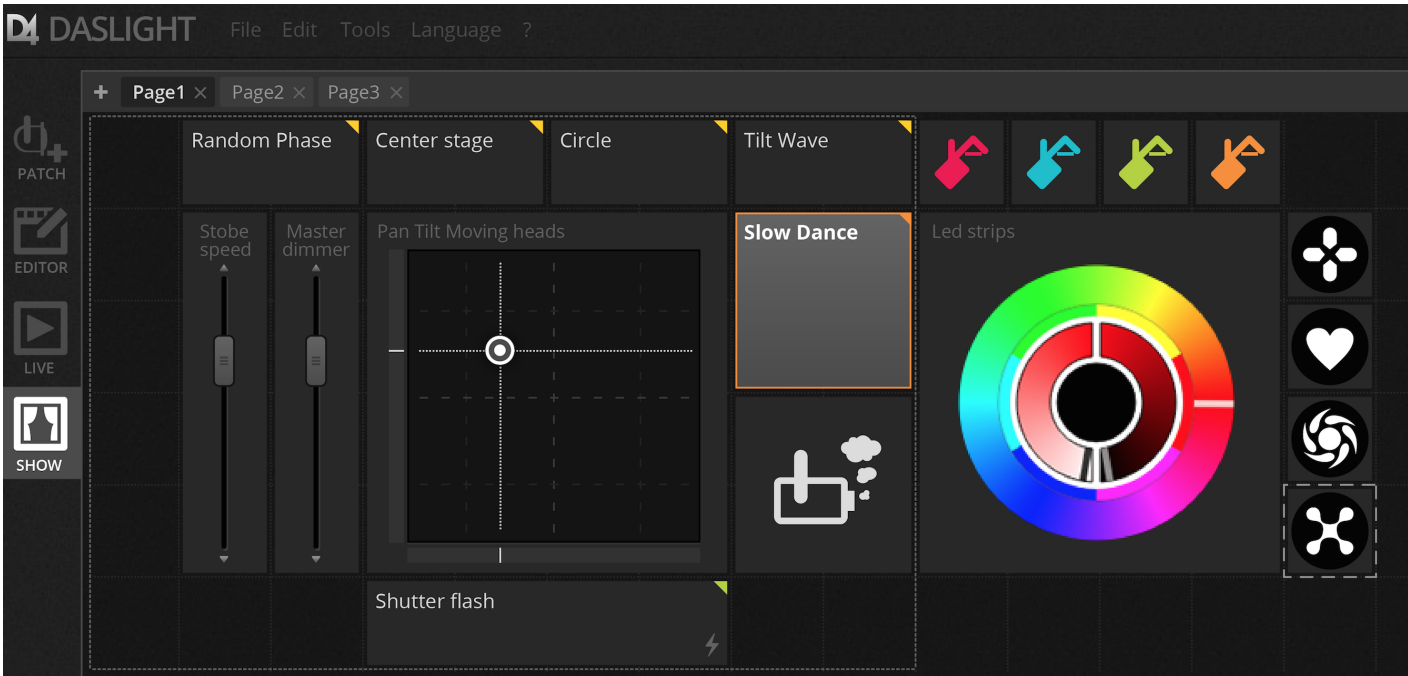

# **3.Patch**

# <span id="page-20-0"></span>**3.1.Geräteprofile**

Eine Geräteprofildatei ist eine Datei welche alle Informationen über den Scheinwerfer enthält. Diese sind

- Geräteinformationen Anzahl der Kanäle, Lampentyp, Name, Anzahl der Lichtstrahlen
- Kanalinformationen Gobo, Farbe, PAN/TILT, Shutter, Iris, Zoom etc..
- Presetinformationen Presets sind innerhalb des Kanals. Beispielsweise: Gobo Star, Gobo Line, Gobo open

Daslight 4 unterstützt SSL2 Geräteprofile. In der Software ist eine Bibliothek von über 15.000 Geräteprofilen enthalten. Profile können mit dem Scan Library Editor erstellt und bearbeitet werden. Die Genauigkeit bei der Profilerstellung ist sehr wichtig, wenn zum Beispiel der " Dimmer " Kanal nicht an der richtigen Stelle ist wird kein Beam angezeigt , wenn Sie die 'Lichtstrahl Schaltfläche Öffnen in Daslight 4 anklicken .

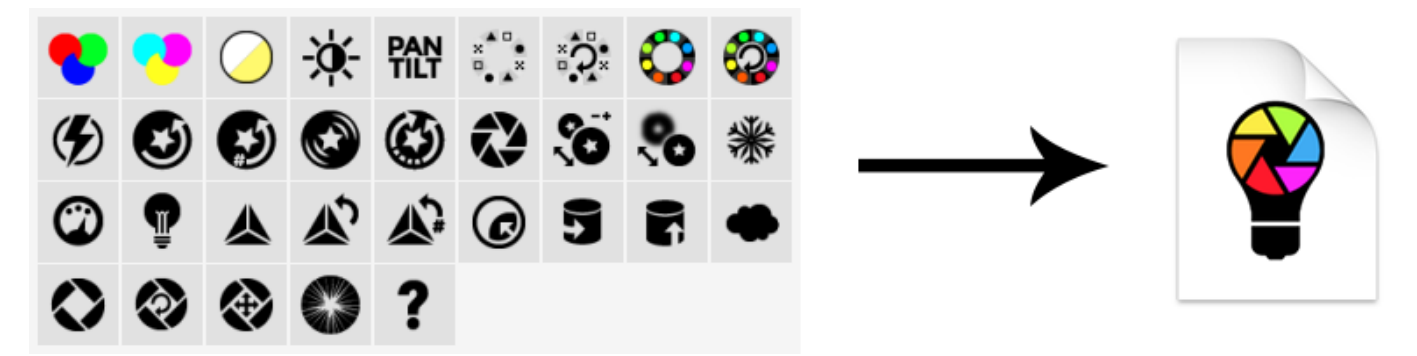

# <span id="page-20-1"></span>**3.2.Patchen von Scheinwerfern**

Bevor mit der Programmierung begonnen werden kann, müssen Geräte in der Software gepatcht (hinzugefügt) werden. Geräte können aus der Scan Libary Profil Liste auf der linken Seite ausgewählt werden. Um ein Gerät patchen zu können, ziehen Sie per Drag and Drop das Gerät von der linken Seite auf das Raster. Sie können auch über den Patch Button unterhalb Geräte hinzufügen. Stellen Sie sicher, dass Sie die gleiche Adresse verwenden wie Sie die Scheinwerfer konfiguriert haben. Das Beispiel unten zeigt 4 Movingheads mit den Adressen 1, 19,37 und 55. Die Adresse wird in der Regel über ein digitales Display oder Dip Schalter am Gerät eingestellt. Um rauszufinden welche DIP Schalter Einstellung benötigt wird, wählen Sie das Gewünschte Gerät im Raster aus und schauen Sie sich den DIP Schalter am oben rechten Rand an.

- 1. Suchen nach Profilen
- 2. Importieren von Profilen
- 3. Suchen eines Profiles ohne Online Bibliothek
- 4. Auswählen eines DMX Univerums
- 5. Auswählen der DMX Startadresse
- 6. Auswählen wieiviel Geräte gepatcht werden sollen
- 7. Wählen Sie die Index Nummer des Gerätes ( Effekte werden mit einem Index versehen, wenn sie im Gerätefenster ausgewählt werden)
- 8. Patch
- 9. Kopieren/Einfügen/Umbennen/Duplizieren oder löschen der ausgewählten Geräte Copy/Paste/Rename/Duplicate or Delete the selected fixture

#### 10. Listenansicht

#### 11. Dip Schalter Ansicht

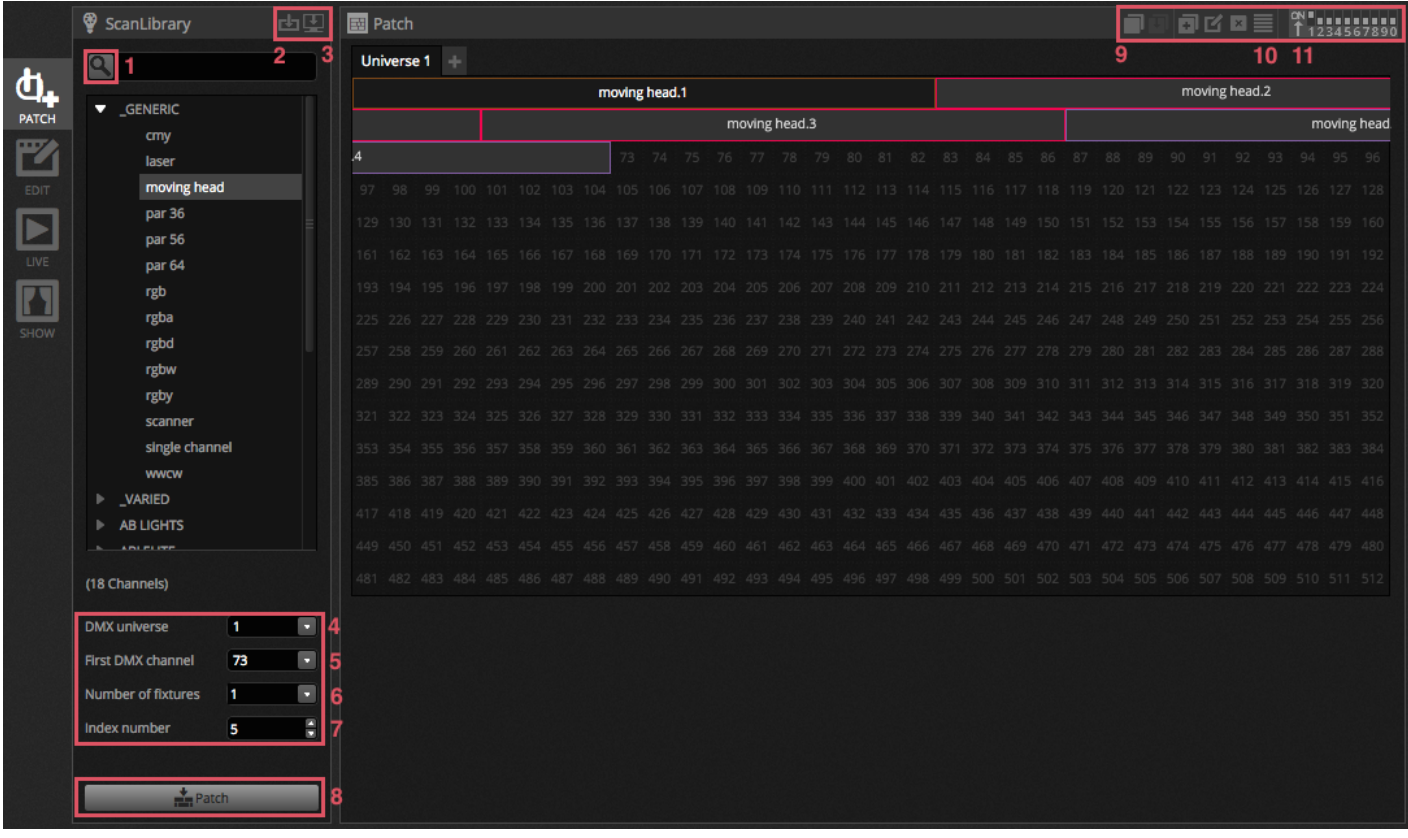

# <span id="page-21-0"></span>**3.3.Geräteeigenschaften**

Um bestimmte Geräte zu verändern Klicken Sie auf den Listenansicht Button. Eine Liste aller gepatchten Geräte mit DMX Adresse, Gerätename, Kanalname und Speicherort wird angezeigt. Um Die Kanalbelegung eines bestimmten Gerätes zu sehen, klicken Sie links oben auf das Dreieck neben neben der Geräteadresse.

Auf der rechten Seite werden einige Checkboxen angezeigt:

- 1. Aktivieren/Deaktivieren des Fadings: Bestimmt ob der Kanal den Fadezeiten folgt.
- 2. Dimmer : bestimmt, ob der Kanal , wenn der Master -Dimmer oder Szene Dimmer geändert wird gedimmt ist,
- 3. Invertiere PAN : Invertiert den PAN Kanal (Wenn der Wert auf 0 ist, gibt die Software einen Ausgangswert von 255 aus)
- 4. Invertiere TILT: Invertiert den TILT Kanal
- 5. Wechsel Pan/Tilt : Wechselt den PAN und TILT Kanal. Wenn der PAN Kanal verändert wird gibt die Software dies auf dem TILT Kanal aus.

<span id="page-22-0"></span>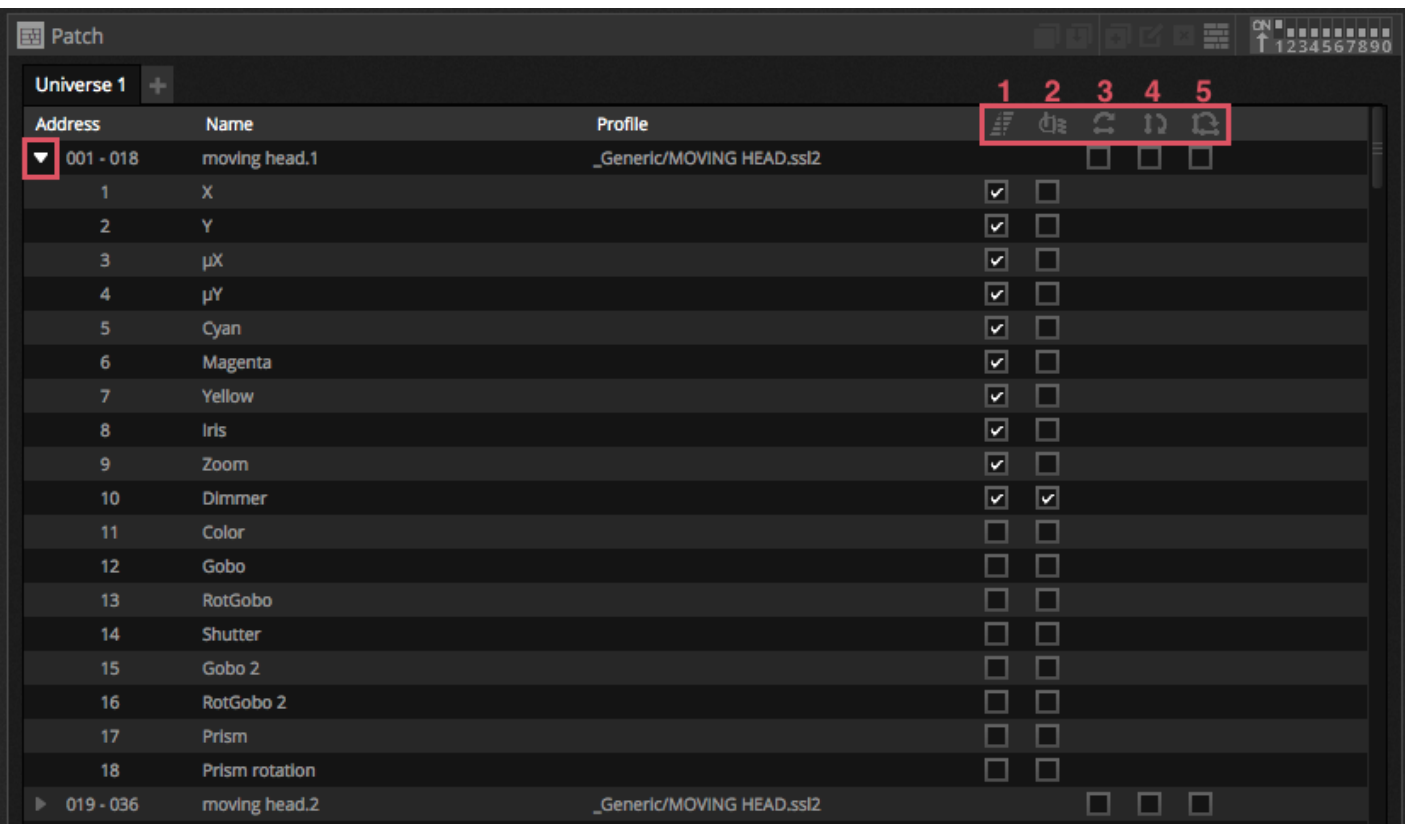

# <span id="page-23-0"></span>**4.Edit**

# **4.1.Zusammenstellen der Scheinwerfer**

- 1. Dimmer
- 2. Shutter/Strobo
- 3. Farbe
- 4. Iris
- 5. Gobo + Gobo Rotation

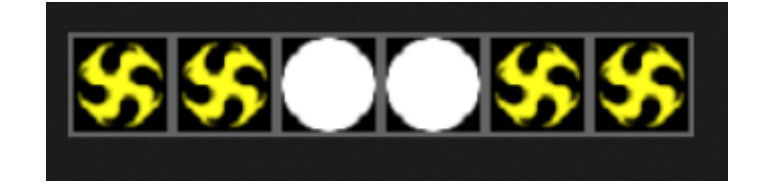

#### **Navigation durch das Gerätefenster**

Wenn die Geräte gepatcht werden wird die Position das Zoom Level im Gerätefenster so skaliert das alle Geräte gut sichtbar sind. Die folgende Toolbar erlaubt das Einstellen der Position und des Zoom Levels.

- 12. Zoom in/out
- 13. Skalieren und positionieren des Fenster sodas alle Geräte sichtbar sind
- 14. Zurücksetzen des Zoom levels. Die Position wird jedoch nicht zurückgesetzt.
- 15. Zum Umschalten zwischen Geräteauswahl -Modus und Fensterposition Modus

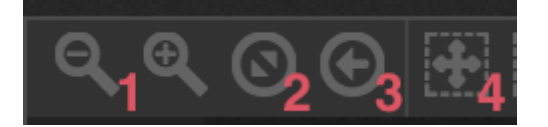

#### **Auswählen von Geräten**

Als Standard lassen sich die Quadrate mittels anklicken auswählen und per drag and Drop bewegen. (Ähnlich wie Icons im Windows Explorer oder OSX Finder). Das selektieren mehrere ist ebenfalls möglich dies erfolgt bei MAC durch gedrückt halten der cmd Taste und bei PC über die CTL Taste. Es sind auch noch weitere Auswahloptionen möglich.

- 16. Freie Selektion: malen Sie eine Form um die Geräte die sich auswählen möchten und halten Sie die linke Maustaste gedrückt.
- 17. Stift Selektion: Malen Sie Linien durch die Geräte, die Sie markieren wollten
- 18. Markieren aller Geräte
- 19. Abwählen aller Geräte
- 20. Markiere alle ungraden Geräte (1,3,5,7 etc…)
- 21. Invertiere diese Selektion
- 22. Bewegen Sie die Auswahl hoch und runter um das nächste und vorherige Gerät zu sortieren welche Sie im Gerätefenster haben möchten.

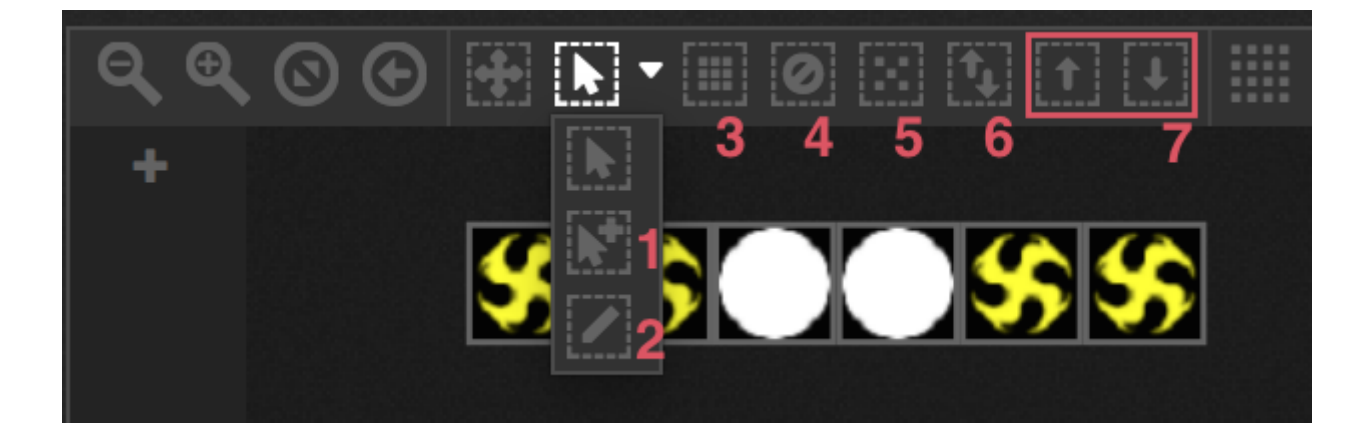

#### **Geräte Index**

Wenn die Geräte ausgewählt sind, erscheint eine Zahl am unteren Rand des Quadrats. Dies ist der Gerät Index. Es ist wichtig, die Geräte in der richtigen Reihenfolge zu wählen, wenn sie mit Effekten zu arbeiten möchten, weil Effekte immer in der Index-Reihenfolge erzeugt werden. Stellen Sie sich eine Reihe von Geräten vor, wo Sie einen Pixeleffekt mit einem Regenbogen von links nach rechts erstellen wollen. In diesem Fall sollten Sie sicher sein, dass der Gerät Index von links nach rechts nummeriert ist, wie folgendes Beispiel zeigt. Wenn die Schnellwahltasten verwendet werden, werden die Geräte in der Reihenfolge in des Patch- Fensters angegeben.

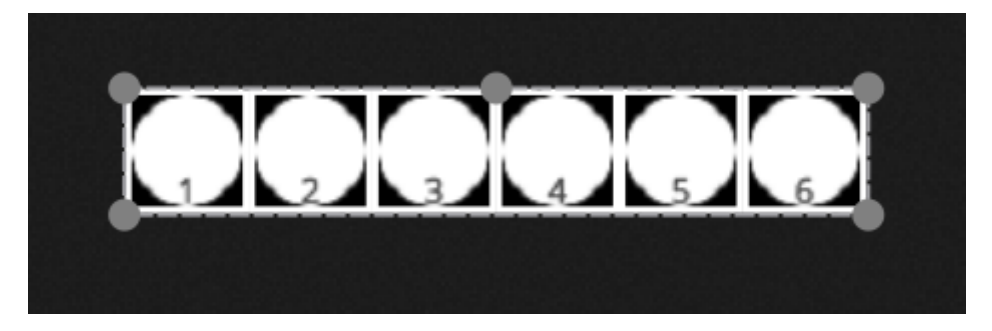

#### **Positionierung der Geräte**

Geräte können manuell durch Drag and Drop der Quadrate positioniert werden. Wenn eine Mehrfachauswahl von Geräten gemacht worden ist, können Sie die relativen Positionen geändert werden, indem man den kleinen Kreis anklickt und nach außen zieht. (wie Ändern der Bildgröße ) . Die Auswahl kann auch durch Ziehen des kleinen Kreises in der oberen Mitte der Auswahl verändert werden. Die Geräteauswahl kann mit den Drehsymbole um 45 Grad nach links und rechts gedreht werden. Geräte können schnell in eine Linie, Kreis oder Matrix positioniert und gedreht werden. Dies erfolgt durch Anklicken der jeweiligen Formen in der Symbolleiste.

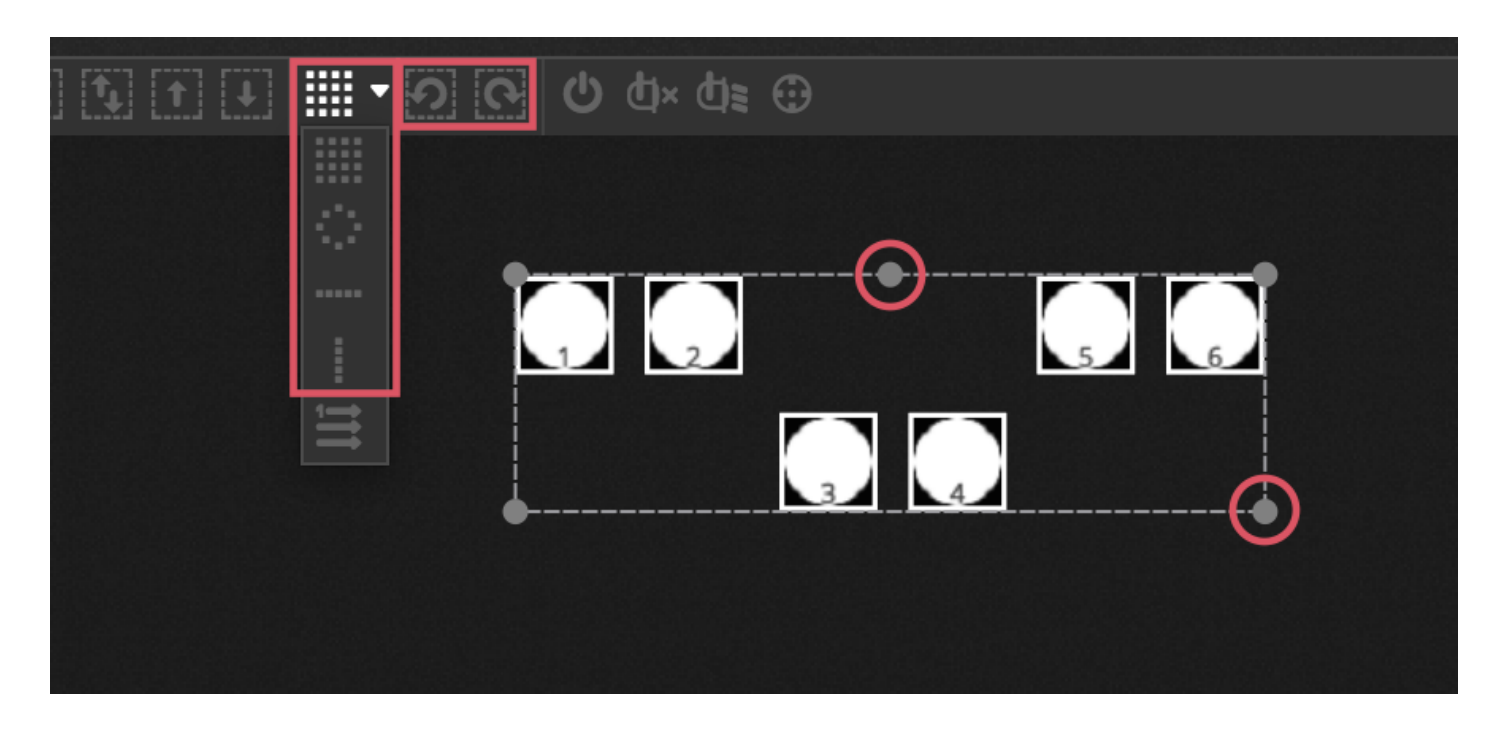

#### **Matrix Positionierung**

Wenn Geräte in einer Matrix positioniert werden, erfolgt die Anordnung standardmäßig immer in der Reihenfolge wie dies im Patch Fenster definiert wurde. Von Links nach rechts und von oben nach unten. Daslight positioniert die Quadrate im engst möglichen Abstand. Die Gerätereihenfolge kann über das Advanced Positioning geändert werden. Geräte können einfach und schnell in verschiedene Arten von Reihenfolgen gebracht werden. Die Anzahl von Spalten und Zeilen kann im unteren Bereich ausgewählt werden.

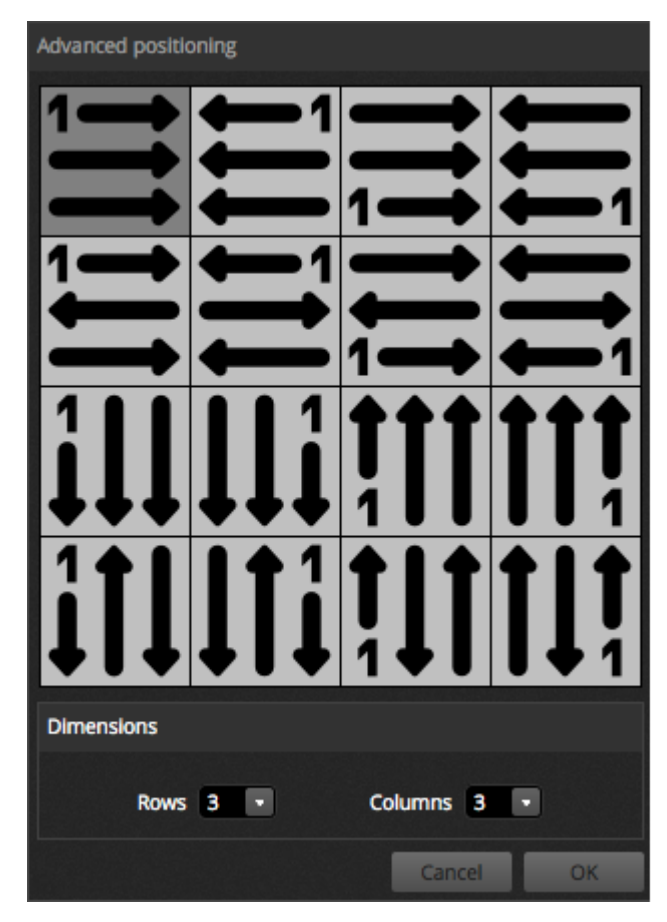

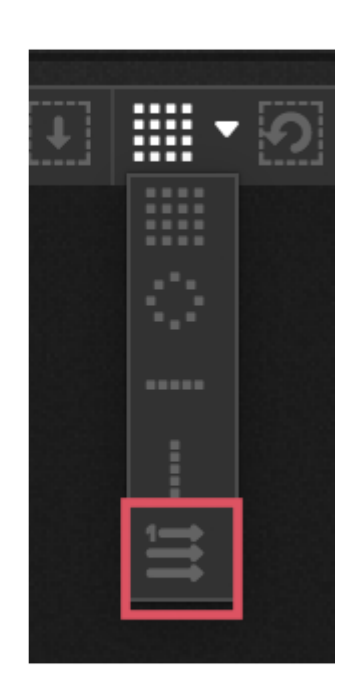

#### **Gruppen**

Geräte können in Schnellauswahlgruppe sortiert werden. Eine Gruppe speichert außerdem dem Geräteindex was es ermöglicht verschiedene Gruppen mit verschiedenen Index Reihenfolgen zu erstellen. Um eine Gruppe zu erstellen, wählen Sie das Gerät aus welches Sie haben möchten und klicken auf das + Icon auf der linken Seite. Standardmäßig sind die Gruppen mit 1,2 ,3 etc gekennzeichnet. Um den vollen Namen der Gruppe zu sehen, klicken Sie rechts auf dem Pfeil um diese auszuklappen

Verschiedene andere Optionen sind verfügbar nach rechtsklick auf der Gruppenmenü:

- 23. Verbinden mit MIDI in : Steuern Sie eine Gruppe über MIDI
- 24. Verbinden mit der Tastatur : Wählen Sie die Gruppe mit dem Keyboard an
- 25. Umbennen : Ändern Sie den Namen der Gruppe
- 26. Ändern : Ändern Sie den Inhalt der Gruppe der Auswahl
- 27. Löschen: Löschen der Gruppe

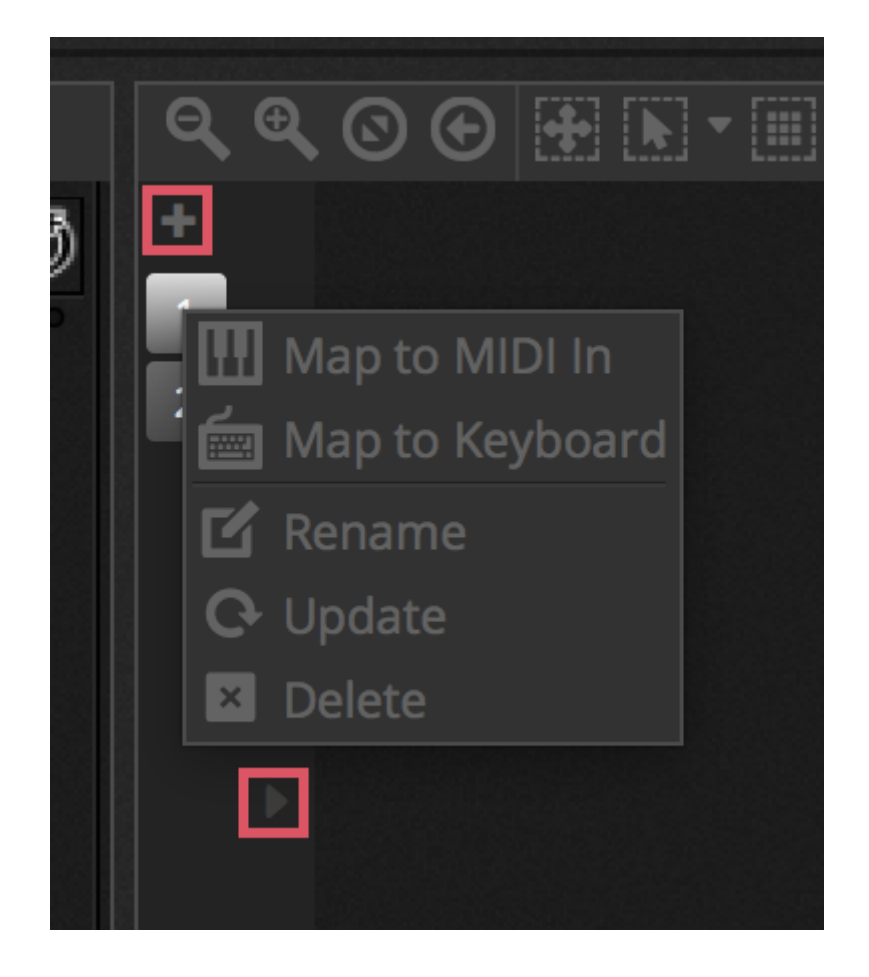

### <span id="page-26-0"></span>**4.2.Steuern von Scheinwerfern**

Scheinwerfer können mittels Fadern und Paletten gesteuert werden. Stellen Sie vor Beginn sicher, das eine Szene ausgewählt ist und das Geräte was sie steuern möchten. Für jeden Gerätetyp gibt es einen Tab sowie einen Allgemeinen wo alle Geräte angezeigt werden. (1). Um den Dimmer der ausgewählten Geräte zu öffnen, klicken Sie auf den "Zeige Lichtstrahl" Button im oberen rechten Bereich des Gerätefensters. (2)

Bewegen Sie die Fader rauf und runter um den Wert des Kanals zu ändern. Kanäle können Werte zwischen 0 und 255 haben. Der DMX Wert des Kanals wird oberhalb des Faders angezeigt und durch doppelklick kann dieser auch manuell verändert werden. Um die Werte in % angezeigt zu bekommen, klicken Sie auf das % Zeichen im oberen linken Fader Fenster (3). Um zu einem Preset zu springen (zum Beispiel ein bestimmtes Gobo) machen Sie einen Rechts-Klick auf den oberen Bereich des Kanals und wählen ein Preset aus der Liste aus (4).

Jeder Kanal kann über den Button unterhalb des Faders ein- und ausgeschaltet werden. Wenn ein Fader auf Off steht wird dieser nicht für die Szene benötigt. Andersrum wenn der gleiche Kanal für eine andere aktive Szene verwendet wird bleibt der Wert immer gleich.

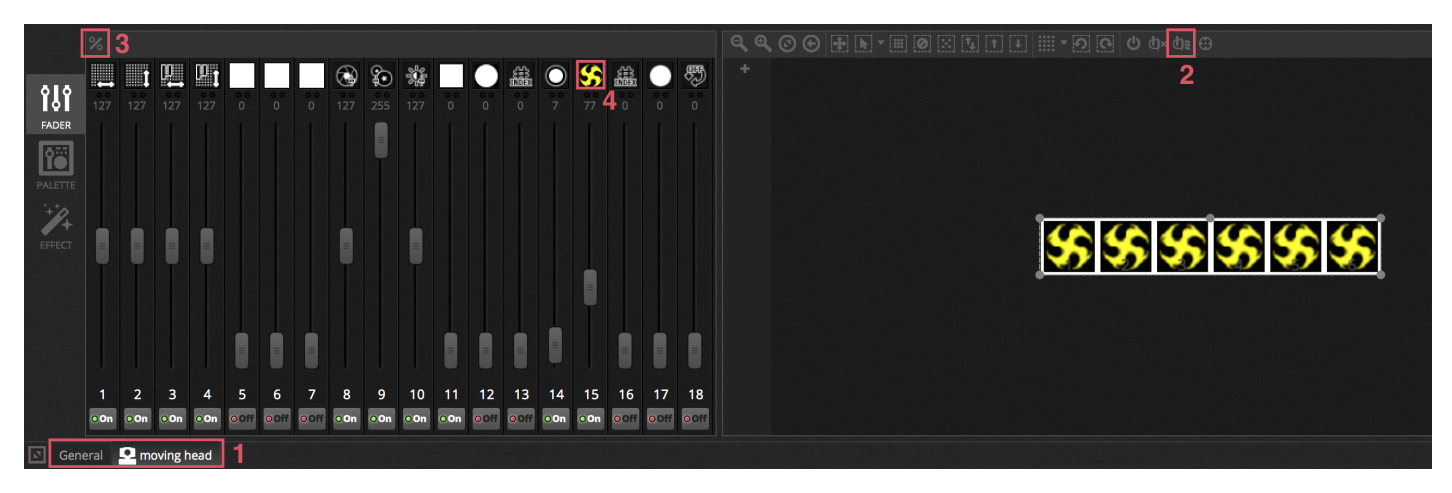

#### **Steuerung über die Paletten**

Eine Palette bietet eine einfache Möglichkeit die Funktionalität eines bestimmten Kanals zu steuern. Eine Palette ist für jeden Kanal verfügbar. Alle Effekte sind im oberen Bereich des Fensters vom ausgewählten Gerät sichtbar. Klicken Sie auf den entsprechenden Effekt um automatisch auf die entsprechende Palette zu blättern

Es gibt drei Arten von Paletten

PAN Tilt: Die X-Achse des Rasters steuert den PAN Kanal und die Y-Achse den Tilt Kanal. Bewegen Sie den Cursor im Raster für eine schnellere Steuerung. Durch Klick auf einen leeren Bereich im Raster kann eine höhere Präzision eingestellt werden. Die Präzisionssensibilität kann durch Scrollen mit dem Mausrad erfolgen sofern der Cursor über dem Raster ist. Das ganze geht aber auch über die horizontalen Fader in der unteren rechten Ecke. Ziehen Sie die Fader über und unter dem Raster, um den PAN und Tilt individuell zu justieren. Ähnlich wie bei Raster Cursor klicken Sie bei fader-Cursor in einen leeren Bereich um eine langsamere und höhere Präzision zu erhalten. Standardmäßig sind alle Scheinwerfer auf den gleichen PAN und TILT Werten. Beim HSV Farbrad können durch Klick beider Maustasten in der Mitte auch Farbwerte eingetragen werden. Es sind sowohl RGB als auch HSV Werte einzugeben

Farbe: Das Farbrad kann zur schnellen Kontrolle von RGB und CMY Kanälen genutzt werden. Positionieren Sie den Cursor innerhalb des Farbrades und stellen im Kreis außen die Helligkeit ein. Andere Farbräder sind durch rechtsklick auf das Farbrad verfügbar. Das HSV Farbrad erlaubt es Farbton, Sättigung und Helligkeit einzeln zu steuern. Mit Klick in der Mitte des Rades

Andere: Andere Kanäle werden mit den Presets in Fadern dargestellt. Zum Beispiel wenn ein Iris Pulse Preset ausgewählt ist, könnten der Fader die Iris Geschwindigkeit steuern.

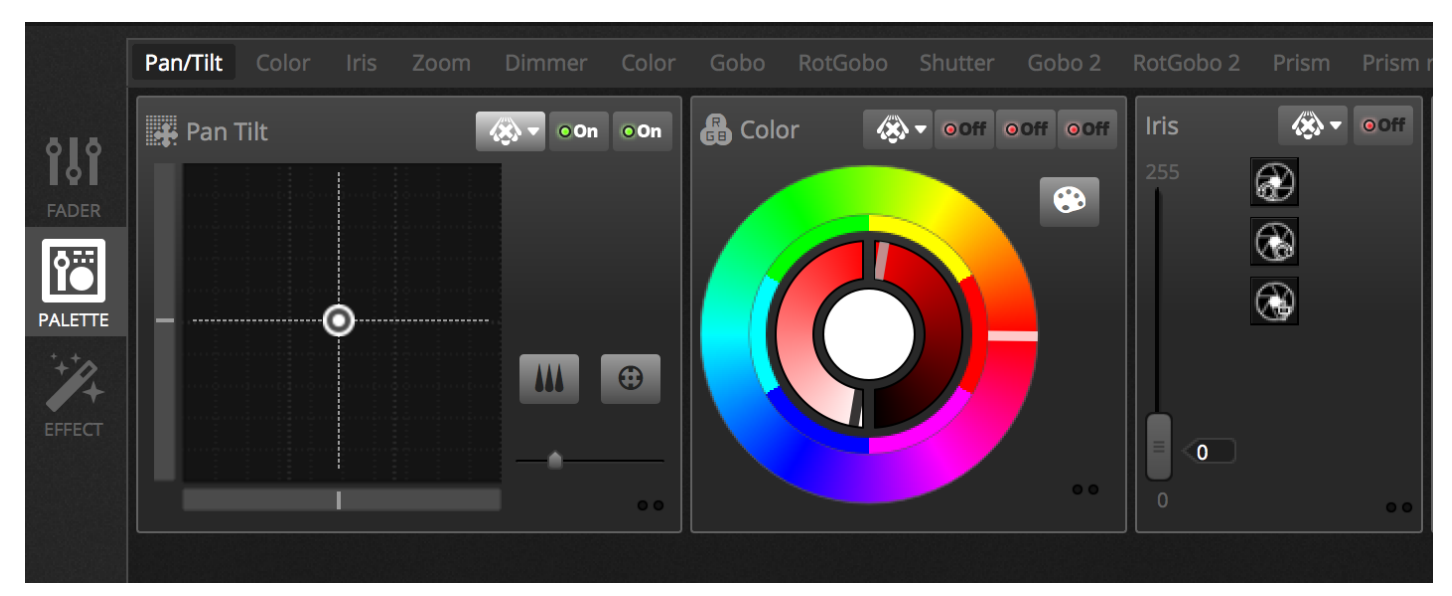

#### **Erstellen von Farbverläufen und Fächern**

Zusätzlich zu den fixen Werten der Paletten ist ebenfalls möglich, die Werte über die Auswahl der Gerätetypen vorzunehmen. Zum Beispiel ein Fächer aus Beams kann auf eine Auswahl von Movingheads gelegt werden oder ein Farbverlauf über einen LED Strip. In Daslight nennt sich dies "Linea Fans". Um einen linearen Fächer zu erstellen, wählen sie den Fächertyp aus der Liste aus und wählen Sie die Start- und Endwerte.

Die Abbildung unten zeigt wie man Fächer von Beams erstellt. Im diesen Fall ist es das beste linaearer Fächer von links auszuwählen. Das bedeutet das das erste Geräte an die erste Position gesetzt wird und das letzte Geräte an die letzte Position und die Farben der Gerte dazwischen automatisch berechnet werden.

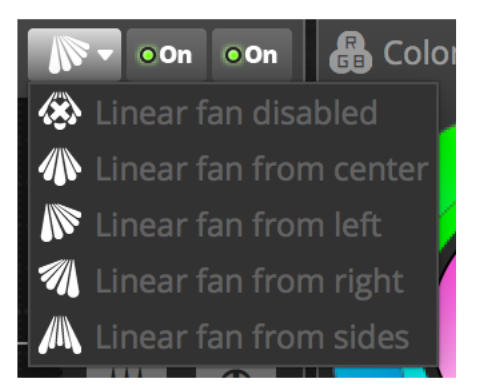

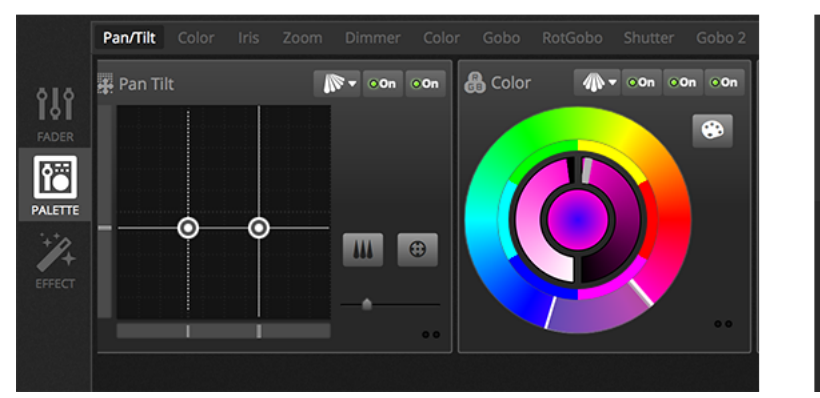

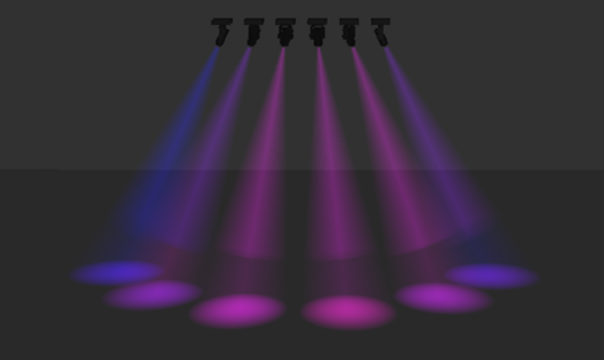

# <span id="page-28-0"></span>**4.3.Erstellen von Szenen**

Sind die Kanalwerte im Editor gesetzt, werden diese in der Szene gespeichert. Die Szene kann somit einen statischen Look (zum Beispiel alle Scheinwerfer zeigenin Rot in die Mitte des Raumes) oder dynamisch (zum Beispiel Scheinwerfer wechseln Farben mit Regenbogeneffekten). Szenen sind in Gruppen angeordnet. Standardmäßig kann pro Gruppe gleichzeitig eine Szene abgespielt werden. Gruppen sind dazu konzipiert das man diese modular aufbauen kann. So kann man eine Gruppe für Farbeffekte, eine für Bewegungseffekte und eine für Strobo Effekte machen.

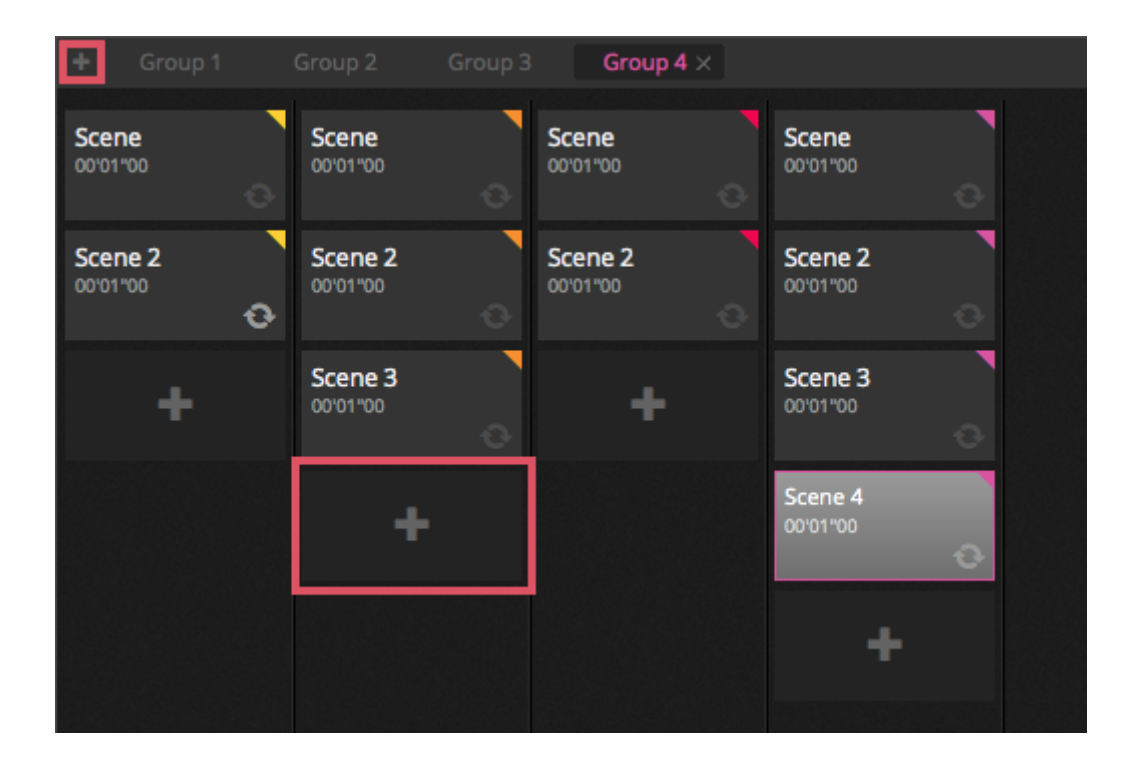

#### **Schritte**

Jede Szene kann einen oder mehrere Schritte haben. Jeder Schritt speichert einen statischen Look. Ein dynamischer Erffekt kann durch hinzufügen mehrerer Schritte mit Fade- und Wartezeiten erfolgen. Um einen neuen Schritt zu erstellen, Klicken Sie auf den + Button (1). Werden die Paletten und Fader verändert, werde diese direkt automatisch in die ausgewählte Szene gespeichert. Fade- und Wartezeiten können durch einen Doppelklick auf die Szene gespeichert werden. Das untere Beispiel zeige eine Szene mit 4 Schritten jede mit einer Fadezeit von 2 und eine Wartezeit von 1 Sekunde. In diesem Fall bewirken die Werte das der Schritt für eine Sekunde einfriert und dann innerhalb von 2 Sekunden zum nächsten Schritt übergeht. Ist der letzte Schritt erreicht, springt die Szene zurück zum ersten Schritt. Um eine Szene abzuspielen klicken Sie auf den Play Button (2).

Mehrere Szenen können ebenfalls gleichzeitig verändert werden. Um dies zu tun, muss ein Schritt ausgewählt und dann die CTL (PC) oder CMD (MAC) gedrückt werden. Danach mit gedrückter Taste einen weiteren Schritt auswählen. Um einen ganzen Bereich zu markieren, halten Sie die Shift, CTL oder CMD Taste gedrückt und klicken Sie auf die Endszene bis zu der Sie markieren möchten. Die Einstellungen ändern Sie über den "Time Settings" Button. Schritte können durch Drag and Drop verschoben und neu angeordnet werden. Um einen Schritt zu entfernen drücken die die löschen/Backspace Taste oder klicken Sie auf Remove Step Button (4)

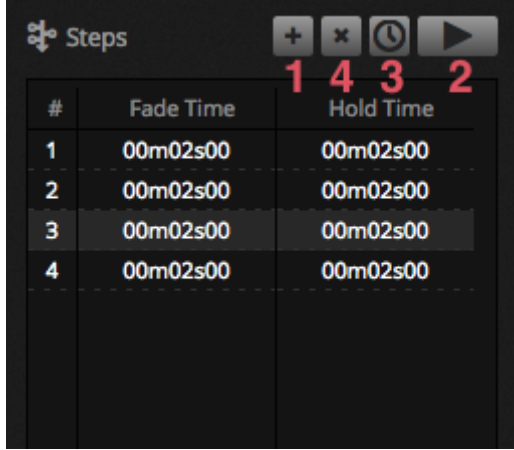

#### **Szeneneigenschaften**

Die Eigenschaften der ausgewählten Szenen werden auf der rechten Seite des Editor Fensters angezeigt. Jede Eigenschaft wird unten beschrieben:

- 28. Szenename : Wählen Sie einen Szenenamen. Die drei Buttons rechts von der Szene löschen diesen, verstecken ihn im Live Mode und die Farbe der Szene kann eingestellt werden.
- 29. Schleifen : Gibt an wie oft eine Szene abgespielt werden soll. Wird die Schleife auf 1 gesetzt, so wird die Szene genau einmal abgespielt. 'Endlosschleife' spielt die Szene solange ab, bis diese freigegeben wird. Freigabe am Ende gibt die Szene automatisch frei, wenn Sie durch alle Schleifen durchgelaufen ist.
- 30. Springe zu : Legt fest, welche Szene danach abgespielt werden soll. Das kann eine andere Szene sein oder auch einfach die nächste Szene.
- 31. Freigabe: Der Freigabe Modus gibt an was mit anderen Szenen passiert wenn diese Szene gestartet wird. Es gibt ingesamt 4 Freigabetypen
- 32. Aus: keine andere Szene wird freigegeben.
- 33. Allgemein : Alle Szenen werden freigegeben
- 34. Gruppe : Alle anderen Szenen in der Gruppe werden freigegeben
- 35. Alle außer Gruppe : Alle Szenen der Show werden freigegeben außer die in derselben Gruppe sind.
- 36. Schützen vor Freigabe : Die Szene wird immer abgespielt es sei denn Sie wird manuell gestoppt.
- 37. Flash Modus : Die Szene wird durch anklicken abgespielt und gestoppt wenn die Maustaste/Tastkombination losgelassen wird.
- 38. Fade : Festlegen von Fadezeiten für die Szene.
- 39. Trigger : Festlegen von MIDI/Tastatur/DMX/Anschluss Trigger (Weitere Informationen dazu, finden Sie im Trigger Themenbereich.
- 40. Audio : Wählen sie eine Audiodatei die gleichzeitig mit der Szene abgespielt wird.

Anmerkung: Wird der Sternbutton im oberen rechten Bereich angeklickt, so werden die aktuellen Einstellungen als Standardeinstellungen für jede neue Szene verwendet.

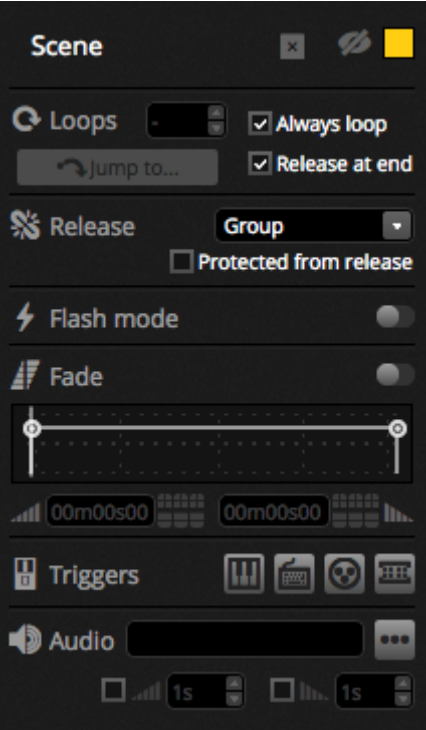

# <span id="page-30-0"></span>**4.4.Erstellen von Effekten**

Daslight 4 ist mit dem starken Effektgenerator XEEL ausgestattet. Der XEEL beinhaltet hunderte von Effekten welche schnell und einfach auf die ausgewählten Geräte übernommen werden können ohne jeden Schritt einzeln hinzuzufügen. Um einen Effekt zu erstellen:

- 1. Wählen Sie den Scheinwerfer aus, den Sie verwenden möchten
- 2. Wählen sie einen der vier Effekttypen aus
- 3. Konfigurieren Sie die Eigenschaften
- 4. Klicken Sie auf den Generieren Button

Eigene Effekte können gespeichert und geladen werden

Einer von 4 Effekttypen kann ausgewählt werden (Weitere Informationen unten)

Die Länge der Effekte kann ausgewählt werden

Effekte können in eine neue oder bestehende Szene erstellt werden.

Wenn 'On Current Step' ausgewählt ist, beginnt der Effekte auf der ausgewählten Szene

'Include Set Levels' beinhaltet das jeder Fader/Paletten Wert mit in jeden Schritt generiert wird.

Kompression minimiert die Anzahl der Schritte de generierten Szene. Dies ist hilfreich, wenn die Szene auf den Speicher des Interfaces gespielt werden soll wo der Speicher begrenzt ist. Diese Funktion ist ebenfalls hilfreich wenn die Software im Express Modus läuft da dort die Anzahl der Schritte begrenzt ist.

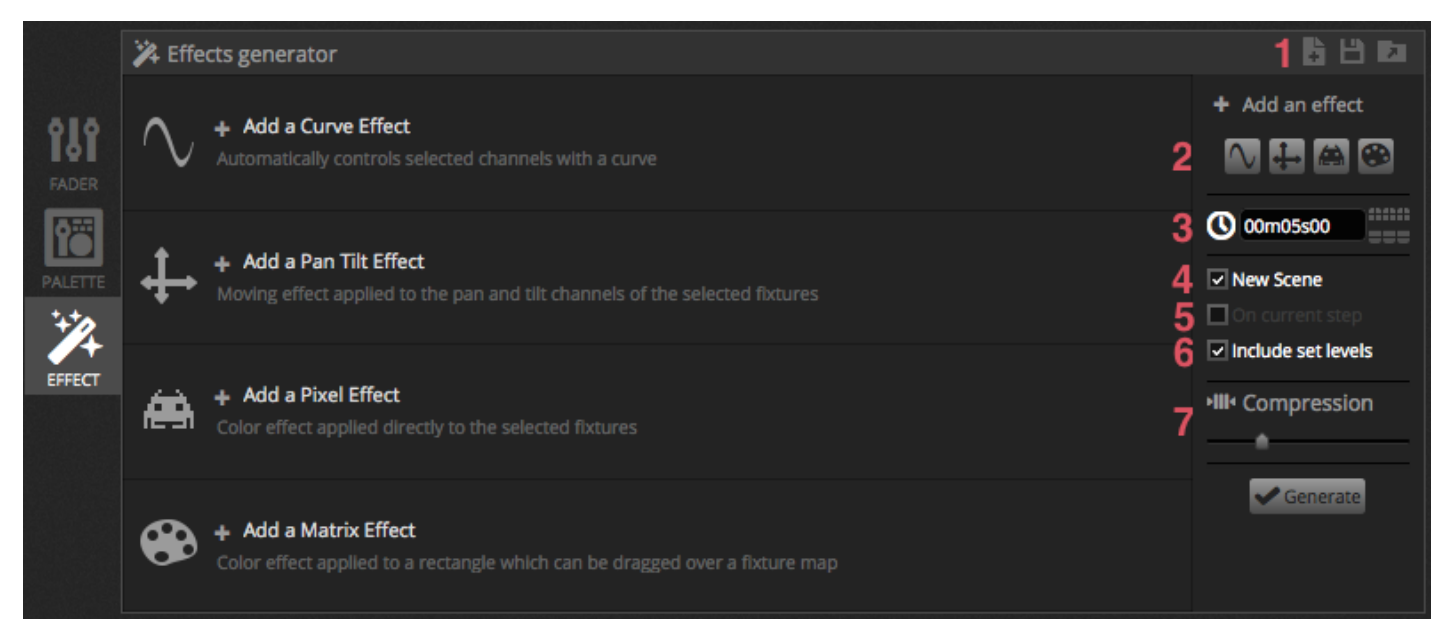

#### **Kurven**

Die Kurveneffekten, auf Basis mathematischer Formeln, können genutzt werden um die Kanal zu konfigurieren. Kurven können hier ausgewählt werden (1). Kanäle können hier ausgewählt werden (2). Zusätzlich zur Kontrolle des Kanals ist es ebenfalls möglich, Helligkeit, Farbton und Sättigung des Scheinwerfers über die Kurve zu legen. In der Abbildung unten ist die rote Farbe auf eine Sinuskurve gelegt

Das Verhalten der Kurve wird mit den Fadern eingestellt.

- Ändern der Frequenz der Kurve so wird die Geschwindigkeit des Musters schneller.
- Regulieren der Größe und Ausdehnung der Welle
- Bewegen der Welle rückwärts und vorwärts durch Konfiguration des Phase und des offsets.

Konfiguration des Phasing Wertes um den Positonionseffekt jedes Scheinwerfers zu kompensieren. Damit Phasing richtig funktioniert, muss die Software wissen, in welcher Reihenfolge die Scheinwerfer positioniert sind. Weitere Informationen finden Sie im Kapitel "Zusammenstellen von Scheinwerfern

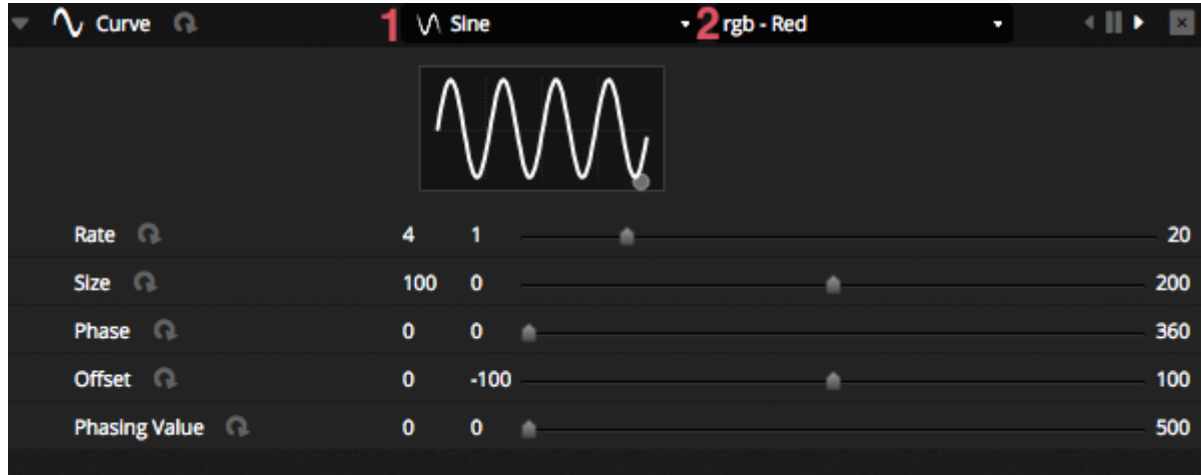

#### **PAN TILT**

Dieser Effekt kann mit jedem Scheinwerfer genutzt werden der PAN und Tilt Kanäle hat. Somit lassen sich einfache Bewegungseffekte erstellen.

- 1. Öffnen des Lichtstrahl ein Buttons in der Toolbar im Gerätefenster. Dies erlaubt es die Positionierung des Gerätes während des erstellens zu sehen. Dies wird aber nur übernommen, wenn der Haken bei 'Include Set Levels' gesetzt ist
- 2. Wählen Sie das Muster welches Sie erstellen möchten (1)
- 3. Wenn Sie Geräte mit mehreren Beams haben, wählen Sie hier die Anzahl der Beams (2)
- 4. Ändern Sie die Form, durch ziehen der Punkte (3).

Bewegen Sie die gesamte Form indem Sie in einen leeren Bereich im Raster klicken

- 5. Rechtsklick zum Entfernen der Punkte
- 6. Doppelklick um einen Punkt hinzuzufügen oder über den "Anzahl der Punkte" Slider
- 7. Phasing kann hinzugefügt werden um einen Welleneffekt zu erstellen
- 8. Der Effekt kann hier rückwärts oder pausiert werden. (4). Zum Beispiel lassen sich 2 PAN Tilt Effekte Erstellen einer der vorwärts und einer der rückwärts läuft.
- 9. Um die Geschwindigkeit des Effektes zu ändern passen Sie die Zeit des Effektes auf der rechten Seite an.

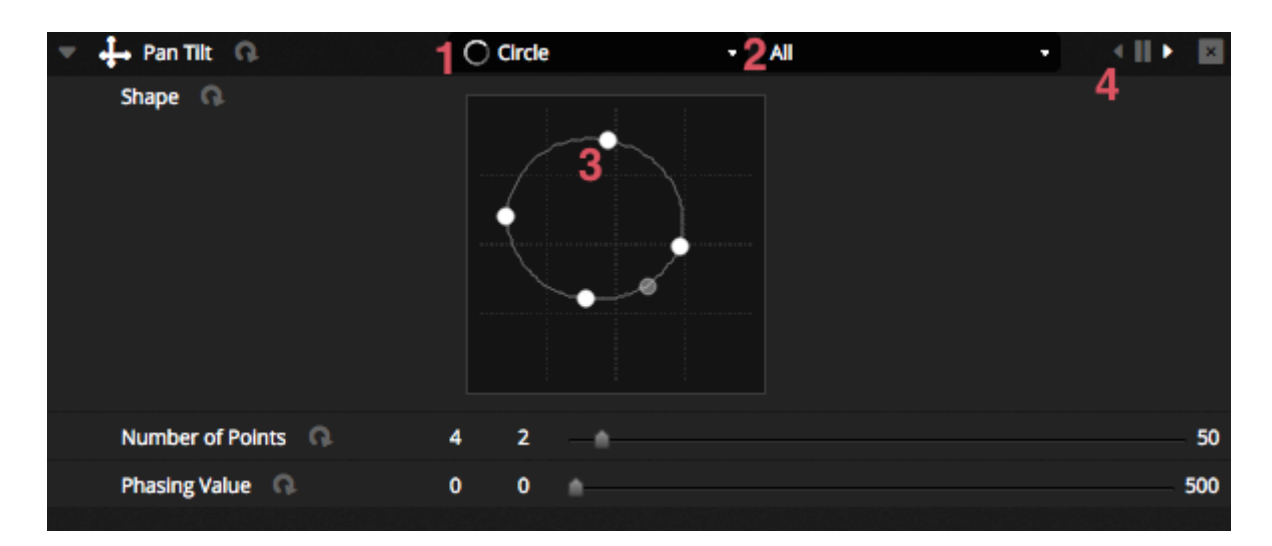

#### **Pixel**

Der Pixel Effekt mischt Farben zusammen um schöne und schnelle gut aussehende Effekte zu generieren.

- Wählen Sie einen Pixel Effekt Typ (1)
- Doppelklick auf eines der Farbquadrate um die verwendeten Farben für den Effekt auszuwählen. Farben können mit Rechtsklick und Löschen entfernt werden.
- Andere Optionen sind abhängig vom ausgewählten Farbeffekt.
- Durch Klick hier (2) öffnet sich eine Effekt Toolbox die weitere Effekt manipulationen zulässt. Diese sind bspw. Spiegeln blur, Graustufen, skalieren, dehnen.

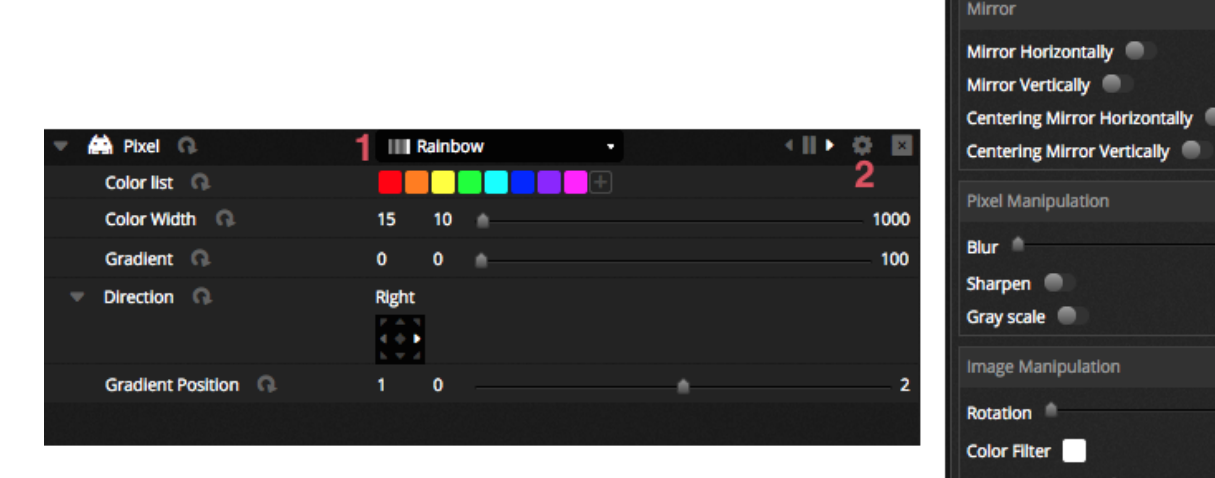

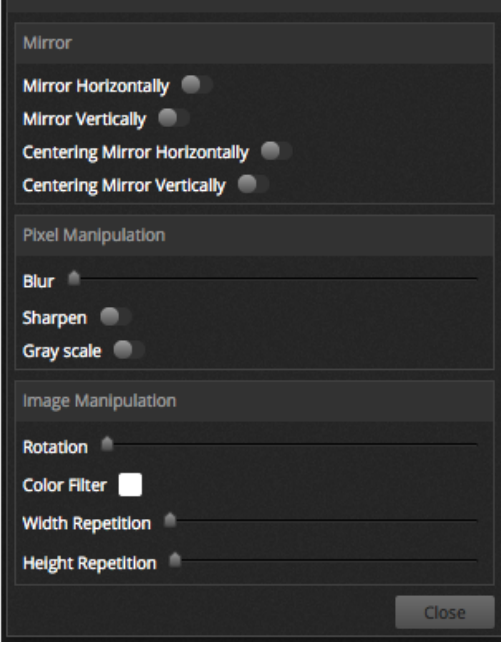

**Effect Toolbox** 

#### **Matrix**

Matrix Effekt sind Videoeffekt die für Pixel Mapping konzipiert sind. Wenn ein neuer Matrix Effekt erstellt wird erscheint ein neues Fenster im Gerätefenster. Dieses Fenster kann durch Anklicken gezogen, vergrößert und auf die gewünschten Scheinwerfer gezogen werden.

Alle Effekte Typen sind in den Pixel Effekten verfügbar. Der Matrix Effekt weiß nicht, wieviele Geräte verwendet werden sodass Effekte wie Knight Rider und Chases nicht so präzise aussehen wie bei den Pixel Effekten.

Weitere Effekte sind im Matrix Effekt enthalten:

- Audio Formen wie 'Bar Grafik' und 'Pegel' meter erlauben es Audio zum ändern der Muster zu verwenden.
- Der Bouncing Effekt erlaubt es unterschiedliche Formen zu verwenden die in dem Bereich abgespielt werden.
- Mit dem Medien Effekt können eigene Bilder und Videos in dem Bereich angezeigt und abgespielt werden.
- o Mit dem Texteffekt lassen sich eigene Texte anzeigen

<span id="page-34-0"></span>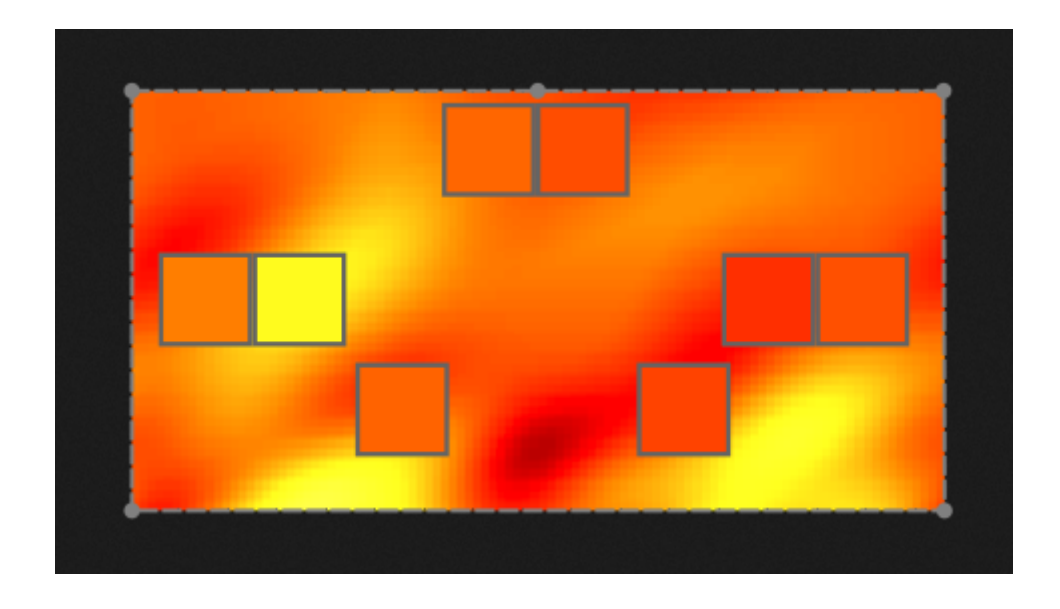

# **5.Live**

# <span id="page-35-0"></span>**5.1.Steuern der Show live**

Das Live Fenster ist um die Show zu steuern. Das Beispiel unten zeigt eine Show, wo verschiedene Szenen gleichzeitig spielen. Wichtig ist das die Szenen unterschiedlich Kanäle ansteuern. Wird eine Szene gestartet die einen Kanal einer bereits aktiven Szene anspricht so wird diese von der anderen Szene überschrieben. Szenen können in drei größen Dargestellt werden. Durch klicken des hoch und runter Pfeilbuttons kann die Größe der Szenen verändert werden (1). Durch anklicken der Pfeile im Gruppenheader werden alle Szenen der Gruppe ausgeklappt (2). Werden die Szenen in die größte Szene ausgeklappt erscheinen zusätzlich zwei Fader (3). Der erste dient dazu um die Geschwindigkeit der Szene zu ändern und der zweite um die Helligkeit einzustellen.

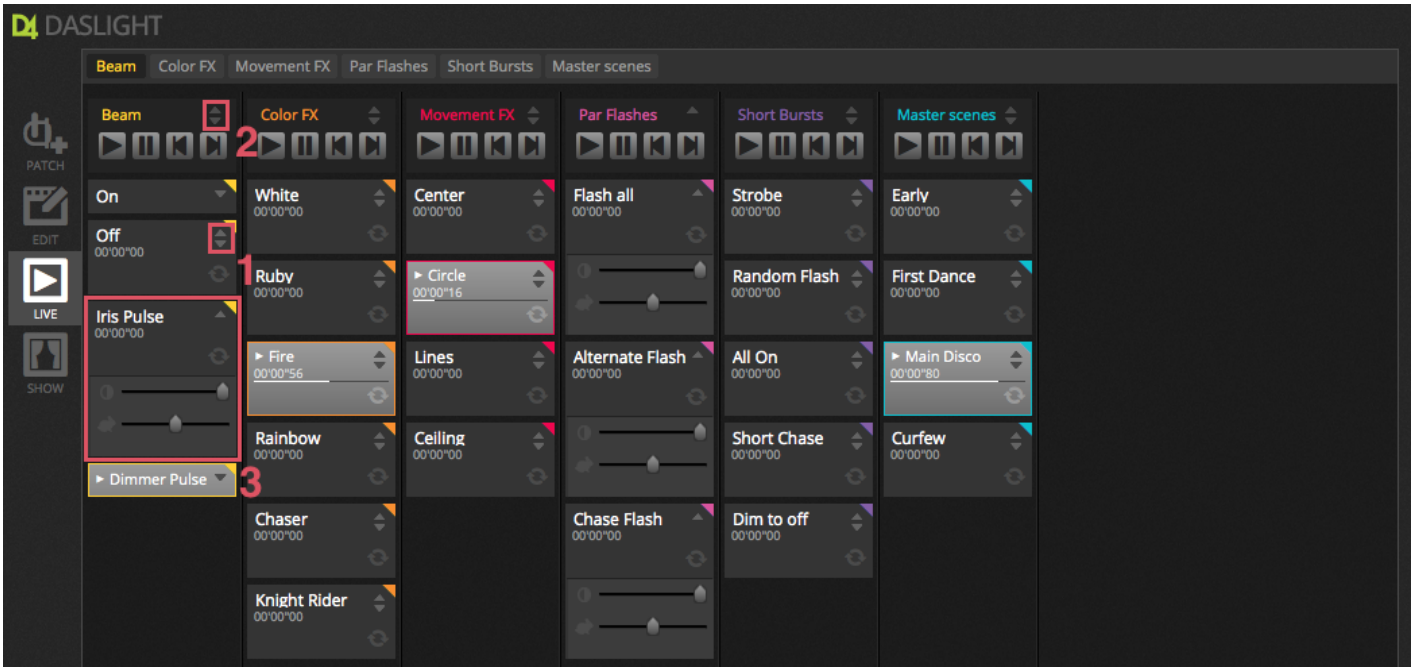

#### **Wechseln zwischen Szenen**

Each group contains 4 icons :

- $\circ$  Play : To begin playing a group from the 1st scene
- $\circ$  Pause : To freeze the current output of the playing scene
- Previous/Next to jump to the previous or next scene within the group. If the 1st scene of the group is playing and 'Previous' is checked, it will jump to the last scene. If the last scene is playing and 'Next' is pressed, it will jump to the 1st.

A group could be treated like a traditional cue-list with the 'Next' button acting like a GO button. It's possible to assign shortcuts to the group's 'Next' button within the software preferences.

It's also possible to jump all scenes forwards and backwards by using the icons on the live toolbar to the right of the live screen.

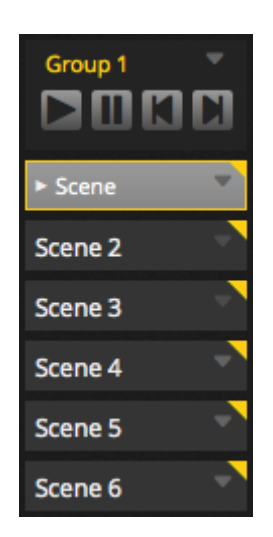

#### **Die Live Bar**

Jede Gruppe hat vier Icon:

- Play : Starten der Gruppe beginnend mit der ersten Szene
- Pause : um die aktiven Szenen zu stoppen
- Vor und Zurück springt zu der vorherigen oder nächsten Szene in der Gruppe. Wenn die erste Szene aktiv ist und der Vor Button gedrückt wird springt die Software zur letzten Szene. Wenn die letzte Szene abgespielt wird und der Vor Button gedrückt wird springt dieser zu ersten Szene.

Eine Gruppe kann wie eine traditonelle Cuelist angesehen werden wo der Next Button als GO Button fungiert. Es ist ebenfalls möglich, Shortcuts für den Next Button in den Software Eigenschaften zu definieren.

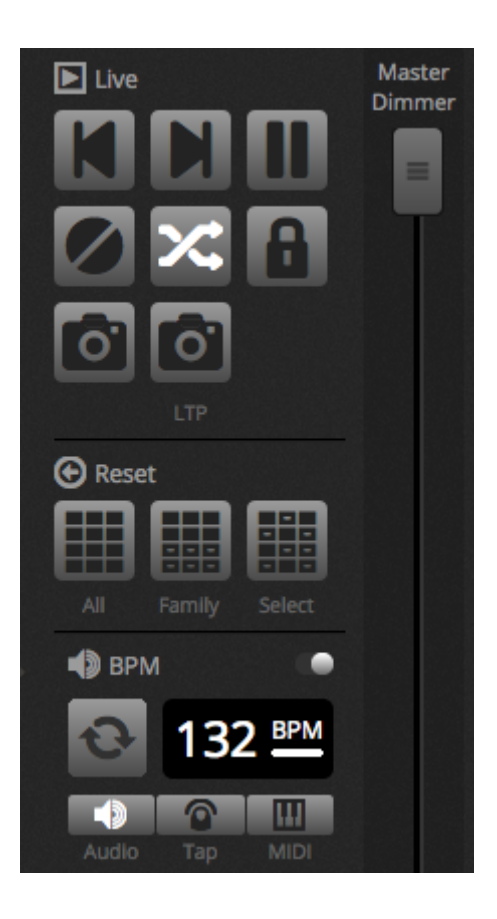

# <span id="page-37-0"></span>**5.2.Editierung der Show live**

Jeder kommt an so einen Punkt während der Liveshow wo einem einfällt was man noch in den Szenen verändern möchte. Es gibt verschiedene Möglichkeiten während der Show dies zu ändern.

#### **Zurückwechseln zum Editor**

Wenn Sie auf die Editor Registerkarte klicken , während eine Show läuft , werden die gleichen Szenen aktiviert bleiben und die Show wird weitergehen. Der einzige Unterschied ist der das alle Kanäle die benutzt werden von der laufenden Show überschrieben werden. Wenn sie das DMX Ausgangssignal blockieren wollen, klicken Sie auf den Blind Mode Button in der oberen rechten Ecke der Szenenübersicht. Der Blind Edit Modus kann auch im Editor aktiviert werden.

#### **Erstellen von Liveänderungen**

Um einen Live Effekt zu erstellen, wählen Sie die entsprechenden Scheinwerfer aus und klicken auf die Fader oder Palette. Die Kanäle wechseln dann von ON/OFF nach LTP das steht für Latest Takes Priority. Das bedeutet, dass die letzten Änderungen immer höchste Priorität haben. Wenn Sie den Fader bewegen bleibt dies auf dem Wert solange bis der Fader von derselben Szene getriggert wird. LTP Einstellungen werden nicht in der Szene gespeichert, sondern es wird einfach nur Live oben drübergelegt.

Live Einstellungen können mit einen der drei Reset Button in der Live Toolbar zurückgesetzt werden.

- 1. Alle : setzt alle Live Einstellungen der Show zurück
- 2. Familie : setzt alle Live Einstellungen der ausgewählten Gerätefamilie zurück
- 3. Ausgewählt : setzt alle Live Einstellungen der ausgewählten Geräte zurück

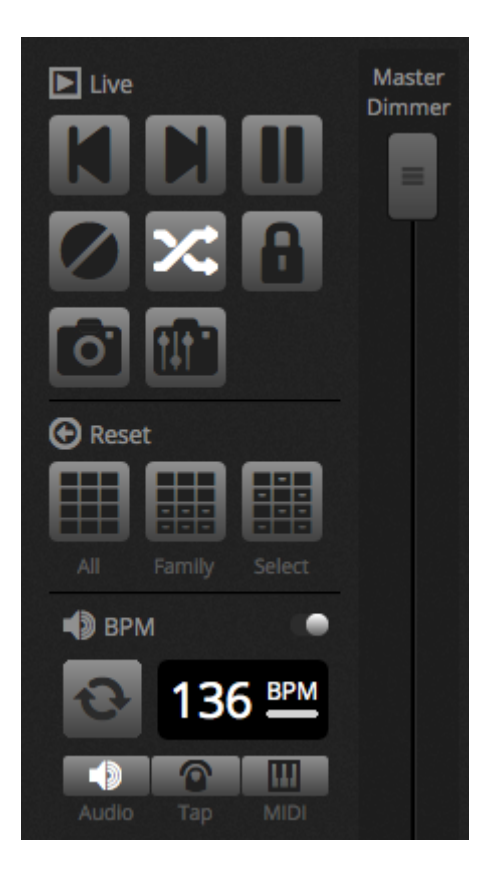

#### **Erstellen von Schnappschüssen**

Ein statischer Schnappschuss der Show wird in einer neuen Szene erstellt. Um das zu tun, klicken Sie auf das Kameraicon in der Live Toolbar. Ein Schnappschuss speichert alles (1) oder nur die LTP Einstellungen (2). Eine neue Szene wird in der ausgewählten Szene erstellt.

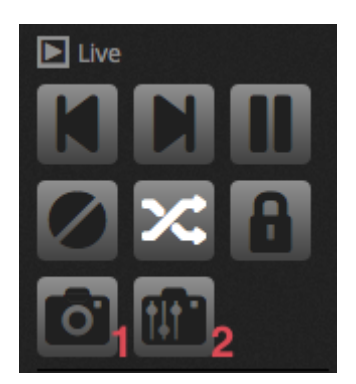

## <span id="page-38-0"></span>**5.3.MIDI**

MIDI steht für Musical Instrument Digital Interface und ist ein System welches die Kommunikation zwischen unterschiedlichen Audio/visuellen Geräte ermöglicht. Viele Teile der Software können mit einem MIDI Controller gesteuert werden wie beispielsweise Szenen und Fader.

MIDI Geräte sind normalerweise via USB Kabel oder USB-MIDI Interface DIN Kabel verbunden. Ist das entsprechende Geräte verbunden und die Treiber installiert kann das MIDI Gerät im Eigenschaften Fenster ausgewählt werden.

Die Software kann ebenfalls MIDI zu einem MIDI Eingang eines MIDI Controllers senden. Einige MIDI Controller können diese Daten interpretieren und beispielsweise interne Lampen anschalten oder Fader bewegen. Stellen Sie sicher, dass sie beides ausgewählt haben MIDI In und Out Geräte.

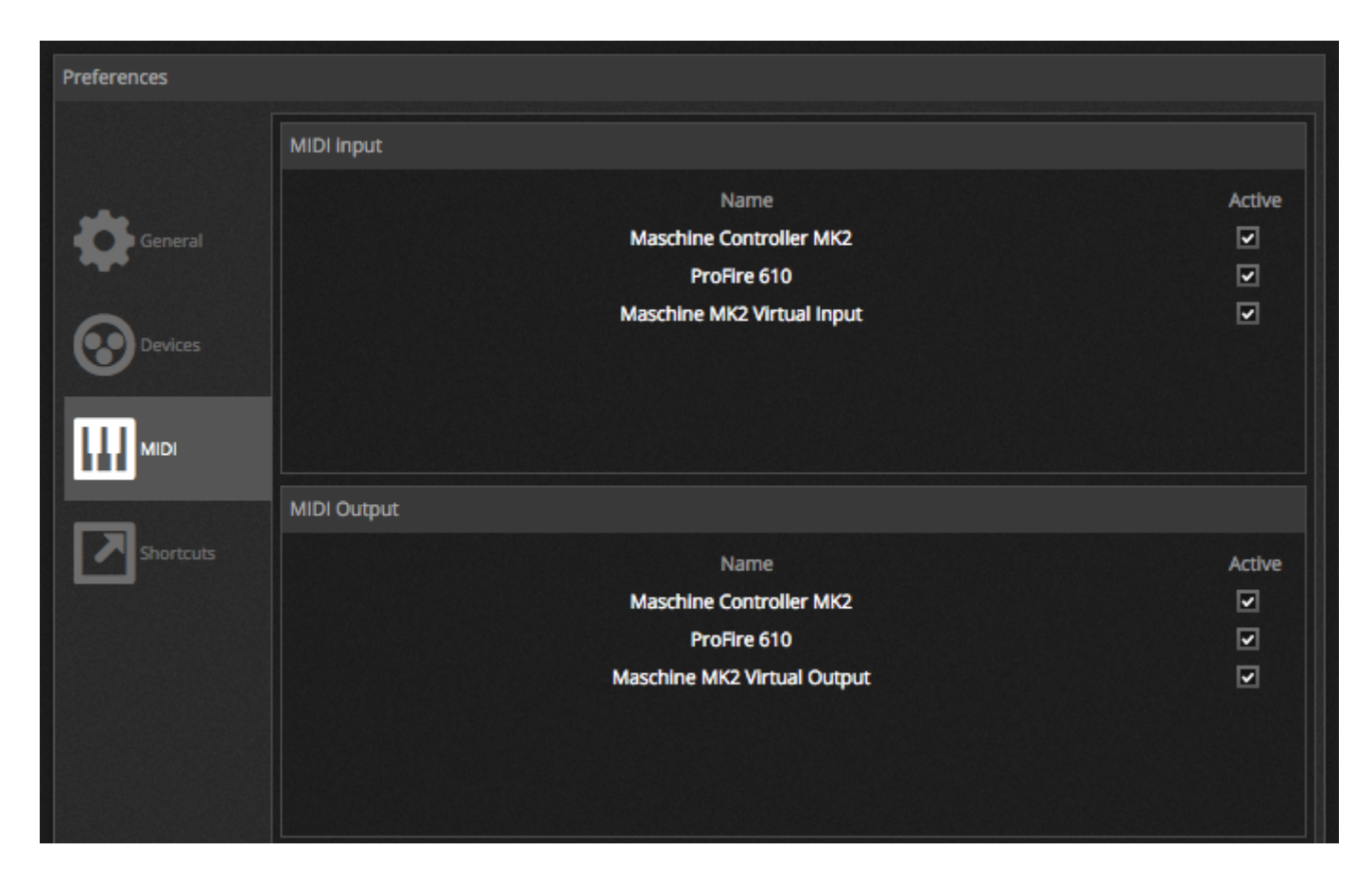

Um einen MIDI Button mit einer Szene zu verbinden klicken sie MIDI Triggering in den Szenen Eigenschaften an oder Klicken sie im Live Mode rechtsklick auf die Szene und wählen MAP-to MIDI in. Das MIDI Triggering Fenster erscheint. Durch Drücken der gewünschten Taste auf dem MIDI Controller wird der Button automatisch in der Software erkannt und die entsprechenden Werte eingetragen.

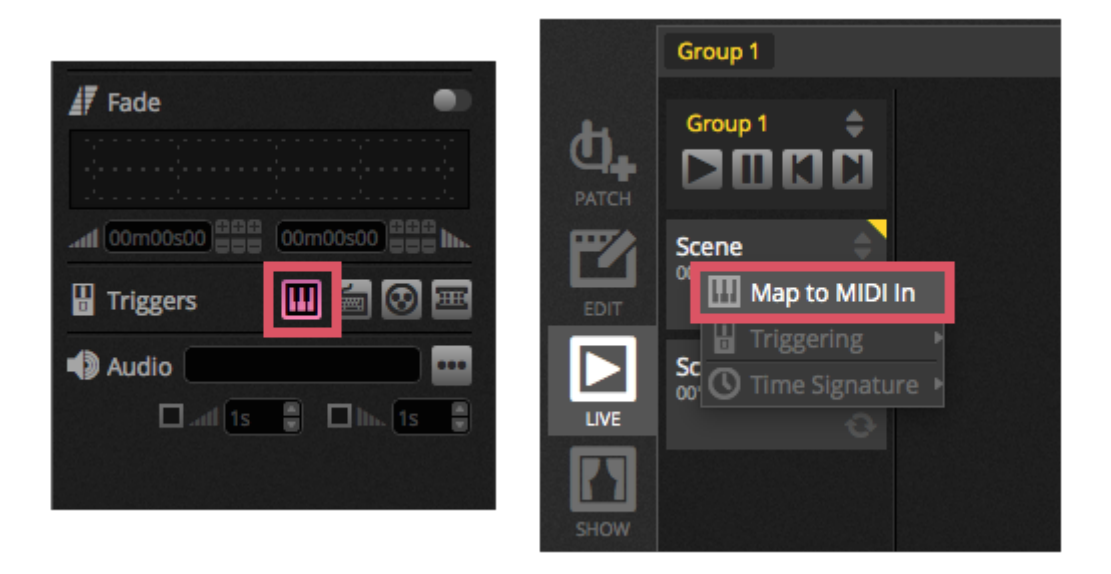

#### **Erweiterte Buttonzuordnung**

Es ist möglich die individuellen Komponenten der MIDI Nachricht zu verändern. Die Eingangsnachricht können auf der linken und die ausgehenden auf der rechten Seite des MIDI Dialogs verändert werden.

Optionen inklusive:

1. Typ: Der Typ der MIDI Nachricht . Seien Sie vorsichtig mit Button Freigaben Befehlen. Einige Kontroller nutzen NoteOn - 0 andere Kontroller nutzen NoteOff - 127

Im zweiten Fall sollte eine Note ON/Off verwendet werden.

- 2. Kanal: Die Kanalnummer von 1 bis 16
- 3. Nummer : Die Note/CC/PC Nummer von 0-127
- 4. On : Der Wert um die Szene zu starten
- 5. Off : Der Wert um die Szene zu stoppen
- 6. Enable Note Off and velocity/value 0 : Die Software hört ausschließlich auf Note Off Nachrichten mit dem Wert 0 und Nachrichten die 0 als Wert enthalten.
- 7. Rückmeldung wenn Daten empfangen : Wenn diese Box ausgewählt ist, sendet die Software MIDI out Nachrichten wenn der Button des MIDI Controllers gedrückt wird. Zum Beispiel ist dies so bei dem AKAI APC Controller so weil dieses Standardmäßig die LEDs nicht anschaltet wenn dieser keine eingehende MIDI Nachricht hat. Ein Behringer BCF2000 hingegen braucht dies nicht damit die LEDS leuchten. Seien Sie vorsichtig bei einigen MIDI Kontrollern kann dieses Einstellung auch zu einem MIDI loop führen.

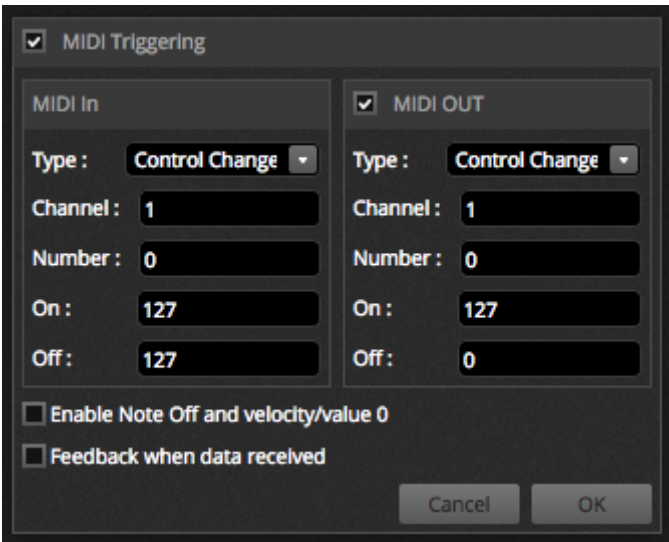

#### **MIDI OUT**

In den meisten Fällen ist der MIDI OUT Wert der gleiche wie der MIDI IN Wert. Wenn das Programm auf automatischem lernen steht ist die IN und OUT Nachricht die selbe. Einige Kontroller regaieren anders mit dem OUT Wert. Zum Beispiel der AKAI APC Mini wechselt die Button Farbe nur wenn er ein ON Signal erhält.

#### **Erweiterte Faderzuordnung**

Wenn Sie Faderkanäle mit MIDI verbinden, sind unterschiedliche Optionen möglich:

- 1. Minimaler Wert : Der Wert des Faderkanals bewegt sich auf 0 wenn der MIDI Fader auf 0 steht.
- 2. Maximaler Wert: Der Wert des Faderkanals bewegt sich auf 127 wenn der MIDI Fader auf 127 steht.
- 3. Zuordnung mehrere: Erlaubt es das Zuordnen verschiedenen Kanäle auf einen MIDI Fader.

Wenn mehrere Fader beispielsweise 5 und 6 in der Software auf einen MIDI Fader zugeordnet sind.

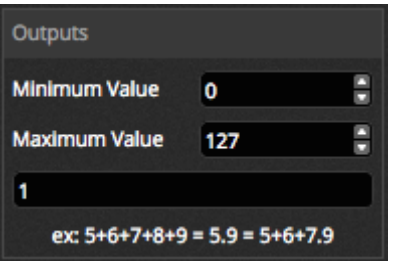

Verschiedene andere Bereich der Software können über MIDI gesteuert werden. Diese sind in den Softwareeigenschaften zu finden.

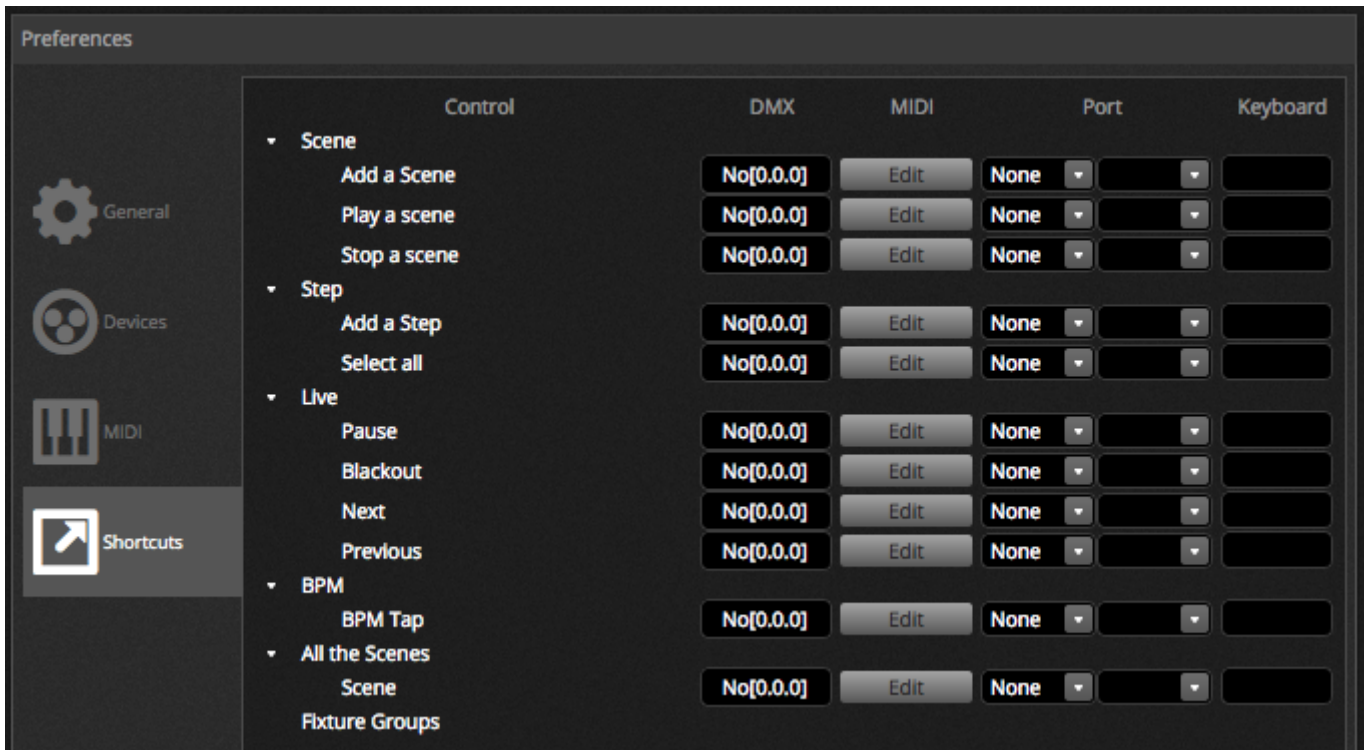

# <span id="page-41-0"></span>**5.4.DMX**

Hat ihr DMX Interface eine Eingangsverbindung können Fader und Szenen mittels DMX Eingangs Nachricht gesteuert werden. Als erstes stellen Sie sicher das Sie die richtige Stecker an ihren Interface am DMX Eingang gesteckt haben. Das kann in den Eigenschaften geschehen.

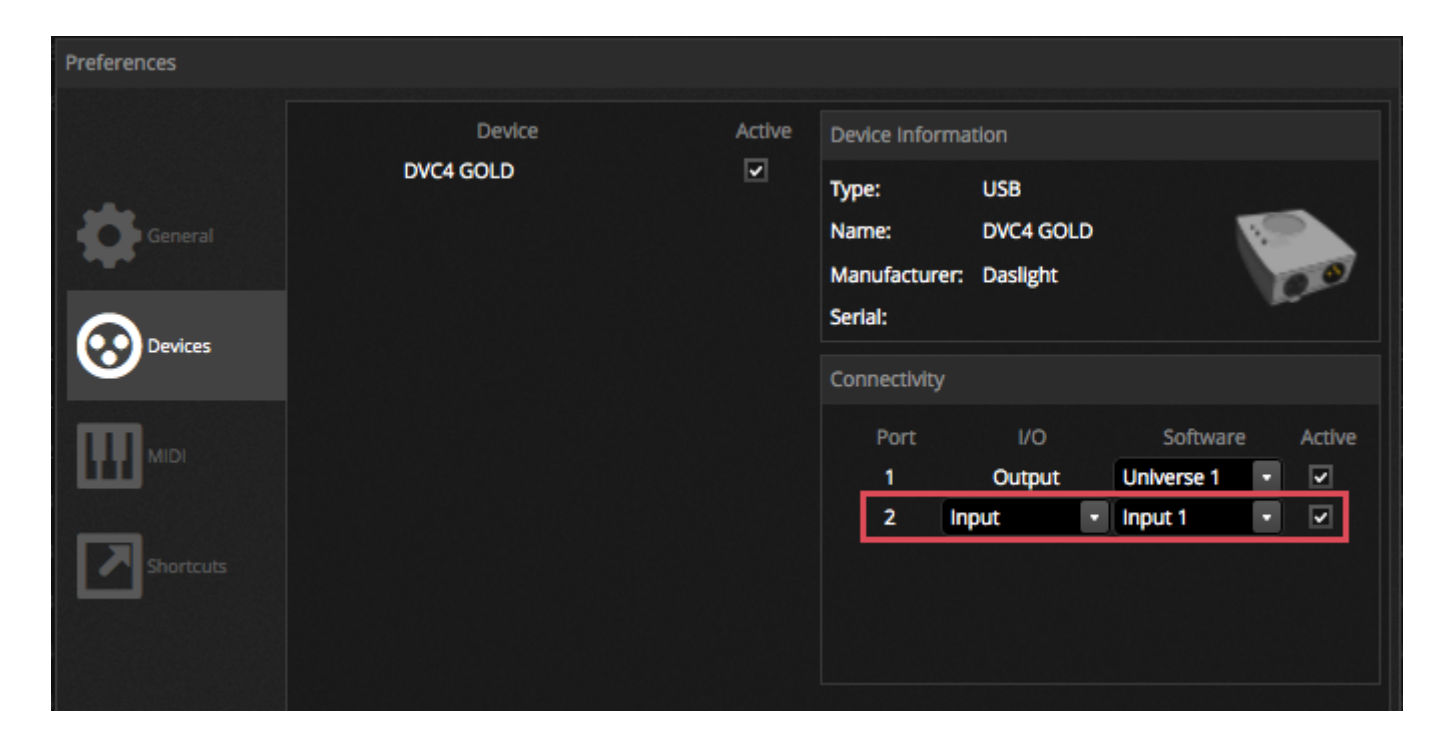

#### **Szenenzuorndung**

Um eine Szene mit dem DMX Eingang zu verbinden wählen Sie eine Szene aus und Klicken sie auf den DMX input Trigger Button im Eigenschaftenfeld der Szene. Wählen Sie das DMX Universum und die Kanalnummer. Werte zwischen 0- 127 stoppen die Szene und die Werte 128-255 starten die Szene.

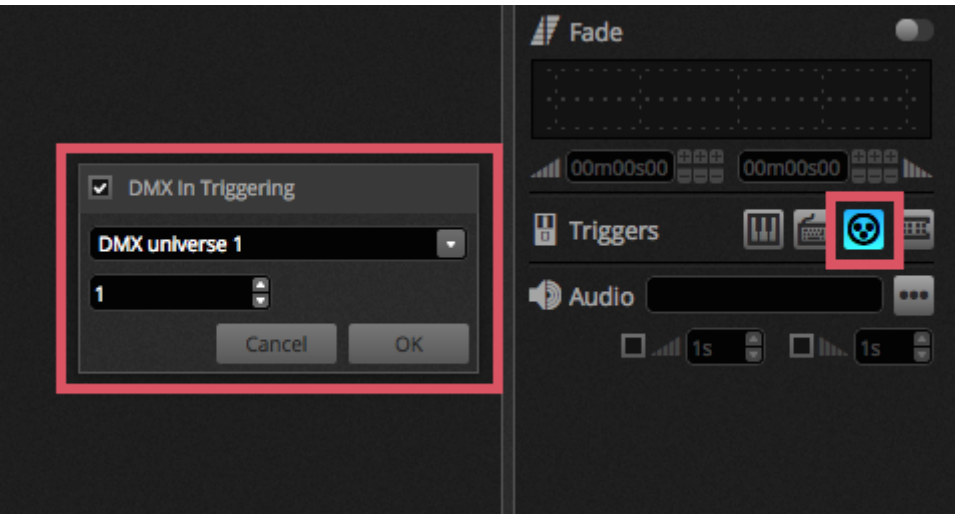

#### **Faderzuordnung**

Um einen DMX Eingang mit einem Fader zu verbinden, klicken Sie Rechtsklick auf den Fader und wählen "Map to DMX In" aus. Wählen Sie das DMX Universum und die Kanalnummer und Klicken Sie auf OK. Folgende weitere Optionen sind verfügbar:

- 1. Direkter Patch : Verbindet den Kanal Fader mit dem sleben DMX Eingangsnummer
- 2. Minimaler Wert : Der Wert des DMX Eingangs setzt den Fader auf 0
- 3. Maximaler Wert : Der Wert des DMX Eingangs setzt den Fader auf 255
- 4. Zuweisung mehrerer Werte: Erlaubt es mehrere zu einem DMX Input Fader zuzuweisen.

Wenn zum Beispiel 5 und 6 mit direktem Patch aktiviert ist dann wird der DMX Input Kanal 5 in dem Kanal 5 in der

Software zugewiesen. DMX Input 5 ist dann Kanal 6 in der Software zugewiesen.

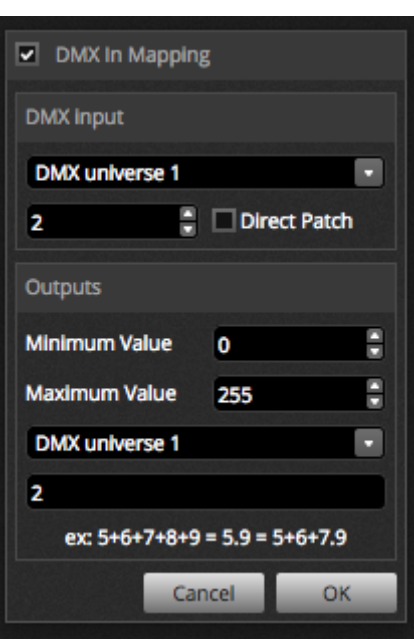

Es sind noch viele weitere Bereich der Software mit DMX zuweisbar. Dies kann in den Softwareeigenschaften nachvollzogen werden.

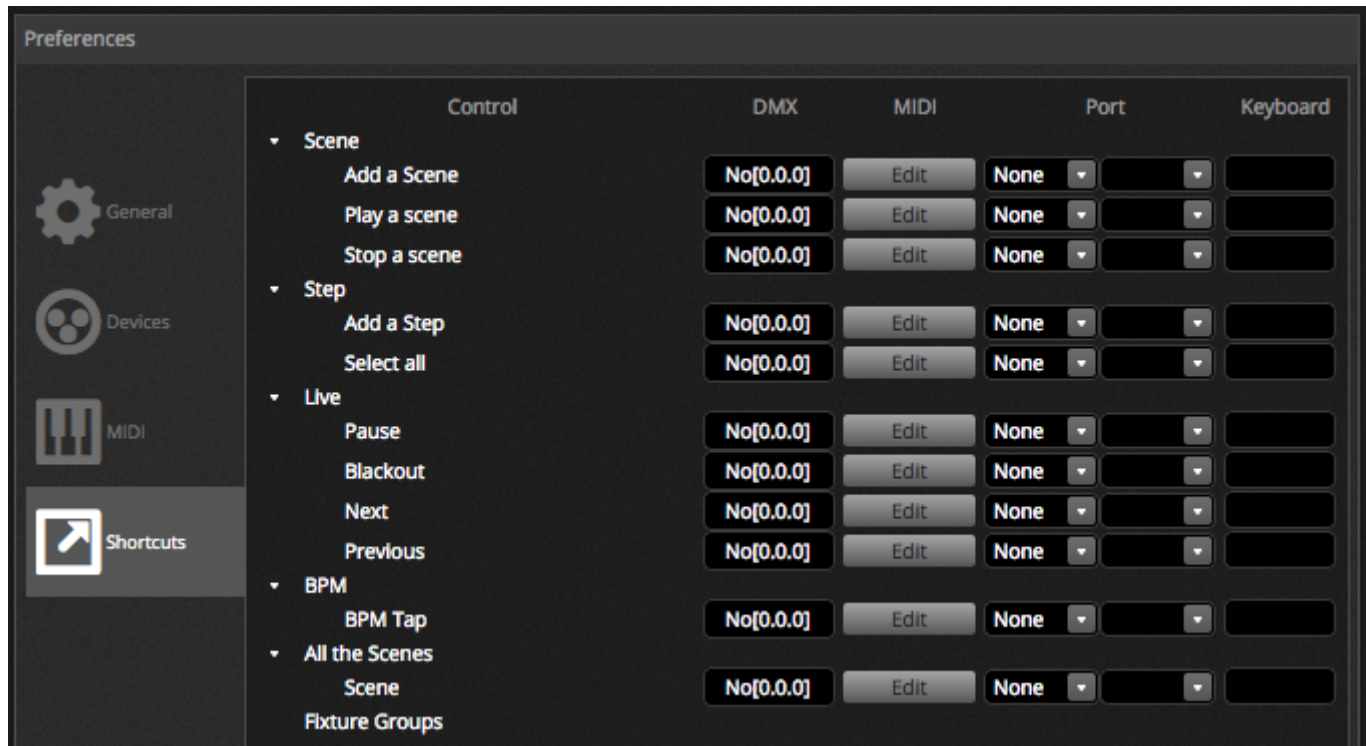

# <span id="page-43-0"></span>**5.5.Kontaktanschlüsse**

Die Software kann auch mit einem 8 Port Kontaktanschluss des DMX kompatiblen Interfaces zugewiesen werden. Um einen Port eine Szene zuzuordnen, wählen sie die Szene aus und klicken dann auf den Port Triggering Button in den Szeneneigenschaften. Ein Sternchen ist neben dem Port sichtbar wenn dieses bereits verwendet wird. Beachten Sie das die Adresse 1-255 binäre Adressen sind. Zum Beispiel ist Adresse 7 Port 1, 2 und 3 zusammen.

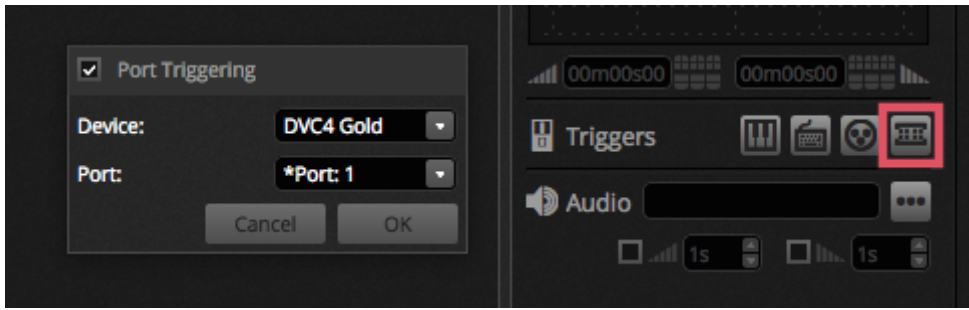

Es sind noch viele weitere Bereich der Software mit Kontaktanschlüssen zuweisbar. Dies kann in den Softwareeigenschaften nachvollzogen werden.

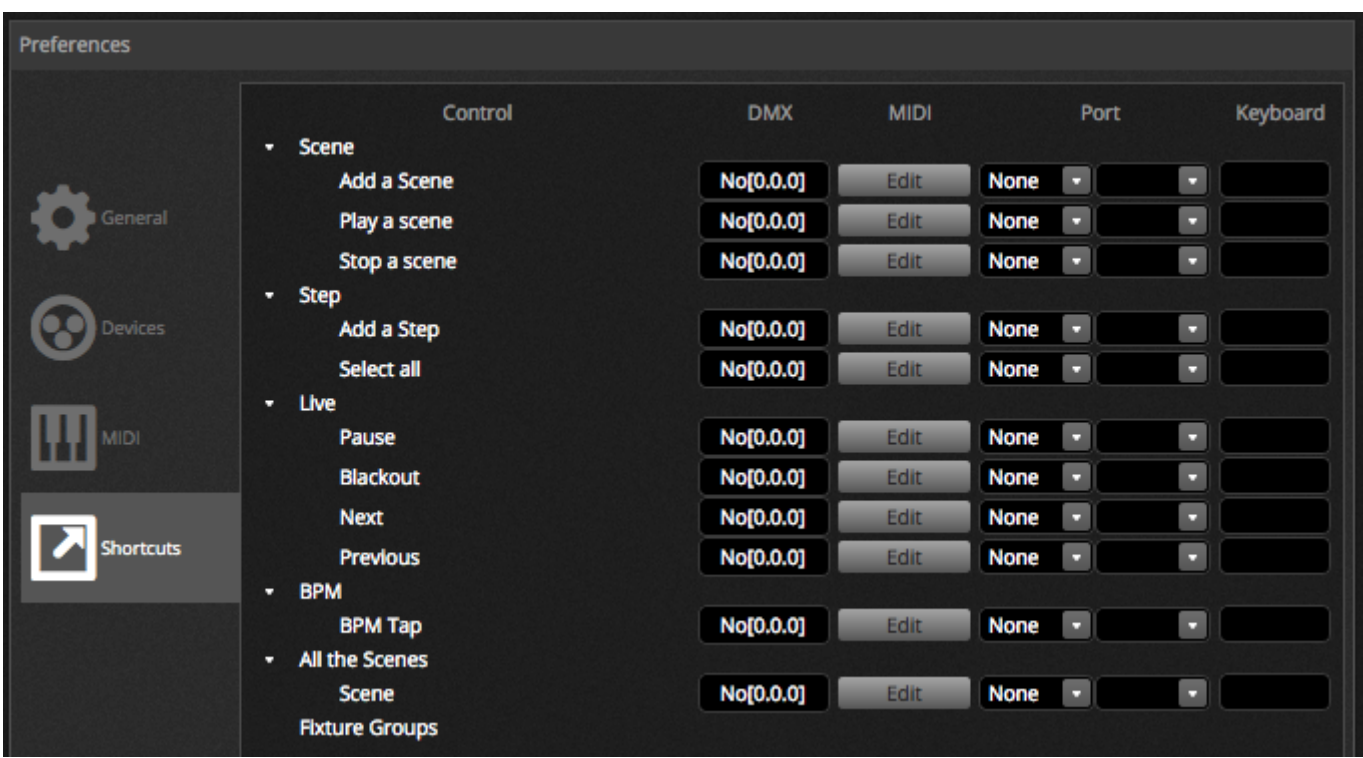

#### **Keypad-Muster - Storm 4 Buttons**

#### **(Details und Anschlüsse)**

Unten stehend sehen Sie eine komplette Beschreibung um das Keypad der Storm Company und die Kabelkomponenten zu bedienen. Wir erklären auch, wie man die Verbindungen herstellt. Für weitere Informationen besuchen Sie bitte [www.storm-keypads.com](http://www.storm-keypads.com/)

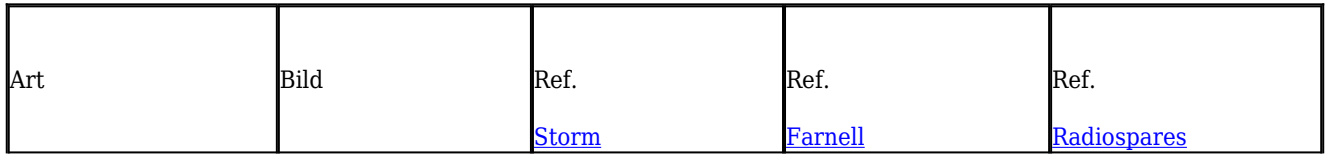

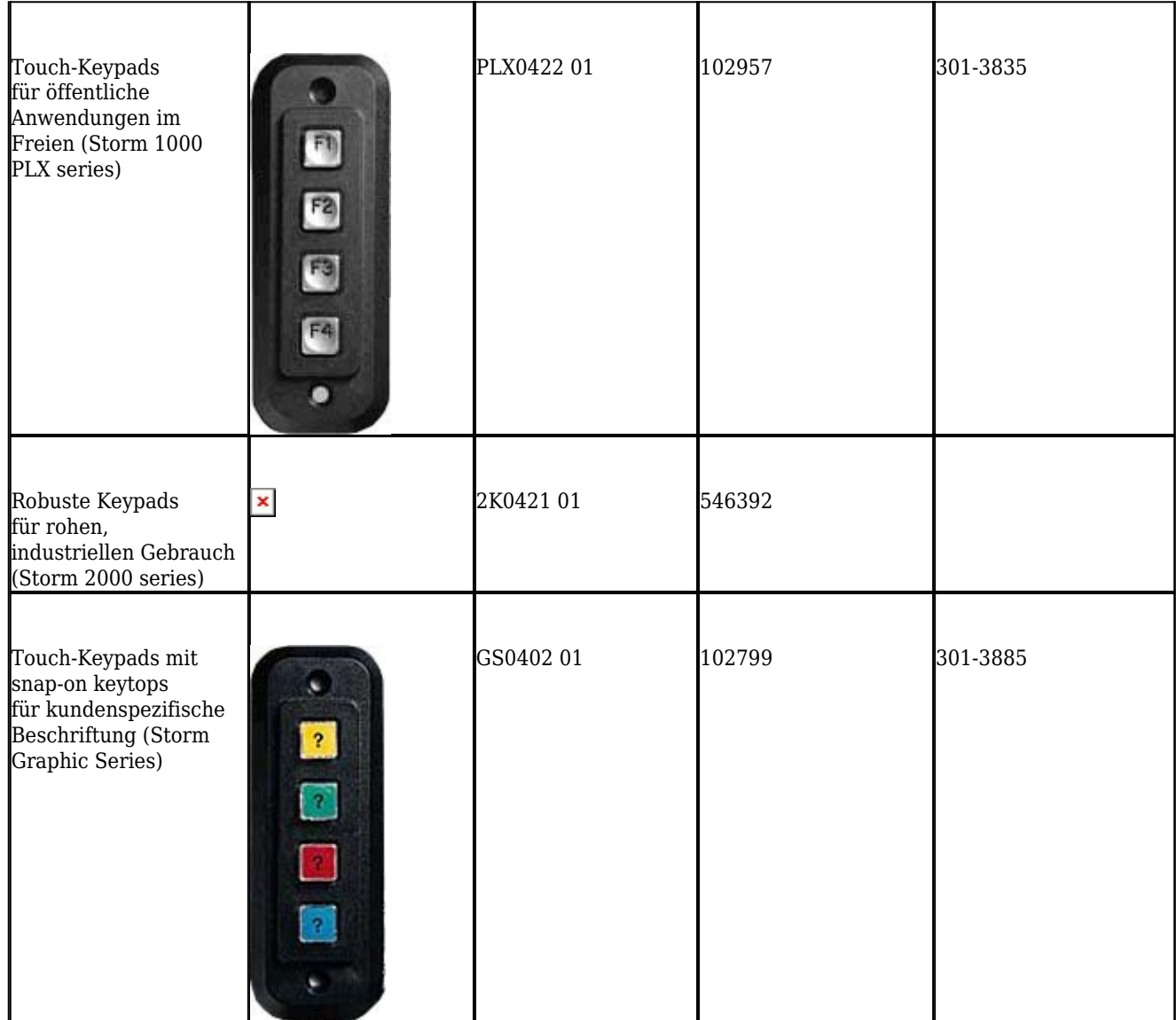

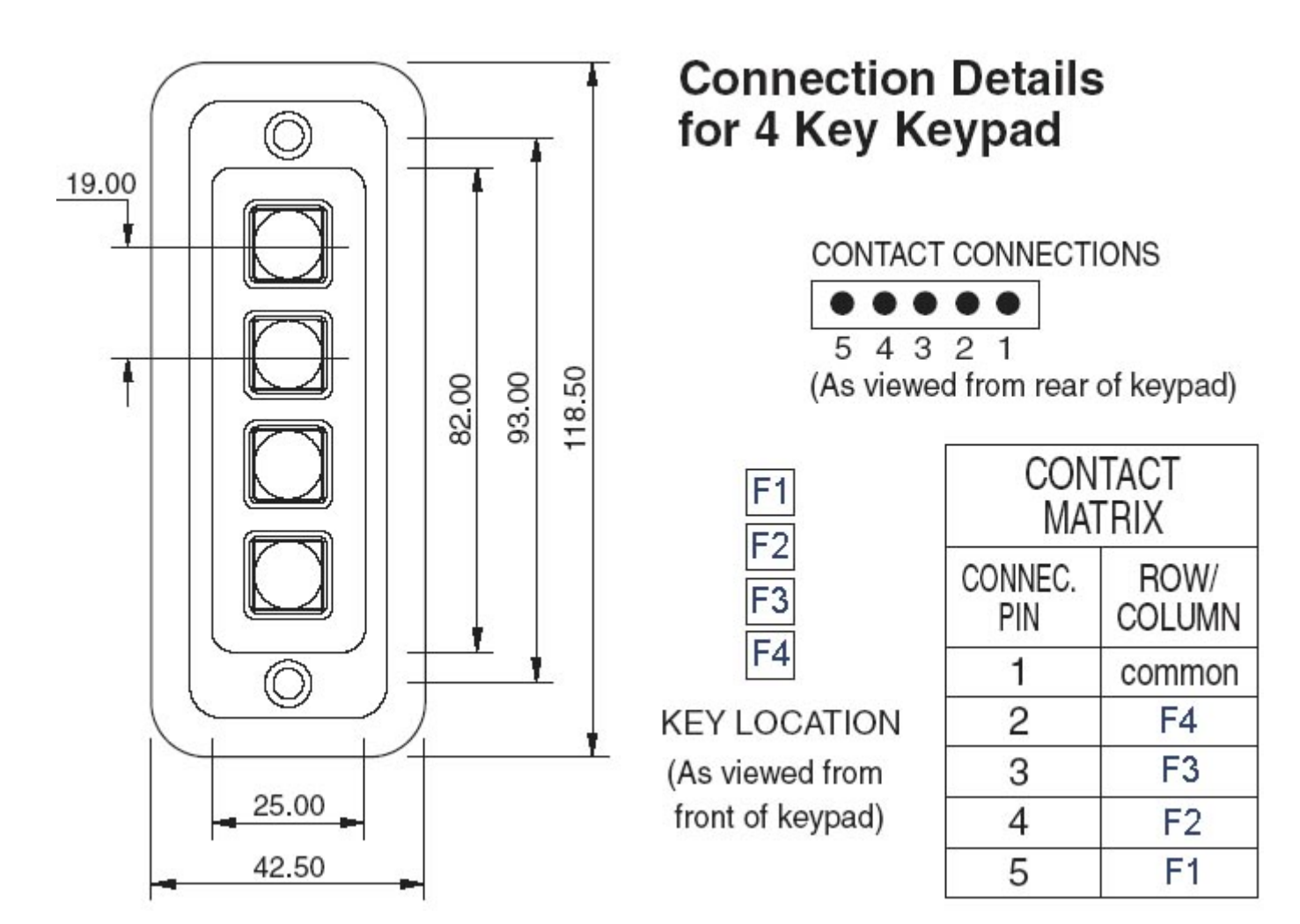

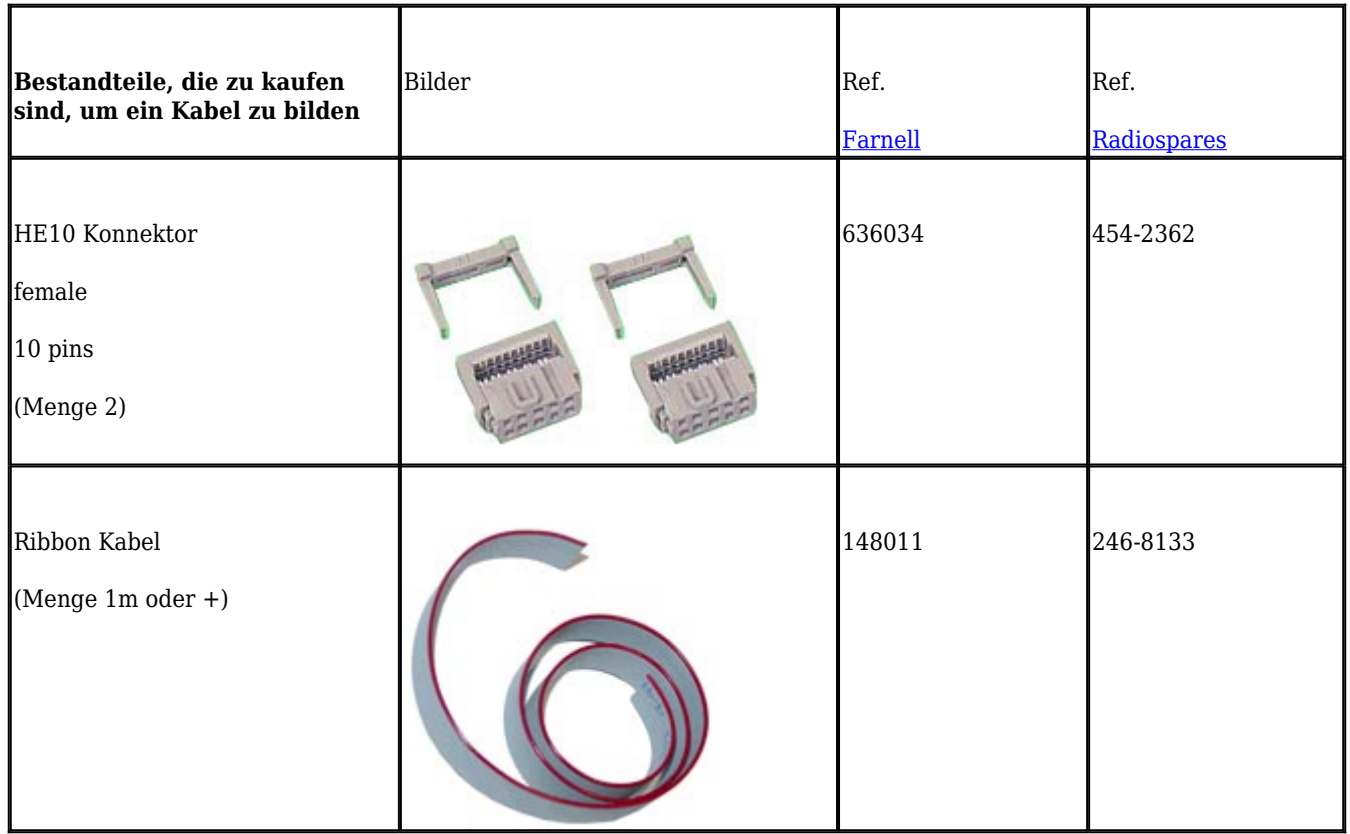

#### 4 Tasten in Verbindung zur Tastatur

#### **Hier ist die Beschreibung ueber das Verbindungsschema.**

Verbindung zum DMX Interface

Nur 5 Anschlusskabel werden benoetigt, um die 4 Tasten zu benutzen, aber wir empfehlen Ihnen, die 10 Anschlusskabel miteinander zu verbinden.

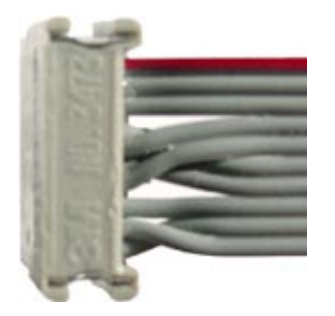

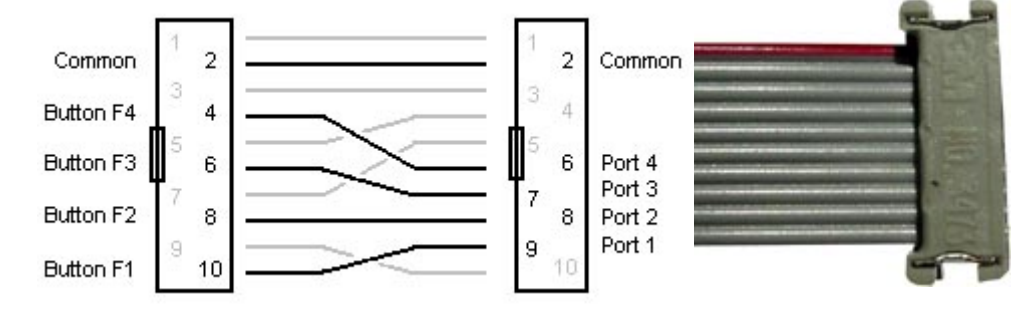

Anbei die Geschaeftsangaben der STORM Gesellschaft:

Storm Interface - Keymat

14 Bentinck Court, Bentinck Road, West Drayton,

UB7 7RQ, England

Tel: +44 (0)1895 431421 Fax: +44 (0)1895 431132

Email: sales@keymat.com

Storm Interface USA

364 Pennsylvania Avenue, Suite 202,

Glen Ellyn, Illinois, 60137, USA

Tel: 630 469 2981 Fax: 630 469 2975

Email: sales.usa@storm-keypads.com

[www.storm-keypads.com](http://www.storm-keypads.com/)

# <span id="page-47-0"></span>**5.6.Tastatur**

Szenen können auch mit deiner Computertastatur gesteuert werden. Um eine Taste einer Szenen zuzuweisen, Wählen Sie eine Szene aus und klicken dann auf den Tastatur Trigger Button. Wenn Sie eine Flash Szene mit Tastatur steuern wollen, aktivieren Sie diese im Eigenschaften Fenster.

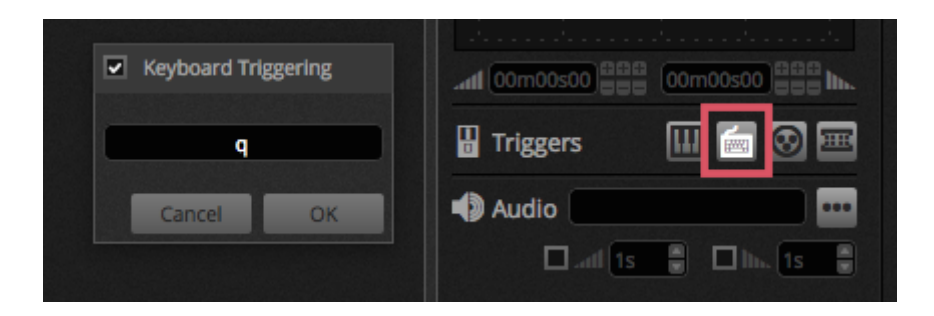

Es sind noch viele weitere Bereich der Software mit Tastatur zuweisbar. Dies kann in den Softwareeigenschaften nachvollzogen werden.

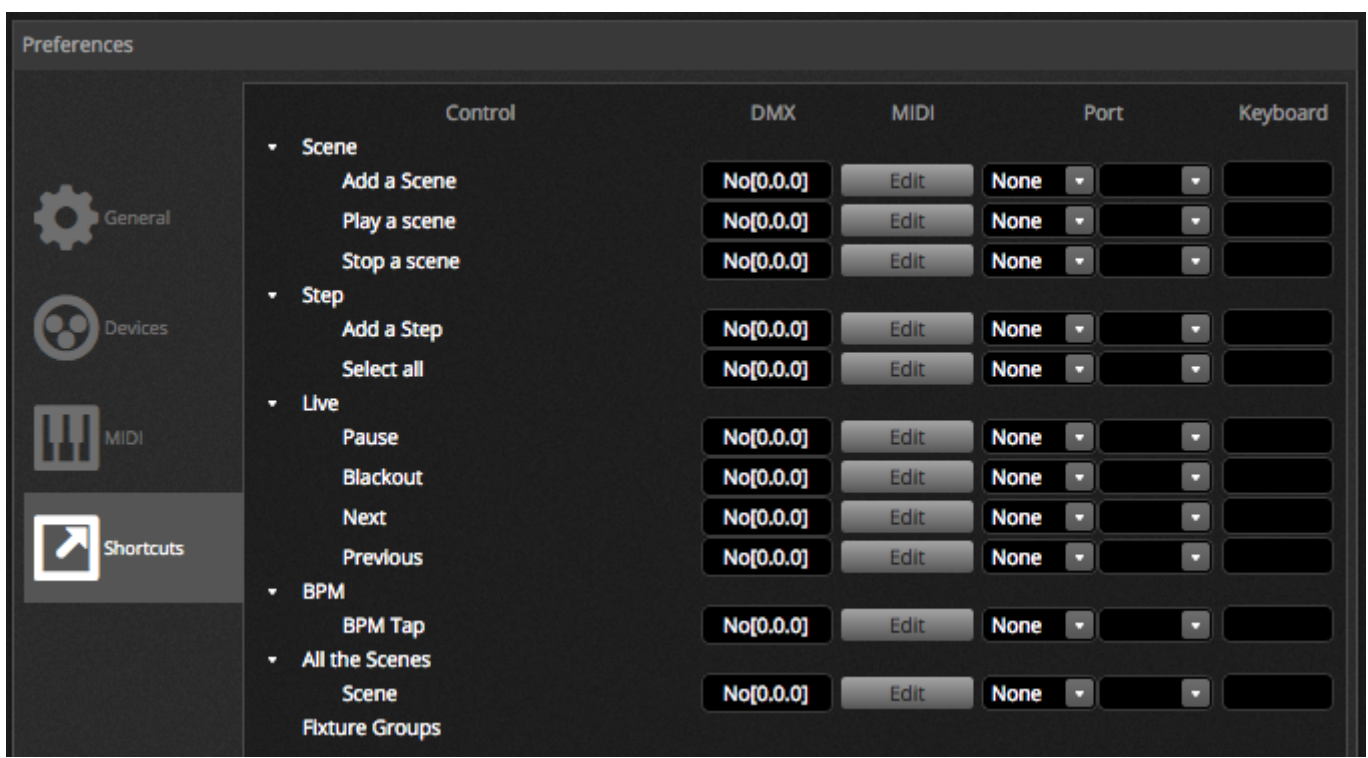

# <span id="page-48-0"></span>**5.7.Audio**

Szenen in Daslight können mittels Puls oder BPM synchronisiert werden. Es ist möglich das einige Szenen auf den Pulse reagieren und einige auf BPM. Um eine Szene mittels Pulse und BPM zuzuweisen klicken sie mit Rechtsklick auf die Szene und wählen einen der folgenden Optionen:

- 1. Schritte auf BPM : Die Szene springt auf den nächsten Schritt wenn diese einen Beat vom BPM Tool bekommt.
- 2. Szene auf BPM : Die Szene wiederholt sich wenn Sie einen Beat vom BPM Tool erhält.
- 3. Fade auf BPM : Die Szene springt zum nächsten Schritt, wenn sie einen Beat vom BPM Tool bekommt. Es werden die gesetzten Fade Zeiten verwendet um zur nächsten Szene zu springen.
- 4. Schritt/Szene/Fade Pulse : Das gleiche wie oben bei BPM nur das das Pulse tool verwendet wird

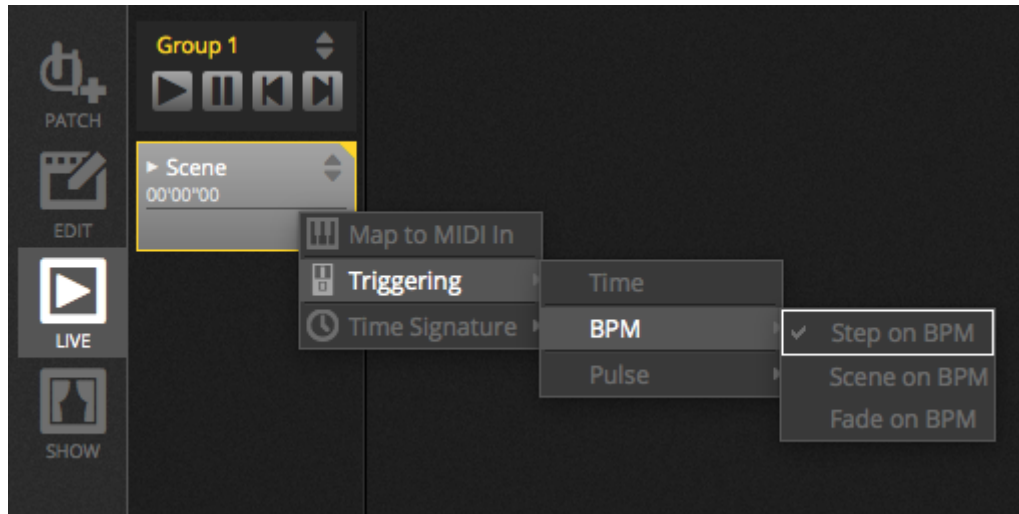

#### **BPM Triggering**

- 1. Audio Analysiert das eingehende Audio signal und berechnet den BPM (Das Audioeingangsgerät kann darunter ausgewählt werden)
- 2. Tap ein manueller Button mit dem man durch tappen das jeweilige BPM bestimmen kann.
- 3. MIDI ließt die MIDI Uhr und erlaubt es somit das Tempo von bekannten DJ Software zu lessen und das BPM entsprechend anzupassen. (MIDI Uhr muss in den Eigenschaften ausgewählt werden. )

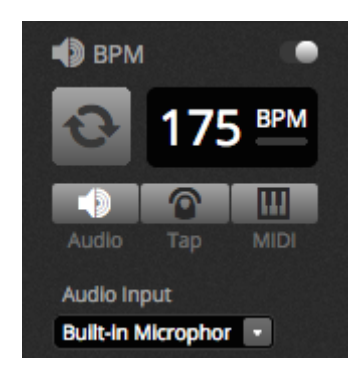

#### **Pulse Triggering**

Der Pulse wird jedesmal ausgelöst sobald das eingestellte Level erreicht wird. Das Level kann automatisch oder manuell eingestellt werden. Diese Pulse Option ist super wenn das Licht der Musik folgen soll. Das Licht stoppt jedoch an leiseren Stellen der Musik.

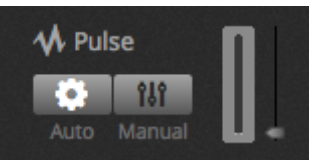

#### **Zeitstempel**

Mit rechtsklick auf die Szene ist es ebenfalls möglich, einen Zeitstempel zu setzen. Die Standardeinstellung ist 1/1 was bedeutet das die Szene immer auf Takt 1 einen Schritt weiterspringt. Der Zeitstempel kann geteilt werden, sodass das weiterspringen mehrere Mal je Takt möglich ist. Zum Beispiel wenn der Takt auf 1/2 steht springt er pro Takt 2 Schritte weiter.

<span id="page-50-0"></span>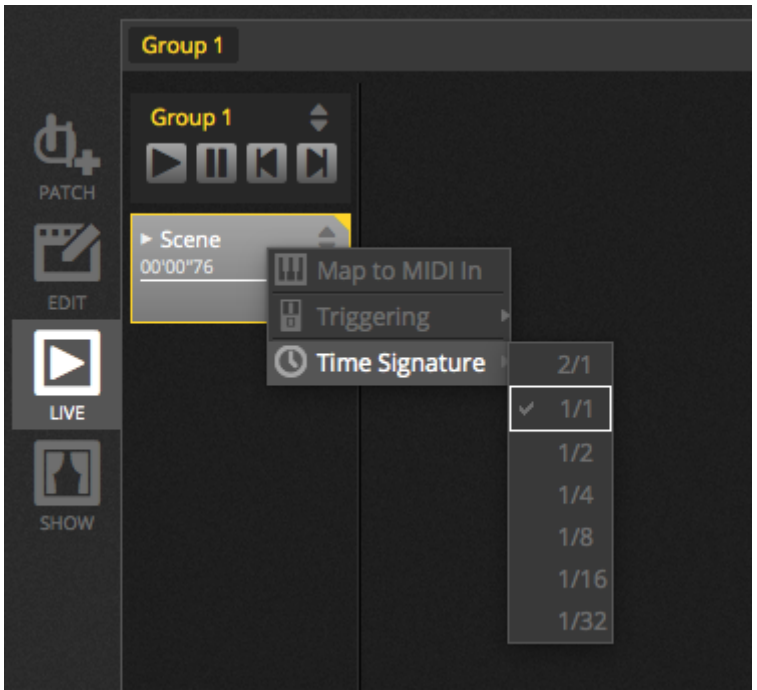

# **6.Show**

# <span id="page-51-0"></span>**6.1.Hinzufügen von Steuerelementen zum Show Mode**

Mit dem Show Modus kann man benutzerdefinierte Oberfläche in Daslight 4 erstellen. Diese können auf einem externen Monitor oder im Vollbildmodus angezeigt werden. Der Showmodus ist ideal für Installationen.

Um eine Schaltfläche im Show Modus hinzuzufügen, halten Sie die Alt Taste gedrückt und klicken Sie den entsprechenden Button/Fader/Palette an.

- 1. Szenen
- 2. Kanalfader
- 3. Master Fader
- 4. Paletten und Vorgaben
- 5. Geräte Gruppen
- 6. Szenendimmer und Geschwindigkeit
- 7. Gruppen Schaltflächen (nächste Szene, vorherige Szene, Play)
- 8. Live bar Steuerung

Schaltflächen können auf verschiedene Seiten aufgeteilt werden. Dies geschieht über das + Icon im oberen linken Bereich.

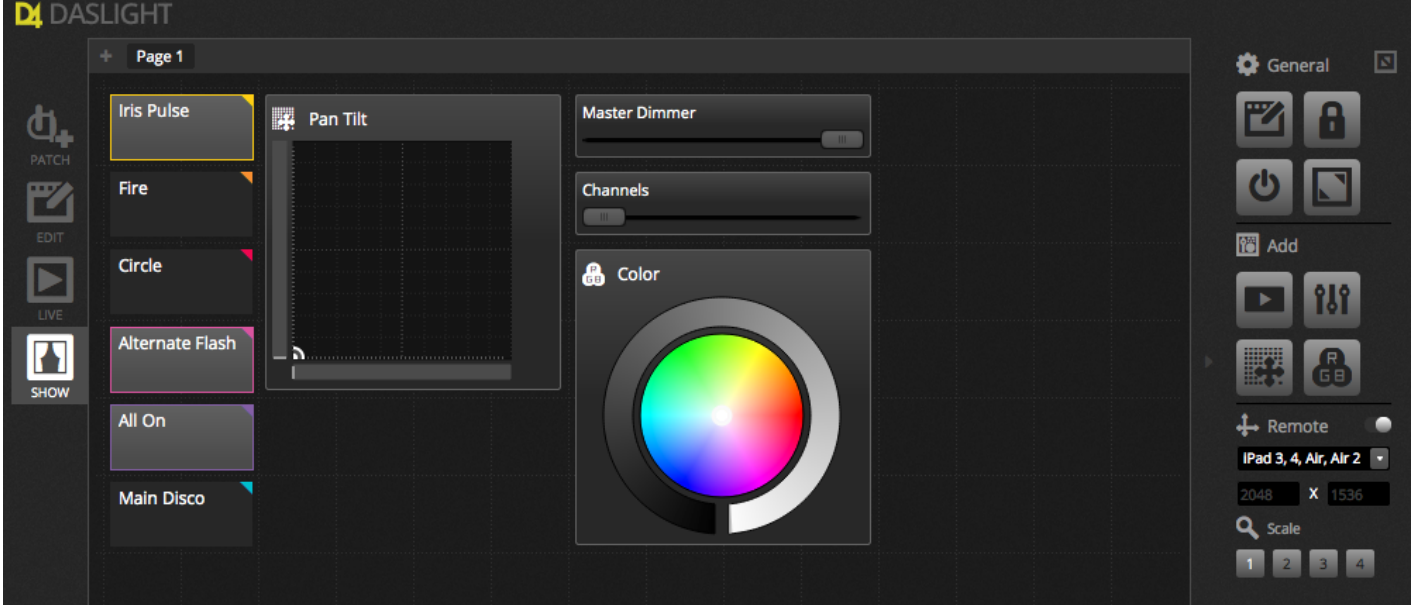

#### **Die Showmode Toolbar**

Verschiedene Optionen sind in der rechten Toolbar verfügbar welche durch den kleinen Pfeil ausgeblendet werden kann.

Allgemein:

1. Editieren: Damit lassen sich alle Element verschieben und vergrößern.

- 2. Sperren : Sperrt den Bildschirm mit einem Passwort. Ist der Bildschirm gesperrt so kann die Show nicht editiert werden.
- 3. Vollbildmodus: Stellt das Fenster im Vollbildmodus dar. Für Setups mit mehr als einem Monitor können wählen Sie die Grafikkarte in den Optionen.

Hinzufügen:

Buttons, Faders, PAN/TILT Raster und Farbräder können manuell durch klicken des jeweiligen Buttons hinzugefügt werden.

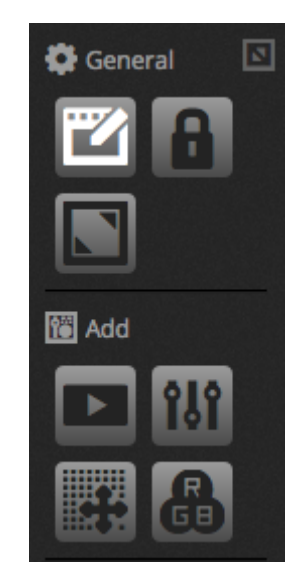

#### **Bearbeiten von Steuerelementen**

Die Einstellungen eines jeweiligen Steuerelements können durch Doppelklick geöffnet werden. Der Steuerelement Editor ermöglicht viele Einstellungen:

- 1. benutzerdefinierter Name: ändern Sie den Namen des Elements
- 2. Farbe: Auswählen der Farbe
- 3. Allgemein: festlegen der Höhe und Breite des Steuerelements und festlegen der Textfarbe größe und Position. Es ist ebenfalls möglich, benutzerdefinierte Grafiken als Button hinzuzufügen oder einen der verfügbaren zu wählen. Wenn ein Icon gewählt wurde wechselt die Farbe automatisch.

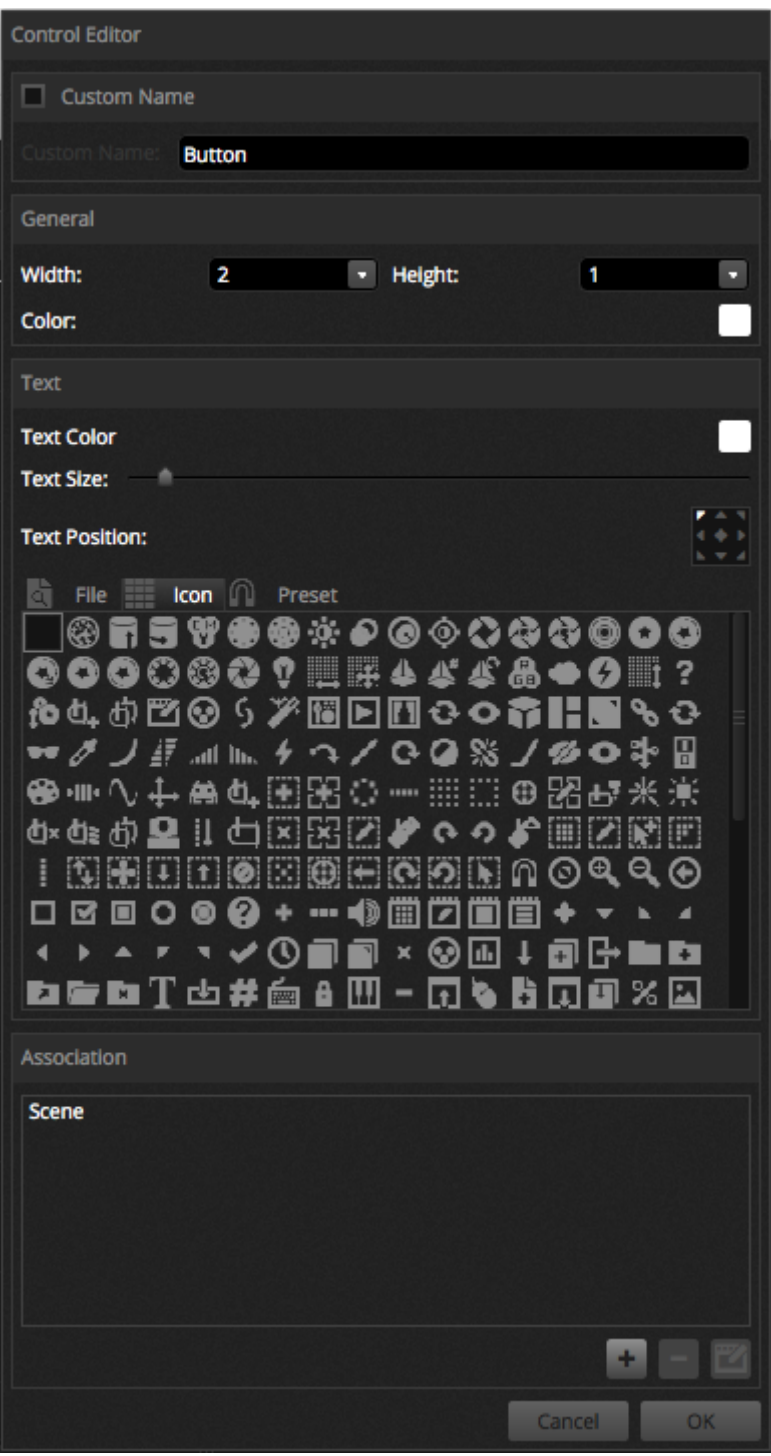

Das Zuweisen des Steuerelement erfolgt über Edit Association. Das Zuweisungsfenster erscheint mit einer Liste von Befehlen. Es können mehrere Befehle zu einem Button hinzugefügt werden. So kann ein Fader mehreren Speedfader zugewiesen sein.

<span id="page-53-0"></span>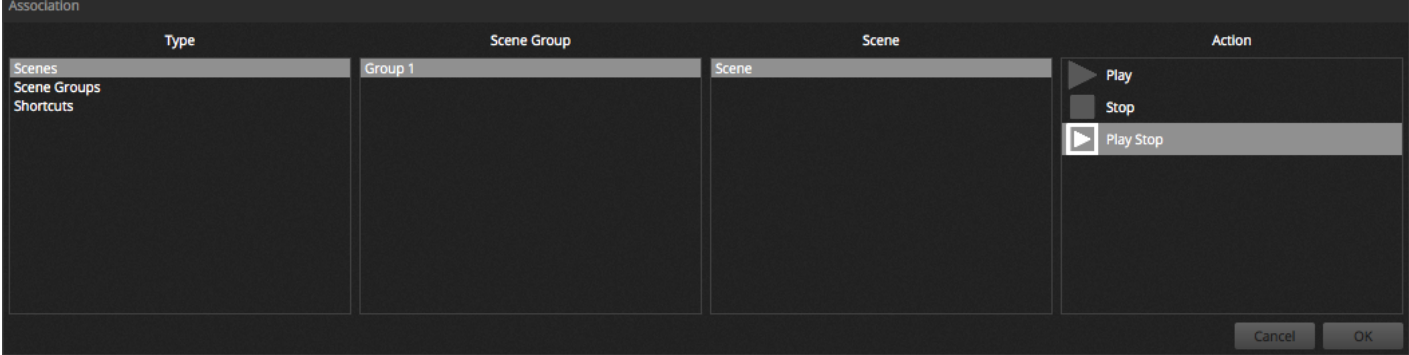

# **6.2.iPhone/iPad/Android (Easy Remote App)**

Der Show Modus kann ebenfalls über ein mobiles Endgerät wie iPhone/iPad/Android mittels Easy Remote App gesteuert werden. Die Easy Remote App kann im APP/ Play Store kostenlos heruntergeladen werden.

Stellen Sie zu Beginn sicher, dass Remote in der Toolbar eingeschaltet ist. Im Editierungsmodus wird ein weißer Rahmen angezeigt welches die Grenzen des Tablets oder Smartphones darstellt. Wählen Sie unterhalb ihr Smartphone Modell oder geben Sie die Dimensionen manuell ein. Durch festlegen der Proportionen ist eine richtige Darstellung auf dem Smartphone oder Tablet gewährleistet.

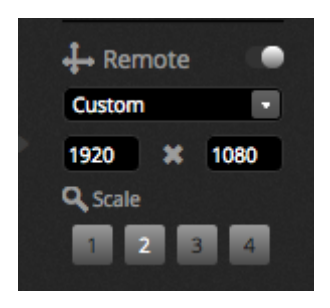

#### **Verbinden mit Smartphone oder Tablet**

Der Show Modus läuft über Netzwerk. Daslight 4 und das Smartphone / Tablet mit Easy Remote müssen sich im selben Netzwerk befinden. Wird die Easy Remote App gestartet, wird eine Liste aller Geräte mit Daslight 4 angezeigt. Wählen sie Daslight 4 und ihr Interface wird automatisch aufgebaut.

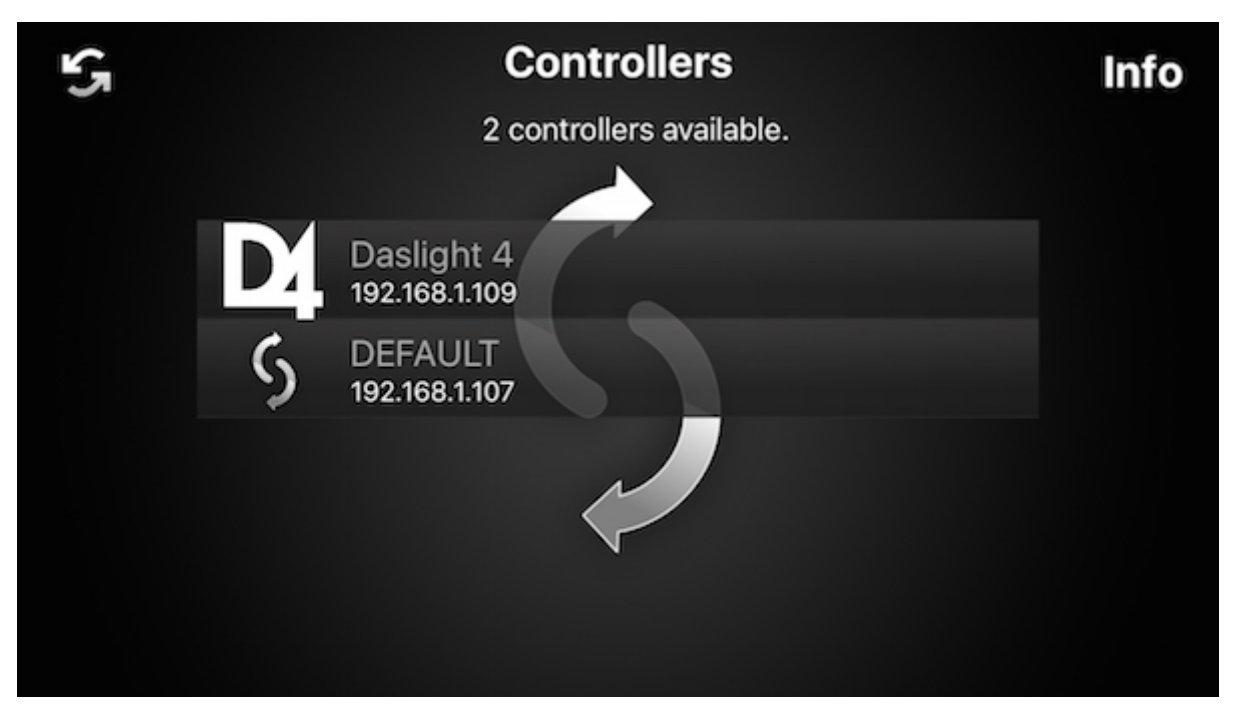

Button, Fader, Farbräder und PAN/Tilt Raster werden genauso gesteuert wie in Daslight 4. Wenn die Show mehrere Seiten hat, kann durch swipen nach rechts und links die Seite gewechselt werden oder durch klicken auf eine der Punkte oben.

Das benutzerdefinierte Fenster auf dem mobilen Endgerät passt sich automatisch auf jegliche Änderungen die in Daslight gemacht werden an. Um den bildschirm zu aktualisieren klicken Sie den Lock button und den refresh Button in der oberen rechten Ecke der Easy Remote App an.

<span id="page-55-0"></span>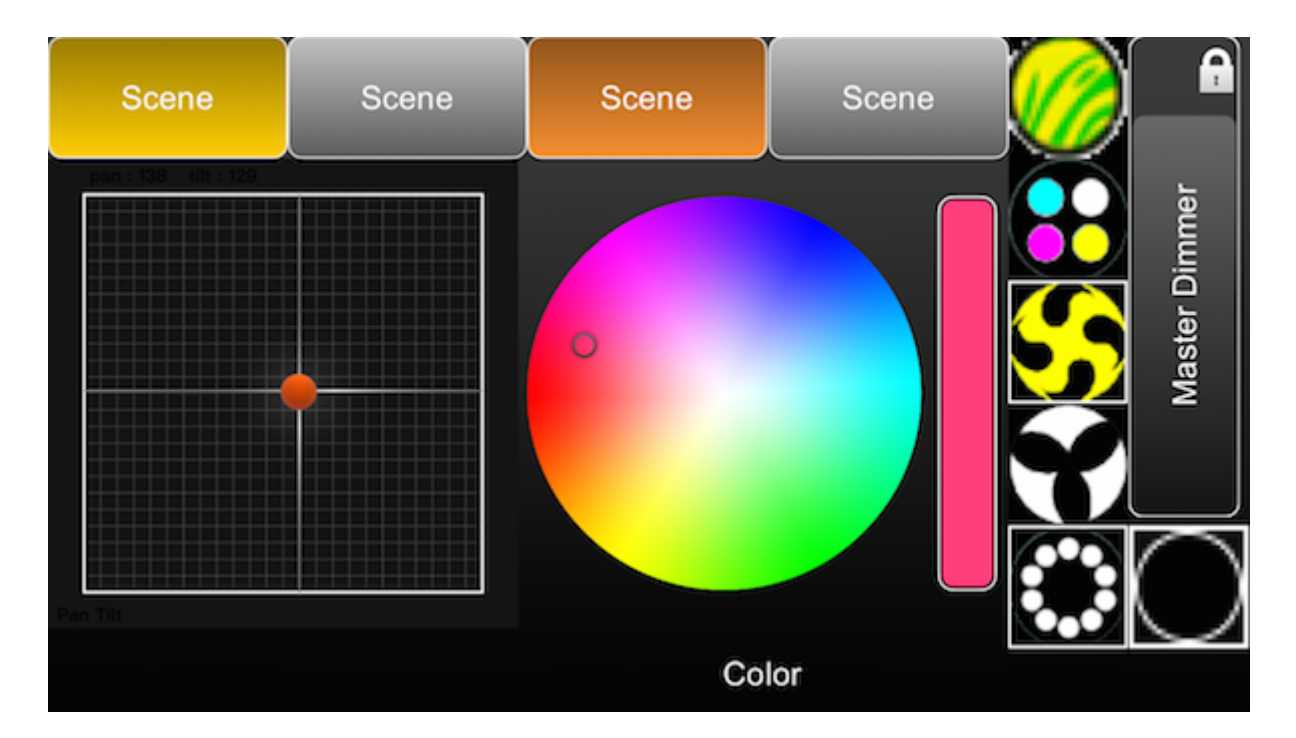

# **7.Weitere Informationen**

# <span id="page-56-0"></span>**7.1.DMX Recording**

Daslight 4 kann eingehende DMX Signale mit kompatiblen Interfaces aufnehmen. Die aufgenommenen Daten werden komprimiert und als Szene geschrieben. Um DMX aufzunehmen muss mindestens ein DMX Eingang in den Eigenschaften angehakt sein. Der DMX Recorder ist unter Tools eingeordnet. DMX kann aufgenommen werden indem das Eingangsgerät in der Combo Box ausgewählt (1) und dann auf record (2) geklickt wird. Ist Auto Startup ausgewählt, Daslight 4 startet nicht bevor eine Veränderung im DMX Eingang erkannt wird. DMX wird normalerweise mit 25 Frames per Second aufgenommen. Die Aufnahmefrequenz kann hier verändert werden. (3). Ist die Aufnahmen abgeschlossen, können die Daten durch Klick auf den Generate Button konvertiert werden. Wie mit den Effekten werden die Szenen auf den ausgewählten Geräten generiert. Kompression ist dann gut, wenn man das ganze im Stand alone Modus betreiben möchte. Dort ist der Speicher limitiert. Mit dem Reset Button werden die aufgenommenen Daten zurückgesetzt.

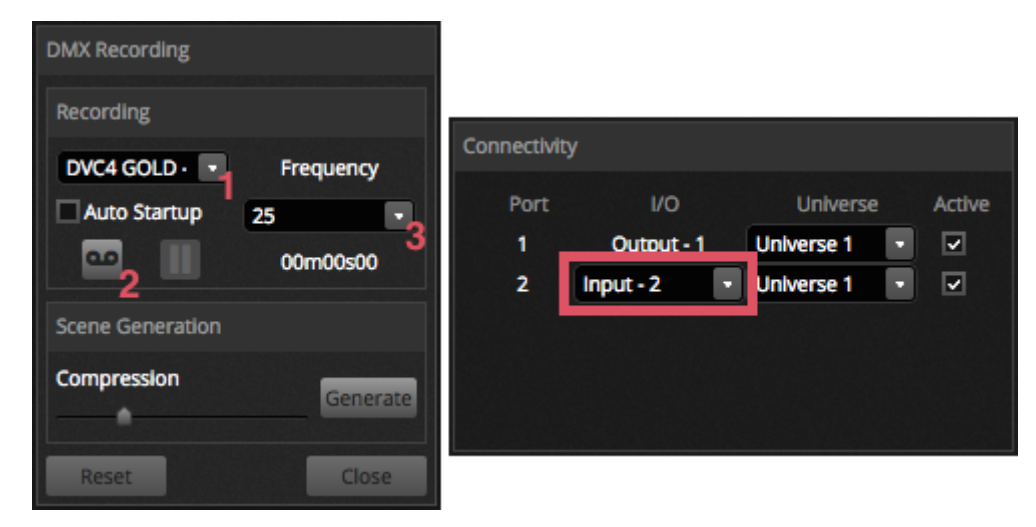

# <span id="page-56-1"></span>**7.2.Standalone**

Szenen einen Daslight 4 Show können auf ein DMX Interface transferiert werden und von dort im Stand Alone Modus abgespielt werden. Dies ist hilfreich als Backup oder für kleine Show oder Festinstallationen die nicht unbedingt einen Computer benötigen.

Einige Interfaces können im Stand Alone Modus mehrere Szenen gleichzeitig abspielen andere wiederrum können nur eine Szene abspielen. Andere Funktionen wie Kalender Triggering und SD Karten Speicher sind für größere Show besser geeignet. Das Stand Alone Fenster kann über Tools aufgerufen werden.

Eine Stand Alone Show kann erstellen werden indem man das Stand Alone Interface auf der Combo Box auf der rechten Seite auswählt. Eine Liste aller Szenen erscheint auf der linken Seite. Szenen können per Drag and Drop von der linken Seite auf die rechte Seite gezogen werden. Mehrfach Geräte zeigen eine Liste von Seiten an. Wenn man eine Szene auf Seite A gezogen wird und die andere Szene auf Seite B so werden diese gleichzeitig abgespielt sofern sie nicht den gleichen Kanal ansprechen.

Ist der Stand Alone Modus erstellt muss nur noch auf Write geklickt werden um die Show auf das Geräte zu schreiben. Andere Buttons sind:

- 1. Read Die Show wird vom Gerät in Daslight geladen. Hinweis: Auf Geräten mit begrenzten Speicherplatz kann es dazu kommen, dass nur wichtige Informationen der DVC Datei gespeichert werden. Zum Beispiel Szenennamen die nicht zurückgespielt werden können.
- 2. Test : Versetzt das DMX Interface in den Stand Alone Modus um die Show zu testen.
- 3. Clear Memory : Löscht alle Szenen aus dem Speicher Hinweise: Es ist nicht nötig bei schreiben einer neuen Show die alte zu löschen. Diese wird sowieso automatisch gelöscht bzw. Überschrieben.

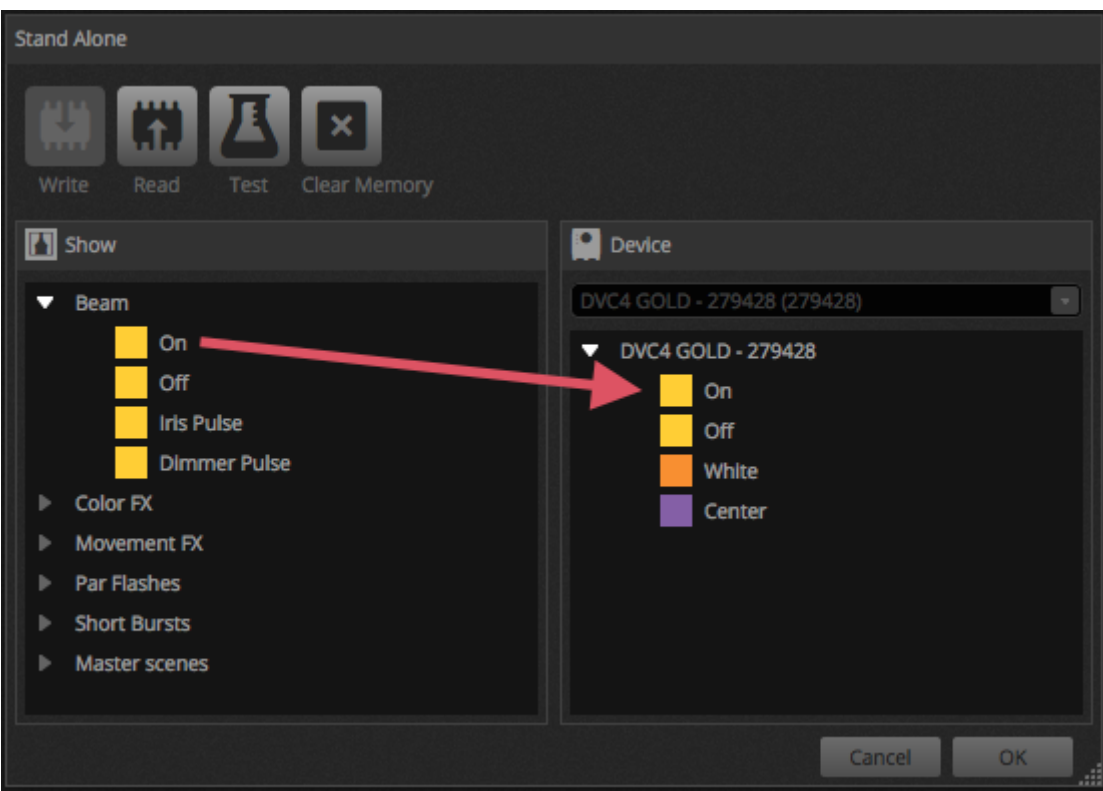

#### **Port Triggering, Springen und Schleifen**

Die Szene kann mit dem DMX Kontaktanschlüssen getriggert werden. Der Port kann in den Szeneneigenschaften festgelegt werden. Weitere Informationen finden Sie im Kontaktanschluss Kapitel.

Szenen können ebenfalls in Schleifen laufen und dann zu einer anderen Szene springen. Diese Einstellung ist in den Szeneneigenschaften zu finden.

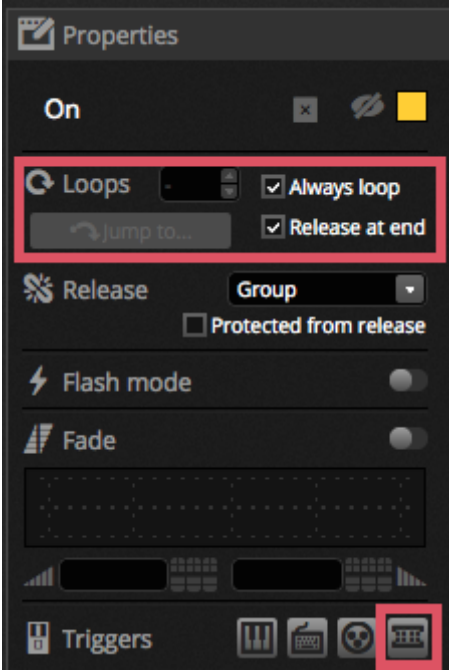

#### **Zeit Triggering**

Die Szene kann mit dem DMX Kontaktanschlüssen getriggert werden. Der Port kann in den Szeneneigenschaften festgelegt werden. Weitere Informationen finden Sie im Kontaktanschluss Kapitel.

Szenen können ebenfalls in Schleifen laufen und dann zu einer anderen Szene springen. Diese Einstellung ist in den Szeneneigenschaften zu finden.

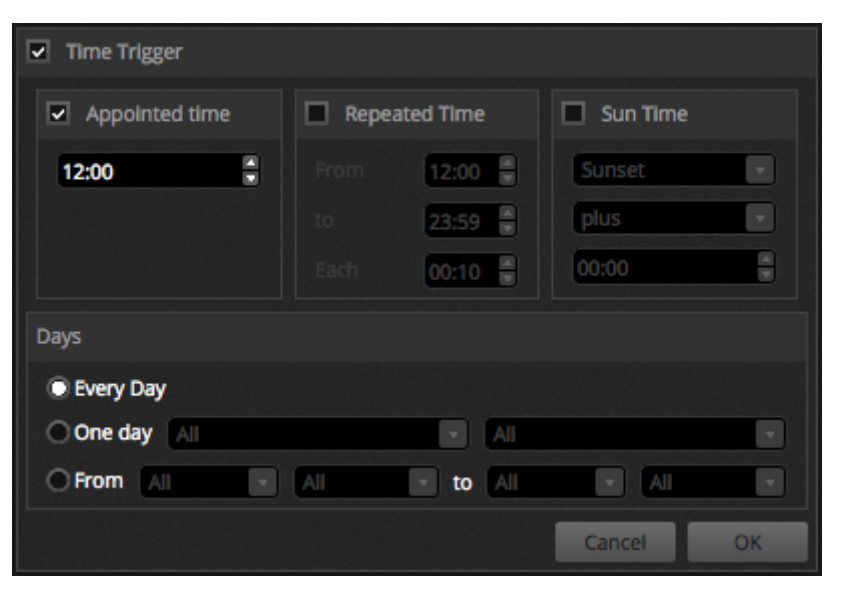

# <span id="page-58-0"></span>**7.3.DMX & Art-Net Geräte**

Daslight 4 ist in der Lage DMX Daten gleichzeitig zu senden und zu empfangen. Dies können über das Eigenschaftenfenster konfiguriert werden. Kompatible Inferfaces sind enthalten:

- 1. Daslight 4 Geräte über USB
- 2. Daslight 4 Geräte über Ethernet
- 3. Art-Net Geräte (ein kompatibles Daslight 4 Gerät muss angeschlossen sein um ein Art-Net Ausgang aktivieren zu können.)

Verfügbare Geräte sind auf den linken Seite aufgelistet. Geräte mit der Aktiv Checkbox werden gerade von Daslight 4 verwendet. Weitere Informationen des ausgewählten Gerätes werden auf der rechten Seite angezeigt. Diese sind Verbindungstyp, Seriennummer, zugeordnetes DMX Universum und ob es sich um einen Eingang oder Ausgang handelt.

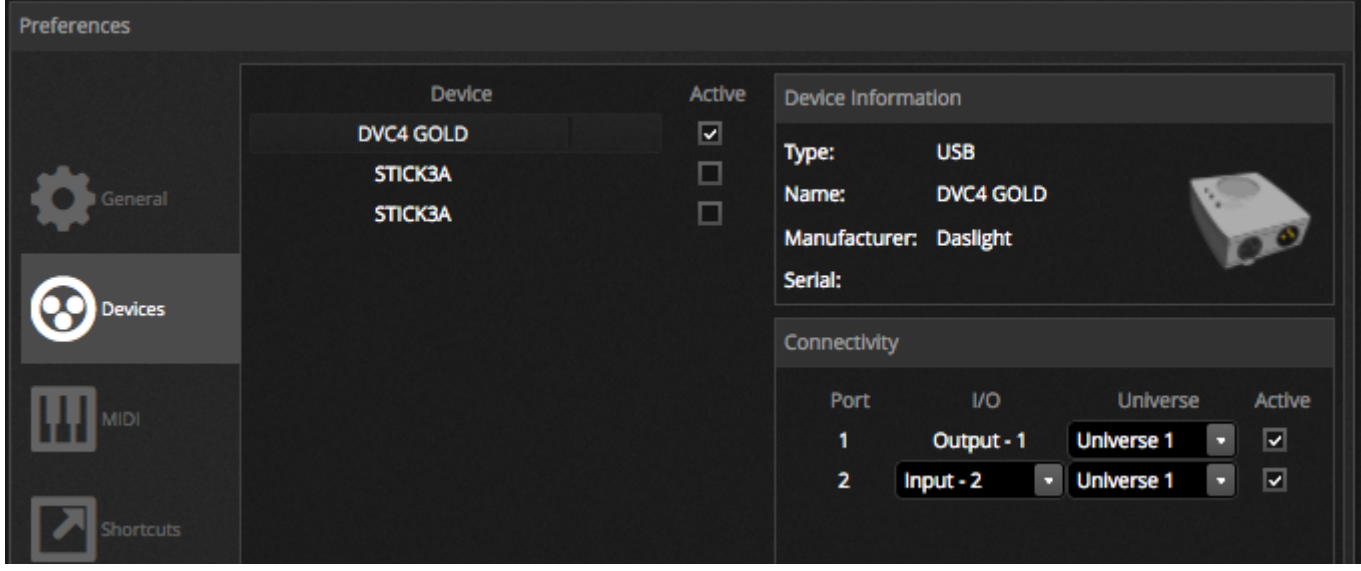

#### **Art-Net**

Daslight 4 kann DMX Daten über Art-Net senden, sofern ein kompatibles Daslight 4 Gerät angeschlossen ist. Art-Net Geräte werden automatisch auf der linken Seite erkannt. Das Software Universum kann mit dem Art-Net Universum auf der rechten Seite verbunden werden.

Standardmäßig sendet Daslight 4 Art-Net Daten zu einer IP Adresse des Art-Net Gerätes. Nachrichten können ebenfalls als Broadcast im ganzen Netzwerk verteilt werden wenn der Haken bei Broadcast gesetzt ist. Art-Net Geräte können manuell durch klicken auf Add Virtual Device sowie Eingabe des Namens, der IP Adresse und der Mask eingetragen werden.

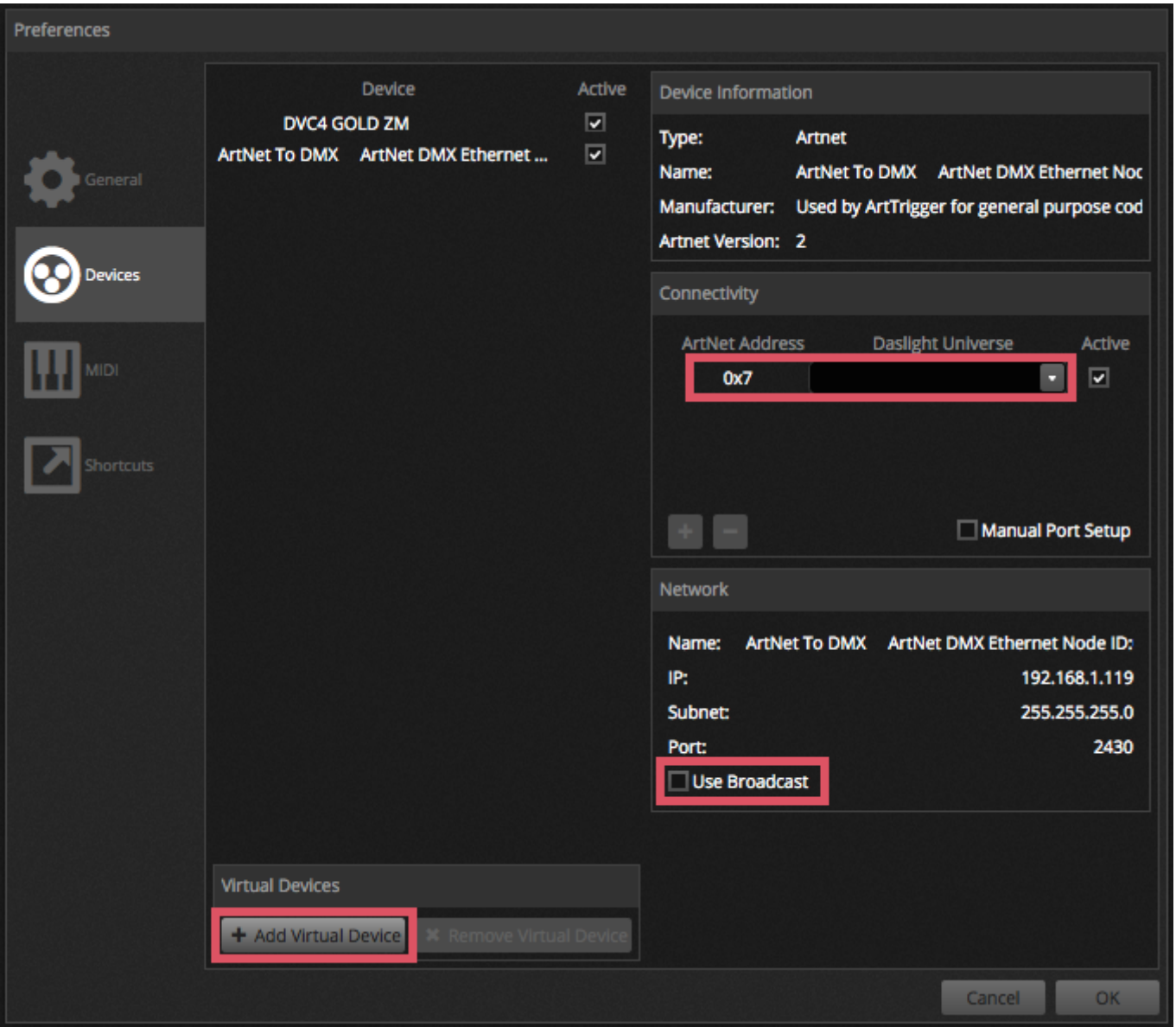

# <span id="page-59-0"></span>**7.4.Hardware Manager**

Weitere Informationen zur Hardware, inklusive dem Hardware Manager können hier im [online hardware manual gefunden](https://www.daslight.com/manuals/#/en/hardware/lightingsoft-soft-for-windows-mac-linux-mobile/hardware-manager) [werden..](https://www.daslight.com/manuals/#/en/hardware/lightingsoft-soft-for-windows-mac-linux-mobile/hardware-manager)